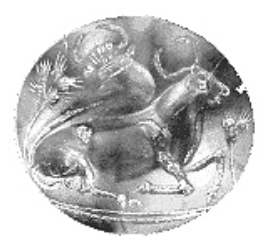

## **ΤΕΧΝΟΛΟΓΙΚΟ ΕΚΠΑΙΔΕΥΤΙΚΟ ΙΔΡΥΜΑ ΚΡΗΤΗΣ ΠΑΡΑΡΤΗΜΑ ΧΑΝΙΩΝ ΤΜΗΜΑ ΗΛΕΚΤΡΟΝΙΚΗΣ ΤΟΜΕΑΣ ΤΗΛΕΠΙΚΟΙΝΩΝΙΩΝ**

## **ΕΡΓΑΣΤΗΡΙΟ ΜΙΚΡΟΚΥΜΑΤΙΚΩΝ ΕΠΙΚΟΙΝΩΝΙΩΝ KAI ΗΛΕΚΤΡΟΜΑΓΝΗΤΙΚΩΝ ΕΦΑΡΜΟΓΩN**

# **Πτυχιακή εργασία**

με θέμα

# *Τεχνικές Λήψης Μετρήσεων Ηλεκτρομαγνητικών Πεδίων και Μικροκυματικών Δικτυωμάτων*

από τον **Νικόλαο Τρυφωνόπουλο**.

*Εκπονήθηκε υπό την επίβλεψη του Επίκουρου Καθηγητή Δρ. Ιωάννη Βαρδιάμπαση στα πλαίσια του "ΕΠΕΑΕΚ ΙΙ – Αρχιμήδης: Ενίσχυση Ερευνητικών Ομάδων στα ΤΕΙ – Μελέτη-Σχεδίαση ευφυών κεραιών με τεχνικές υπολογιστικού ηλεκτρομαγνητισμού και πιλοτική ανάπτυξη-λειτουργία ψηφιακού ραδιοφωνικού σταθμού DAB στα Χανιά (SMART-DAB)"* 

Χανιά, Σεπτέμβριος 2004

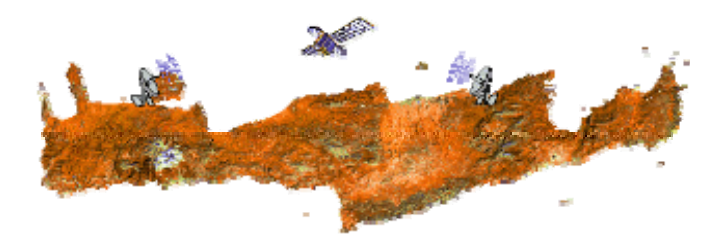

## **ΠΡΟΛΟΓΟΣ**

Με την ολοκλήρωση της πτυχιακής μου εργασίας, θα ήθελα να ευχαριστήσω θερμά τον επιβλέποντα καθηγητή μου κ. Ιωάννη Ο. Βαρδιάμπαση για την καθοδήγηση και τη στήριξη που μου παρείχε. Το ενδιαφέρον και η συνεχής ενασχόληση του, με βοήθησαν στην κατά το δυνατόν αρτιότερη εμβάθυνση μου στο αντικείμενο. Οι ιδέες και ο ενθουσιασμός του για κάθε τι καινοτόμο, με βοήθησαν να ανταπεξέλθω σε ότι δυσκολίες παρουσιάστηκαν με αποτέλεσμα να αποκομίσω τα μέγιστα από αυτή μας τη συνεργασία. Επίσης τον ευχαριστώ για τη συμπαράσταση και την ενθάρρυνση που μου παρείχε, παράγοντες που αποτέλεσαν κίνητρο για συνεχή εξέλιξη.

Θα ήθελα επίσης να ευχαριστήσω όλους τους καθηγητές, οι οποίοι κατά τη διάρκεια των σπουδών μου στο Τμήμα κατέβαλλαν κάθε δυνατή προσπάθεια να μας παρέχουν μια ανθρωποκεντρική παιδεία και συνάμα μια σύγχρονη και ανταγωνιστική εκπαίδευση πάνω στο αντικείμενο.

Ιδιαίτερων ευχαριστιών χρίζουν και οι συνάδελφοί μου Σπίνου Ιωάννα, Ζαούτης Βαγγέλης, Μαρέντη Ελισάβετ, Καραμιχάλης Κώστας οι οποίοι πάντοτε βοηθούσαν στη δημιουργία ενός ευχάριστου και δημιουργικού χώρου εργασίας στο Εργαστήριο Μικροκυματικών Επικοινωνιών & Ηλεκτρομαγνητικών Εφαρμογών.

Θερμές ευχαριστίες, βεβαίως, αξίζουν στους γονείς μου, οι οποίοι τόσο με την ηθική αλλά και με την οικονομική τους στήριξη, με βοήθησαν στην ολοκλήρωση των σπουδών μου, παρέχοντας μου από τα πιο απαραίτητα μέχρι τα πιο ασήμαντα.

Θερμά ευχαριστώ τον αδερφό μου Χρήστο για τις ατέλειωτες συμβουλές ακαδημαϊκού περιεχομένου και όχι μόνο, καθώς επίσης και τον Μωυσή, το Σπύρο, την Παρασκευή και το Νεκτάριο για την πολύχρονη φιλία τους.

## **ΠΕΡΙΛΗΨΗ**

Στην παρούσα πτυχιακή εργασία, περιγράφεται η αρχή λειτουργίας του αναλυτή φάσματος καθώς και οι κυριότερες λειτουργίες του. Τα πιο σημαντικά μενού του αναλύονται διεξοδικά, ενώ εξηγείται λεπτομερώς ο τρόπος σύνδεσης παρόμοιων συσκευών, οι οποίες χρησιμοποιούν το ίδιο πρωτόκολλο επικοινωνίας, προκειμένου να ανταλλάξουν δεδομένα μεταξύ τους ή με έναν ηλεκτρονικό υπολογιστή. Επίσης, αναλύονται αρκετές βασικές αλλά και προχωρημένες τεχνικές λήψης μετρήσεων μέσα από καθόλα επεξηγηματικά παραδείγματα και εργαστηριακά πειράματα. Οι τεχνικές αυτές σκοπό έχουν να βοηθήσουν όχι μόνο τον αρχάριο χρήστη αλλά και τον έμπειρο χειριστή του οργάνου στις περισσότερες των περιπτώσεων. Επιπρόσθετα, η εργασία αυτή περιλαμβάνει ένα σετ εργαστηριακών μετρήσεων σχετικά με τους πιο γνωστούς τομείς της καθημερινής μας ζωής όπως είναι η κινητή τηλεφωνία, η τηλεόραση, και η αναλογική και ψηφιακή μετάδοση ραδιοφωνικού σήματος.

Μια αρκετά λεπτομερής μελέτη παρουσιάζεται επίσης σε αυτή την εργασία, η οποία σχετίζεται με τον αναλυτή δικτυωμάτων (ή αναλυτή κυκλωμάτων), ένα εξαιρετικά χρήσιμο όργανο όταν έχουμε να μελετήσουμε αντικείμενα που αφορούν στις κεραίες και στη διάδοση των ηλεκτρομαγνητικών κυμάτων. Οι βασικές λειτουργίες του οργάνου αυτού αναλύονται στα δυο τελευταία κεφάλαια αυτής της εργασίας ενώ περιλαμβάνονται αναλυτικά παραδείγματα και εργαστηριακά πειράματα. Έχει δοθεί ιδιαίτερη προσοχή στις λειτουργίες του οργάνου που σχετίζονται με τα μικροκύματα, δίνοντας έμφαση στη μέτρηση των χαρακτηριστικών μιας κεραίας, όπως είναι ο SWR και η απεικόνιση της εμπέδησης στο χάρτη Smith, κ.ά.

Τέλος, ιδιαίτερη προσοχή έχει δοθεί ώστε η εργασία αυτή να είναι άμεσα κατανοήσιμη και εμπεδόσιμη από σπουδαστές με βασικές γνώσεις πάνω στο αντικείμενο των μικροκυμάτων διατάξεων και της διάδοση των ηλεκτρομαγνητικών κυμάτων, χωρίς ωστόσο να θυσιάζεται στο βωμό της απλούστευσης, η γνώση που μπορεί κανείς να αντλήσει από μια τέτοια εργασία.

## **ABSTRACT**

In this thesis, are described the way a spectrum analyzer works and its basic functions. The most useful menus are being analyzed meticulously and is explained how to connect such devices, using a specific protocol, with each other or with a PC in order to make measurements easier and easy to share. Also, a lot of basic and advanced techniques in taking measurements are being analyzed through explanatory examples. These techniques are about to help not only the "rookie" but also the professional, in the most of the cases. Furthermore, there is a complete set of lab measurements in the most popular sections of our everyday life, such as cell phones, television, analog and digital audio broadcasting.

A quite circumstantial disquisition is also present in this thesis, which has to do with network analyzer, a quite useful device especially when studying antennas and propagation topics. Basic operations and functions are also analyzed and many typical examples and experiments are being discussed. The author has coped with the "microwave" part of the device emphasizing on antenna factor measurements, such as SWR, Smith Chart, etc.

Special attention has paid so that this thesis to be as easy-to-read as possible for students with basic knowledge of microwave and propagation theory without sacrificing the precious amount of advanced knowledge someone can derive from such a study.

## **ΠΕΡΙΕΧΟΜΕΝΑ**

### **ΚΕΦΑΛΑΙΟ 1**

### **ΒΑΣΙΚΕΣ ΑΡΧΕΣ ΛΕΙΤΟΥΡΓΙΑΣ ΚΑΙ ΠΕΡΙΓΡΑΦΗ ΤΩΝ ΛΕΙΤΟΥΡΓΙΩΝ ΤΟΥ ΑΝΑΛΥΤΗ ΦΑΣΜΑΤΟΣ**

- 1.1 Αρχή λειτουργίας του Αναλυτή Φάσματος
- 1.2 Οι βασικές λειτουργίες του Αναλυτή Φάσματος
- 1.3 Αναλυτική περιγραφή των βασικών πλήκτρων και λειτουργιών του αναλυτή φάσματος
- 1.3.1 Τα βασικότερα πλήκτρα.
- 1.3.2 Η ομάδα πλήκτρων INSTRUMENT STATE
- 1.3.3 Η ομάδα πλήκτρων MARKER
- 1.3.4 Η ομάδα πλήκτρων CONTROL
- 1.4 Σύνδεση και επικοινωνία του Αναλυτή Φάσματος με τον υπολογιστή
	- 1.4.1 Σύνδεση του Αναλυτή Φάσματος με τον υπολογιστή
	- 1.4.2 Αποθήκευση της οθόνης του αναλυτή φάσματος σε εικόνα.
	- 1.4.3 Αποθήκευση των Trace Data του Αναλυτή Φάσματος
	- 1.4.4 Αποθήκευση των ρυθμίσεων του Αναλυτή Φάσματος σε αρχείο

### **ΚΕΦΑΛΑΙΟ 2**

### **ΤΕΧΝΙΚΕΣ ΛΗΨΗΣ ΜΕΤΡΗΣΕΩΝ ΜΕ ΤΟΝ ΑΝΑΛΥΤΗ ΦΑΣΜΑΤΟΣ**

- 2.1 Βελτιώνοντας τις μετρήσεις ισχύος του σήματος με τη μέθοδο της διόρθωσης πλάτους
- 2.2 Μετρήσεις διέγερσης και απόκρισης. Απώλειες σε ένα φίλτρο εξαιτίας του ανακλώμενου σήματος
- 2.3 Μετρώντας σήματα χαμηλής ισχύος
- 2.4 Αναγνωρίζοντας σήματα προερχόμενα από εσωτερική παραμόρφωση
- 2.5 Επιλέγοντας τη καλύτερη μέθοδο ανίχνευσης του σήματος
- 2.6 Μετρώντας σήματα ριπής (Burst Signals) μέσω της φασματικής ανάλυσης στο πεδίο του χρόνου
- 2.7 Μετρήσεις σημάτων διαμορφωμένων κατά πλάτος χρησιμοποιώντας μηδενικό span (zero span) και FFT (Fast Fourier Transformation).
- 2.8 Θέτοντας όρια προδιαγραφών στις μετρήσεις.

### **ΚΕΦΑΛΑΙΟ 3**

## **ΛΗΨΗ ΜΕΤΡΗΣΕΩΝ ΚΑΙ ΕΦΟΡΜΟΓΗ ΤΩΝ ΤΕΧΝΙΚΩΝ ΒΕΛΤΙΣΤΟΠΟΙΗΣΗΣ ΤΗΣ ΜΕΤΡΗΣΗΣ**

- 3.1 Μετρήσεις στην περιοχή συχνοτήτων 88 MHz 108 MHz
- 3.2 Μετρήσεις στα UHF IV και UHF V
- 3.3 Μετρήσεις στην περιοχή συχνοτήτων της κινητής τηλεφωνίας
- 3.4 Μετρήσεις στο κανάλι 11 του ψηφιακού ραδιοφώνου

### **ΚΕΦΑΛΑΙΟ 4**

## **ΒΑΣΙΚΕΣ ΑΡΧΕΣ ΛΕΙΤΟΥΡΓΙΑΣ ΚΑΙ ΠΕΡΙΓΡΑΦΗ ΤΩΝ ΛΕΙΤΟΥΡΓΙΩΝ ΤΟΥ ΑΝΑΛΥΤΗ ΚΥΚΛΩΜΑΤΩΝ**

- 4.1 Αρχή λειτουργίας του αναλυτή κυκλωμάτων
- 4.2 Οι βασικές λειτουργίες του αναλυτή κυκλωμάτων

## **ΚΕΦΑΛΑΙΟ 5**

#### **ΤΕΧΝΙΚΕΣ ΛΗΨΗΣ ΜΕΤΡΗΣΕΩΝ ΜΕ ΤΟΝ ΑΝΑΛΥΤΗ ΦΑΣΜΑΤΟΣ ΚΑΙ ΕΦΑΡΜΟΓΈΣ**

- 5.1 Μετρώντας την απόκριση μεταφοράς (Transmission Response)
- 5.2 Μετρώντας την απόκριση του κυκλώματος σε ανακλάσεις (Reflection Response)
- 5.3 Πραγματοποιώντας μετρήσεις ισχύος σε λειτουργία ευρείας ζώνης
- 5.4 Μετρώντας την εμπέδηση χρησιμοποιώντας το χάρτη Smith
- 5.5 Μέτρηση του SWR και εξαγωγή του χάρτη Smith λογαριθμο-περιοδικής κεραίας

## **ΠΑΡΑΡΤΗΜΑ**

- Α. ΦΥΛΛΑ ΔΙΑΚΡΙΒΩΣΗΣ ΚΑΙ ΕΛΕΓΧΟΥ ΤΗΣ ΛΟΓΑΡΙΘΜΟΠΕΡΙΟΔΙΚΗΣ ΚΕΡΑΙΑΣ
- Β. ΦΥΛΛΑ ΔΙΑΚΡΙΒΩΣΗΣ ΚΑΙ ΕΛΕΓΧΟΥ ΤΗΣ ΔΙΚΩΝΙΚΗΣ ΚΕΡΑΙΑΣ
- Γ. ΦΥΛΛΑ ΔΙΑΚΡΙΒΩΣΗΣ ΚΑΙ ΕΛΕΓΧΟΥ ΤΗΣ ΧΟΑΝΟΚΕΡΑΙΑΣ
- Δ. ΤΑ ΔΙΕΘΝΗ STANDRDS ΓΙΑ ΤΗΝ ΠΕΡΙΟΧΗ UHF IV KAI UHF V
- E. ΤΑ ΚΑΝΑΛΙΑ ΕΚΠΟΜΠΗΣ ΤΩΝ ΤΗΛΕΟΠΤΙΚΩΝ ΣΤΑΘΜΩΝ ΣΤΑ ΧΑΝΙΑ

## **ΒΙΒΛΙΟΓΡΑΦΙΑ**

## ΚΕΦΑΛΑΙΟ 1

## ΒΑΣΙΚΕΣ ΑΡΧΕΣ ΛΕΙΤΟΥΡΓΙΑΣ ΚΑΙ ΠΕΡΙΓΡΑΦΗ ΤΩΝ ΛΕΙΤΟΥΡΓΙΩΝ ΤΟΥ ΑΝΑΛΥΤΗ ΦΑΣΜΑΤΟΣ

#### 1.1 Αρχή λειτουργίας του Αναλυτή Φάσµατος

Ο αναλυτής φάσµατος, όπως και ο παλµογράφος, είναι ένα από τα πιο βασικά εργαλεία που χρησιµοποιούνται για τη µελέτη και παρατήρηση σηµάτων. Η βασική του διαφορά σε σχέση µε τον παλµογράφο, είναι το γεγονός ότι ο παλµογράφος απεικονίζει τα σήµατα στο πεδίο του χρόνου ενώ ο αναλυτής φάσµατος µας παρέχει µια «εικόνα» του σήµατος στο πεδίο της συχνότητας.

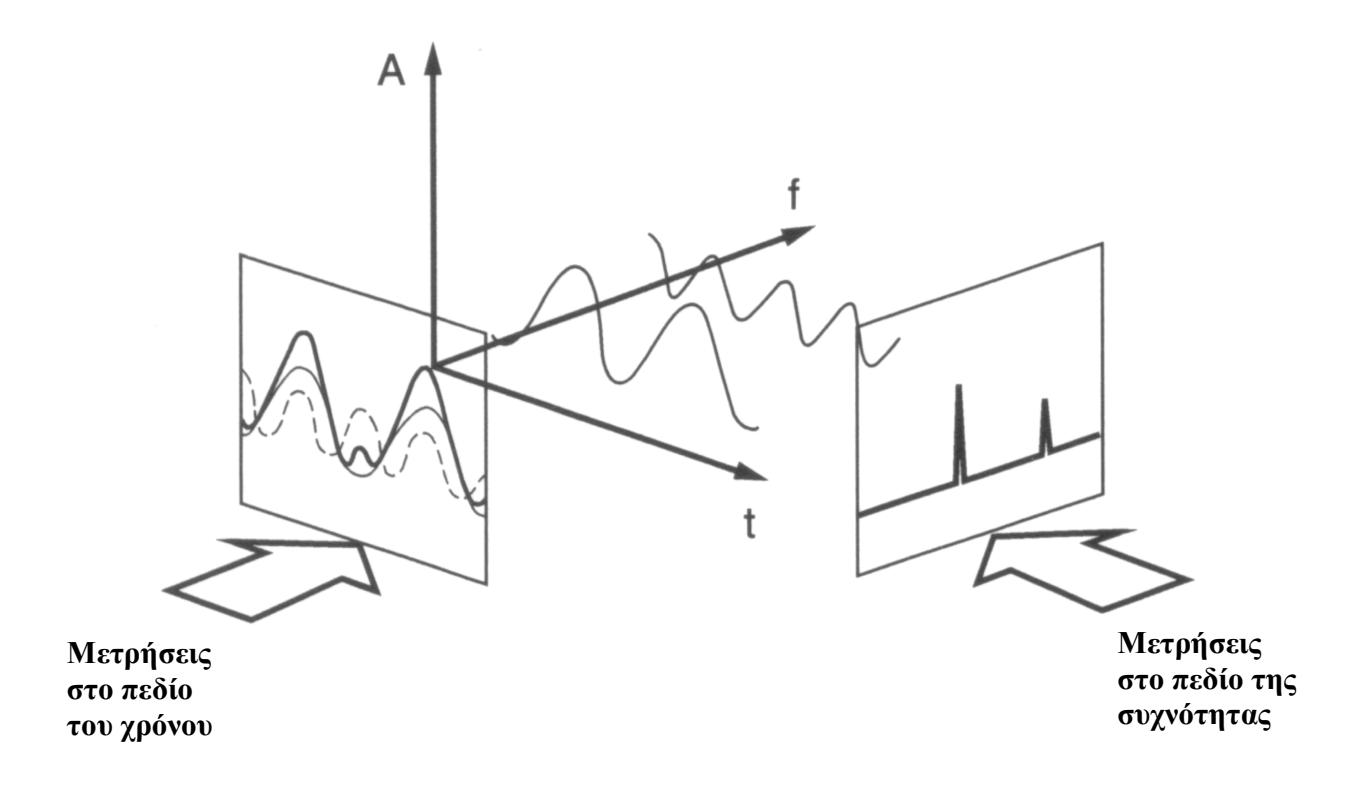

Σχήµα 1. Πεδία µετρήσεων

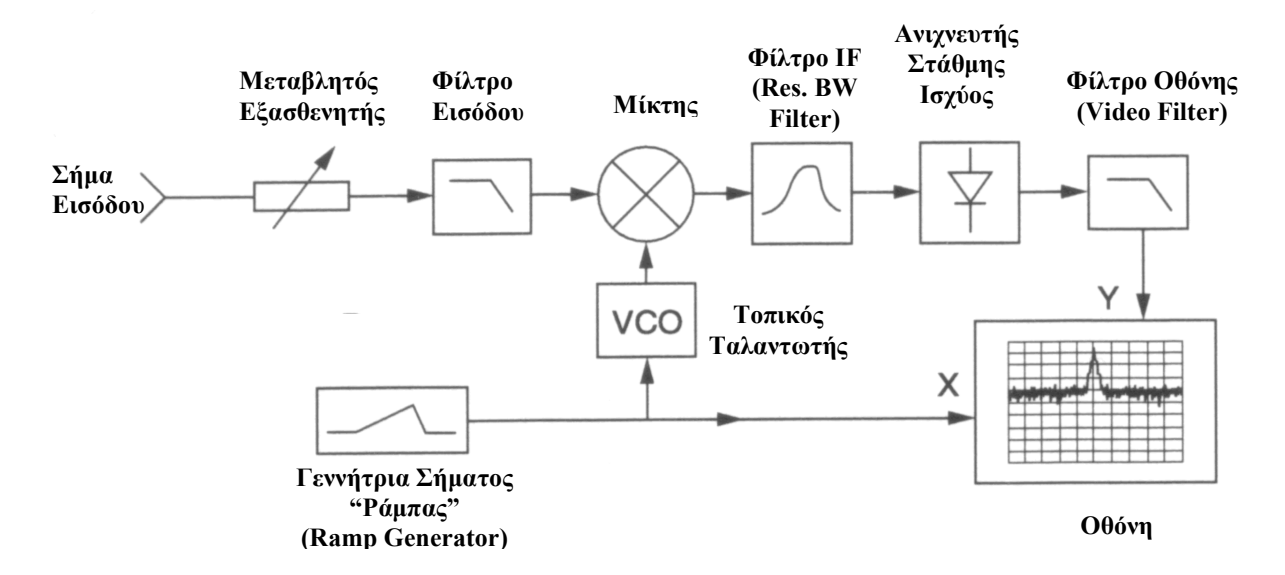

Στο παρακάτω σχήµα, φαίνεται ένα γενικό µπλοκ διάγραµµα ενός swept tuned αναλυτή φάσµατος.

Σχήµα 2. Το µπλοκ διάγραµµα ενός αναλυτή φάσµατος

Η λειτουργία του αναλυτή φάσµατος µε βάση το Σχήµα 2 µπορεί να περιγραφεί ως εξής:

Το εφαρµοζόµενο σήµα στην είσοδο του αναλυτή φάσµατος, οδηγείται µέσω ενός εξασθενητή σε ένα χαµηλοπερατό φίλτρο. Ο εξασθενητής περιορίζει το πλάτος του σήµατος ενώ το φίλτρο αποκόπτει τις τυχών «ανεπιθύµητες», για την πραγµατοποίηση της µέτρησής µας, συχνότητες. Αµέσως µετά το χαµηλοπερατό φίλτρο, το σήµα διέρχεται από τη βαθµίδα του µίκτη, η οποία ως δεύτερη είσοδο έχει το σήµα που παράγει η βαθµίδα ενός ταλαντωτή ελεγχόµενου από τάση (VCO, Voltage Controlled Oscillator). Η συχνότητα του τοπικού ταλαντωτή ελέγχεται από µια γεννήτρια σήµατος τύπου «ράµπας» (ramp generator), η τάση της οποίας οδηγεί τον οριζόντιο άξονα της οθόνης του αναλυτή (τον άξονα δηλαδή στον οποίο απεικονίζεται η συχνότητα). Καθώς µεταβάλλουµε τη συχνότητα του ταλαντωτή, το σύνθετο πλέον σήµα στην έξοδο του µίκτη, διέρχεται µέσα από το φίλτρο των ενδιάµεσων συχνοτήτων (IF filter ή Resolution Bandwidth Filter). Πρέπει να σηµειωθεί ότι το εν λόγω φίλτρο είναι µη µεταβλητό, σταθερής δηλαδή συχνότητας. Έπεται η βαθµίδα του ανιχνευτή της στάθµης ισχύος του σήµατος, η οποία στην έξοδό της παράγει µια DC τάση ανάλογη µε την ισχύ που δέχεται στην είσοδο του ο ανιχνευτής και κατά συνέπεια και ο αναλυτής φάσµατος, ενώ ταυτόχρονα οδηγεί το κατακόρυφο κοµµάτι της οθόνης του οργάνου. Καθώς ο αναλυτής φάσµατος σαρώνει το πεδίο της συχνότητας, το σήµα που εφαρµόζεται στην είσοδο του οργάνου εµφανίζεται στην οθόνη, αφού πλέον το όργανο έχει αποκτήσει τις συντεταγµένες των σηµείων της οθόνης (Χ, Υ) από τις αντίστοιχες βαθµίδες, όπως περιγράφηκε παραπάνω. Με τον τρόπο αυτό απεικονίζεται το φασµατικό περιεχόµενο του σήµατος εισόδου για την προεπιλεγµένη περιοχή συχνοτήτων η οποία µας ενδιαφέρει.

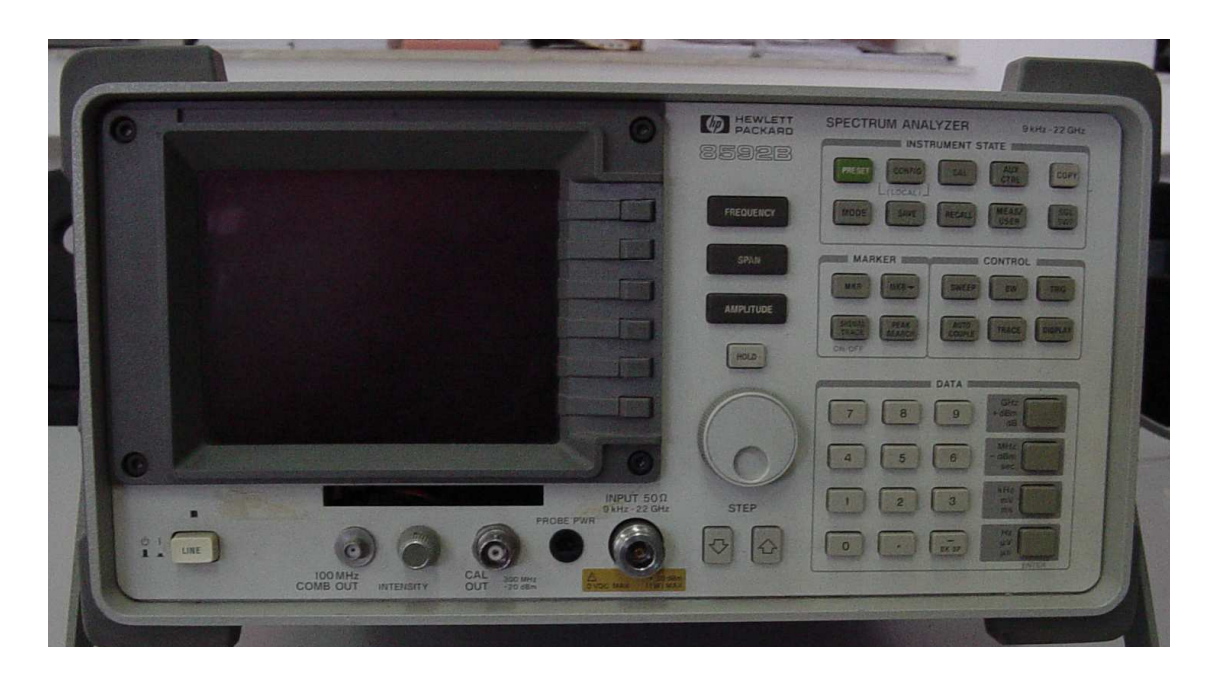

#### 1.2 Οι βασικές λειτουργίες του Αναλυτή Φάσµατος

Σχήµα 3. Ο Αναλυτής Φάσµατος HEWLETT PACKARD 8592B

- 1. Στο Σχήµα 3 φαίνεται η πρόσοψη του αναλυτή φάσµατος. Στην κάτω δεξιά γωνία του οργάνου υπάρχει ο διακόπτης LINE ο οποίος θέτει τη συσκευή εντός ή εκτός λειτουργίας. Κάθε φορά που ενεργοποιούµε τη συσκευή, αυτή πραγµατοποιεί έναν εσωτερικό αυτοέλεγχο. Μετά την ενεργοποίηση πρέπει να αφήσουµε το όργανο για κάποιο χρονικό διάστηµα έως ότου αποκτήσει την κανονική θερµοκρασία λειτουργίας του, προκειµένου να έχουµε πιο ακριβείς µετρήσεις. Να σηµειωθεί ότι το όργανο εξακολουθεί να καταναλώνει ενέργεια εάν είναι συνδεδεµένο µε το δίκτυο τροφοδοσίας, ακόµα και αν ο παραπάνω διακόπτης είναι στη θέση off.
- 2. Η έξοδος 100 MHz COMB OUT µας παρέχει ένα σήµα αναφοράς, συχνότητας 100 MHz µε αρµονικές οι οποίες φθάνουν τα 22 GHz.
- 3. To κουµπί INTENSITY χρησιµοποιείται για να ρυθµίσει τη φωτεινότητα της οθόνης ανάλογα µε το περιβάλλον εργασίας του χειριστή. Προσοχή!: ∆εν πρέπει ποτέ να θέτουµε τη µέγιστη τιµή στην παράµετρο INTENSITY διότι υπάρχει
- κίνδυνος να υποστεί «έγκαυµα» η επίστρωση φωσφόρου της οθόνης του οργάνου. 4. Η έξοδος CAL OUT 300 MHz -20 dBm µας παρέχει ένα σήµα 300 MHz στα -20 dBm το οποίο

µπορεί να χρησιµοποιηθεί για το calibration του οργάνου.

5. Η υποδοχή PROBE PWR µας παρέχει τροφοδοσία για ac probes ή άλλα αξεσουάρ του αναλυτή φάσµατος.

6. Η είσοδος INPUT 50Ω είναι το σηµείο εισόδου του σήµατος που θέλουµε κάθε φορά να εξετάσουµε. Συγκεκριµένα, ο αναλυτής φάσµατος του εργαστηρίου Μικροκυµατικών Τηλεπικοινωνιών και Ηλεκτροµαγνητικών Εφαρµογών, Hewlett Packard 8592B, µπορεί να συντονιστεί στην περιοχή συχνοτήτων 9 kHz – 22 GHz.

Προσοχή!: Η ισχύς του σήµατος εισόδου δεν πρέπει να υπερβαίνει το 1 Watt ή τα +30 dBm ενώ δεν πρέπει να εφαρµόζουµε ποτέ συνεχές (DC) σήµα στην είσοδο του αναλυτή φάσµατος. Σε αντίθετη περίπτωση, εάν κάποιο από τα παραπάνω συµβεί, θα καταστραφεί ο εξασθενητής εισόδου του οργάνου ή/και η βαθµίδα του µίκτη.

- 7. Τα πλήκτρα µε το χαρακτηρισµό STEP, ο τροχός ρύθµισης και η οµάδα πλήκτρων DATA, χρησιµοποιούνται για να µεταβάλλουµε την τιµή της λειτουργίας η οποία είναι κάθε φορά ενεργή.
- 8. Η ομάδα πλήκτρων MARKER περιλαμβάνει πλήκτρα που ελέγχουν τις λειτουργίες του κέρσορα του αναλυτή φάσµατος σήµατος, παρέχοντας ταυτόχρονα πληροφορίες για το πλάτος και τη συχνότητα του κάθε σηµείου της κυµατοµορφής. Παρέχουν επίσης τη δυνατότητα εντοπισµού της κορυφής του σήµατος. Εκτενής αναφορά σε αυτή την οµάδα πλήκτρων θα γίνει παρακάτω.
- 9. Η ομάδα πλήκτρων CONTROL περιλαμβάνει πλήκτρα από τα οποία μας δίνεται η δυνατότητα να ελέγξουµε το resolution BW, να µεταβάλλουµε το χρόνο σάρωσης, να αποθηκεύσουµε και να διαχειριστούµε κυµατοµορφές και γενικά να ελέγξουµε την οθόνη του οργάνου. Εκτενής αναφορά σε αυτή την οµάδα πλήκτρων θα γίνει παρακάτω.
- 10. Η οµάδα πλήκτρων INSTRUMENT STATE περιλαµβάνει λειτουργίες που αφορούν στην κατάσταση και τον τρόπο λειτουργίας του αναλυτή φάσµατος. Από αυτά τα πλήκτρα είναι προσβάσιµες ειδικές λειτουργίες όπως το self-calibration, η επαναφορά του οργάνου στις εργοστασιακές του ρυθµίσεις, κ.ά. Εκτενής αναφορά σε αυτή την οµάδα πλήκτρων θα γίνει παρακάτω.
- 11. Τα πλήκτρα FREQUENCY, SPAN, AMPLITUDE, ενεργοποιούν τις βασικότερες λειτουργίες του αναλυτή φάσµατος σχετικά µε τη συχνότητα, την λεπτοµέρεια απεικόνισης της κυµατοµορφής και την ισχύ του σήµατος.
- 12. Το πλήκτρο HOLD απενεργοποιεί κάθε ενεργοποιηµένη λειτουργία, έτσι ώστε σε περίπτωση που πατηθεί κάποιο από τα πλήκτρα των οµάδων DATA, STEP, ή αλλάξει η θέση του τροχού ρύθµισης να µην αλλάξει καµία από τις ρυθµίσεις του οργάνου.
- 13. ∆ίπλα από την οθόνη του αναλυτή φάσµατος υπάρχουν τα ενεργά πλήκτρα ή softkeys τα οποία κάθε φορά αντιστοιχούν σε άλλη λειτουργία, ανάλογα µε το ποιο από τα υπόλοιπα πλήκτρα έχουµε πατήσει και σε ποιο µενού λειτουργιών βρισκόµαστε.

#### 1.3 Αναλυτική περιγραφή των βασικών πλήκτρων και λειτουργιών του αναλυτή φάσµατος

Με µια γρήγορη µατιά στην πρόσοψη του αναλυτή φάσµατος, µπορεί εύκολα να καταλάβει κανείς ότι τα τρία πλήκτρα µε τις ενδείξεις FREQUENCY, SPAN, AMPLITUDE, καθώς επίσης και ο τροχός ρύθµισης επιτελούν τις πιο σηµαντικές λειτουργίες του οργάνου. Παρακάτω αναλύονται οι λειτουργίες αυτές.

#### 1.3.1 Τα βασικότερα πλήκτρα

#### • Το πλήκτρο FREQUENCY

Πιέζοντας το συγκεκριµένο πλήκτρο, εµφανίζονται στο δεξιό µέρος της οθόνης (τµήµα λειτουργιών) οι παρακάτω λειτουργίες. Παρακάτω αναλύονται οι πιο σηµαντικές:

CENTER FREQ: Καθορίζουμε την κεντρική συχνότητα συντονισμού του αναλυτή φάσματος.

START FREQ: Καθορίζουμε την αρχική συχνότητα απεικόνισης ενός σήματος στην οθόνη του οργάνου. STOP FREQ: Καθορίζουμε την τελική συχνότητα απεικόνισης ενός σήματος στην οθόνη του οργάνου.

CF STEP (AUTO, MAN): Καθορίζουµε το βήµα µε το οποίο θα µεταβάλλεται η τιµή της κεντρικής συχνότητας κάποιας παραµέτρου που έχουµε επιλέξει, σε κάθε πάτηµα των πλήκτρων της οµάδας STEP. Για να συµβούν τα παραπάνω θα πρέπει η τιµή της λειτουργίας CF STEP να είναι ΜΑΝ.

• Το πλήκτρο SPAN

Πιέζοντας το συγκεκριµένο πλήκτρο, εµφανίζονται στο δεξιό µέρος της οθόνης (τµήµα λειτουργιών) οι παρακάτω λειτουργίες. Παρακάτω αναλύονται οι πιο σηµαντικές:

SPAN: Καθορίζουμε την τιμή του span.

FULL SPAN: Θέτουµε το span στη µέγιστή του τιµή.

ZERO SPAN: Θέτουµε 0 την τιµή του span. Η λειτουργία αυτή αλλάζει εντελώς τη συµπεριφορά του αναλυτή φάσµατος και τον µετατρέπει σε παλµογράφο. Η συγκεκριµένη λειτουργία αναλύεται στην παράγραφο 2.7.

LAST SPAN: Επαναφέρουμε την προηγούμενη τιμή του span που είχαμε εισάγει.

BAND LOCK: Κλειδώνουμε τον τοπικό ταλαντωτή του αναλυτή φάσματος σε μία από τις 4 περιοχές συχνοτήτων του οργάνου. Αυτές είναι οι ακόλουθες: BAND 0: 0 – 2.9 GHz , BAND 1: 2.75 – 6.4 GHz, BAND 2: 6.0 – 12.8 GHz, BAND 3: 12.4 – 19.0 GHz, BAND 4: 19.1 – 22 GHz

#### • Το πλήκτρο AMPLITUDE

Πιέζοντας το συγκεκριµένο πλήκτρο, εµφανίζονται στο δεξιό µέρος της οθόνης (τµήµα λειτουργιών) οι παρακάτω λειτουργίες. Παρακάτω αναλύονται οι πιο σηµαντικές, ενώ ενεργοποιώντας κάθε µια από αυτές µας δίνεται η δυνατότητα να:

REF LVL: Καθορίζουμε την τιμή της στάθμης αναφοράς ισχύος του οργάνου. Ένας πολύ χρήσιμος πρακτικός κανόνας για καλύτερο διαχωρισµό ασθενών σηµάτων από το θόρυβο είναι να ελαχιστοποιούµε την τιµή της συγκεκριµένης παραµέτρου (και κατά συνέπεια και του εξασθενητή εισόδου) µέχρις ότου να τοποθετηθεί η κορυφή του σήµατος µας όσο το δυνατόν πιο ψηλά γίνεται στην τελευταία γραµµή της βαθµονοµηµένης περιοχής της οθόνης του αναλυτή φάσµατος

ATTEN (AUTO, MAN): Ελέγχουμε τη λειτουργία του εξασθενητή εισόδου του οργάνου. Όσο µικρότερη είναι η τιµή της παραµέτρου αυτής τόσο πιο εύκολα διαχωρίζονται τα ασθενή σήµατα από το θόρυβο. Οι τεχνικές λήψης µετρήσεων χρησιµοποιώντας την λειτουργία ελέγχου του εξασθενητή εισόδου αναλύονται εκτενέστερα παράγραφο 2.3.

SCALE (LOG, LIN): Ρυθμίζουμε τον τρόπο βαθμονόμησης της οθόνης του οργάνου μας. Η κλίμακα βαθµονόµησης µπορεί να µεταβάλλεται λογαριθµικά (επιλέγουµε LOG ) ή γραµµικά (επιλέγουµε LIN)

AMPTD UNITS: Ρυθµίζουµε τις µονάδες µέτρησης του πλάτους του σήµατός µας. Μπορούµε να επιλέξουµε ανάµεσα σε dBm, dBmV, dBuV, Volts, Watts.

INPUT Z (50, 75): Επιλέγουμε την αντίσταση εισόδου του οργάνου (50Ω ή 75Ω) ανάλογα με το τι καλώδια χρησιµοποιούµε και τι φορτίο έχουµε συνδέσει στην άλλη άκρη του καλωδίου.

#### 1.3.2 Η οµάδα πλήκτρων INSTRUMENT STATE

Η συγκεκριµένη οµάδα πλήκτρων περιλαµβάνει 10 πλήκτρα (για τον αναλυτή φάσµατος Hewlett Packard 8592B). Παρακάτω θα αναλυθούν οι σηµαντικότερες και οι πιο συχνά χρησιµοποιούµενες λειτουργίες που ενεργοποιούνται από κάποια από αυτά τα πλήκτρα.

#### • Το πλήκτρο PRESET

Πιέζοντας το συγκεκριµένο πλήκτρο, ο αναλυτής φάσµατος «επανεκκινείται», επαναφέροντας όλες τις ρυθµίσεις και τις τιµές των διαφόρων παραµέτρων οι οποίες µπορεί να έχουν αλλάξει στις αρχικές τους τιµές, όπως αυτές είναι καθορισµένες όταν ενεργοποιούµε το όργανο. Το συγκεκριµένο πλήκτρο είναι ίσως το πιο χρήσιµο πλήκτρο του οργάνου για τους αρχάριους και για αυτούς που δεν έχουν εξοικειωθεί µε τις λειτουργίες του!

#### • Το πλήκτρο MEAS/USER

Πιέζοντας το συγκεκριµένο πλήκτρο εµφανίζονται κάποιες λειτουργίες στο δεξιό µέρος της οθόνης. Οι σηµαντικότερες από αυτές και οι πιο συχνά χρησιµοποιούµενες αναλύονται παρακάτω:

FFT MEAS: Μετατρέπει τα δεδοµένα που έχει καταγράψει το όργανο όταν είναι σε λειτουργία zero span στο πεδίο της συχνότητας εφαρµόζοντας FFT (Fast Fourier Transform). Μετά την ενεργοποίηση της λειτουργίας αυτής, η οθόνη είναι σε λογαριθµική κλίµακα, µε 10 dB ανά τοµέα (div). Επίσης οι markers βρίσκονται σε FFT mode προκειµένου να είναι πιο εύκολο για το χρήστη να κάνει τις µετρήσεις που θέλει µε τη βοήθειά τους. Προκειµένου να χρησιµοποιήσουµε τους markers µε τον συνιθισµένο τρόπο λειτουργίας τους πρέπει πρώτα να τους απενεργοποιήσουµε. Οι τεχνικές λήψης µετρήσεων χρησιµοποιώντας την λειτουργία FFT αναλύονται εκτενέστερα παράγραφο 2.7.

3 dB POINTS: Εισάγει αυτόματα δυο markers στα σημεία που βρίσκονται 3 dB γαμηλότερα από την κορυφή του σήµατος, καθορίζει τη διαφορά συχνότητας µεταξύ των δυο markers, καθώς επίσης το όργανο απεικονίζει και το 3 dB bandwidth. Η απεικόνιση του πλάτους του σήµατος πρέπει να είναι λογαριθµική.

6 dB POINTS: Εισάγει αυτόµατα 2 markers στα σηµεία που βρίσκονται 6 dB χαµηλότερα από την κορυφή του σήµατος, καθορίζει τη διαφορά συχνότητας µεταξύ των δυο markers, καθώς επίσης το όργανο απεικονίζει και το 6 dB bandwidth. Η απεικόνιση του πλάτους του σήµατος πρέπει να είναι λογαριθµική.

LIMIT LINES: Επιλέγοντας τη συγκεκριµένη λειτουργία εµφανίζεται ένα υποµενού λειτουργιών, από τις οποίες οι σηµαντικότερες και πιο ευρέως χρησιµοποιούµενες αναλύονται παρακάτω:

Η λειτουργία LIMITEST (ON, OFF) ενεργοποιεί τη λειτουργία καθορισμού ορίων σχετικά με το σήμα, τα οποία όρια τα εισάγει ο χρήστης και εµφανίζονται στην οθόνη του αναλυτή φάσµατος. Η συγκεκριµένη λειτουργία, η χρησιµότητά της καθώς επίσης και τεχνικές λήψης µετρήσεων αναλύονται διεξοδικά στην παράγραφο 2.8. Επιλέγοντας τη λειτουργία EDIT LIMIT έχουµε τη δυνατότητα να αλλάξουµε τις παραµέτρους που έχουµε εισάγει ενώ επιλέγοντας τη λειτουργία NEW LIMIT δηµιουργούµε καινούργια όρια σύµφωνα µε τα οποία θα εξετάσουµε το σήµα µας. Οι δυο αυτές λειτουργίες, δηλαδή η δηµιουργία καινούριων ορίων και η µεταβολή των ήδη υπάρχοντων, γίνονται µε τον ίδιο τρόπο και για το λόγο αυτό θα αναλυθεί η µια εξ αυτών.

Προκειμένου να δημιουργήσουμε καινούριες οριογραμμές, πρώτα επιλέγουμε τη λειτουργία NEW LIMIT και επιλέγουμε LIMITS FIX. Έπειτα επιλέγουμε EDIT UPPER για να καθορίσουμε το πάνω όριο πλάτους και κατόπιν SELECT SEGMENT για να επιλέξουµε την πρώτη γραµµή του πίνακα που περιέχει τις πληροφορίες για το ποια µορφή θα έχουν οι οριογραµµές που θα ορίσουµε. Εισάγουµε την επιθυµητή συχνότητα έναρξης της οριογραµµής επιλέγοντας τη λειτουργία SELECT FREQ, το όριο του πλάτους επιλέγοντας τη λειτουργία SELECT AMPLITUD και τον τύπο της οριογραµµής από τη λειτουργία SELECT TYPE. Αναφορικά µε την τελευταία λειτουργία µπορούµε να επιλέξουµε µεταξύ τριών ειδών που είναι τα εξής: SLOPE (µε κλίση), FLAT (επίπεδη), POINT (σηµείο). Αφού τελειώσουµε µε τη συµπλήρωση της πρώτης σειράς του πίνακα επιλέγοντας SELECT SEGMENT και

πατώντας το πλήκτρο  $\bigcup$ μεταβαίνουμε στην επόμενη γραμμή του πίνακα. Τα παραπάνω βήματα επαναλαμβάνονται μέχρι να συμπληρώσουμε όσες γραμμές του πίνακα είναι απαραίτητες προκειμένου να δώσουμε στις οριογραμμές το σχήμα που εμείς επιθυμούμε για τα άνω όρια τα οποία, το σήμα που μας

ενδιαφέρει, δεν πρέπει να υπερβαίνει. Η ρύθµιση των κάτω ορίων γίνεται ακριβώς µε τον ίδιο τρόπο αφού πρώτα επιλέξουμε **EDIT LWR** από το μενού που βρισκόμαστε και συμπληρώνουμε τον πίνακα. Όταν τελειώσουµε τη συµπλήρωση του πίνακα επιλέγουµε από το τρέχον µενού MORE 1 of 2, EDIT DONE. Εάν θέλουµε να σβήσουµε τον πίνακα, από το τρέχον µενού επιλέγουµε MORE 1 of 2, PURGE LIMITS.

Είναι δυνατόν να αποθηκεύσουµε τον/τους πίνακα/ες που δηµιουργήσαµε στη µνήµη του αναλυτή φάσµατος ή σε κάρτα µνήµης (σε όποια µοντέλα υποστηρίζουν αυτή τη δυνατότητα). Περισσότερες πληροφορίες καθώς επίσης και καθοδήγηση για το πως θα αποθηκεύσουµε και στη συνέχεια θα ανακτήσουµε τον πίνακα µε τις παραµέτρους καθορισµού των οριογραµµών, υπάρχουν στο Operating Manual του οργάνου (Hewlett Packard 8592B) [1] στη σελίδα 1-20

99% PWR BW: Υπολογίζει την ισχύ όλων των σηµάτων και επιστρέφει µια τιµή η οποία εκφράζει το εύρος συχνοτήτων στο οποίο βρίσκεται το 99% της συνολικής ισχύος

% AM: Απεικονίζει το ποσοστό της διαµόρφωσης πλάτους ενός σήµατος το οποίο έχει µόνο αυτού του είδους διαµόρφωση. Πιέζοντας το συγκεκριµένο πλήκτρο, το όργανο βρίσκει τη διαφορά πλάτους ανάµεσα στις δυο υψηλότερες κορυφές και υπολογίζει την εκατοστιαία διαµόρφωση για την διαφορά σε dB που είχε υπολογίσει.

3 rd ORD MEAS: Βρίσκει την τρίτη κατά σειρά πλάτους κορυφή µιας κυµατοµορφής και απεικονίζει τις διαφορές στη συχνότητα και το πλάτος σε σχέση µε σήµα µε τη µεγαλύτερη ισχύ. Για να κάνουµε χρήση της λειτουργίας αυτής πρέπει να έχουµε τρεις κυµατοµορφές στην οθόνη, ενώ επιλέγοντας αυτή τη λειτουργία ισοδυναµεί µε το να πιέζουµε το πλήκτρο PEAK SEARCH και να επιλέγουµε τις λειτουργίες MARKER DELTA, NEXT PEAK, NEXT PEAK

DELTA MEAS: Εντοπίζει και απεικονίζει τις διαφορές στη συγνότητα και το πλάτος μεταξύ δυο σηµάτων µε το µεγαλύτερο πλάτος. Επιλέγοντας αυτή τη λειτουργία ισοδυναµεί µε το να πιέζουµε το πλήκτρο PEAK SEARCH και να επιλέγουµε τις λειτουργίες MARKER DELTA, NEXT PEAK

PK-PK MEAS: Εντοπίζει και απεικονίζει τις διαφορές στη συχνότητα και το πλάτος µεταξύ ενός σηµείου µέγιστης ισχύος και ενός άλλου ελάχιστης. Επιλέγοντας αυτή τη λειτουργία ισοδυναµεί µε το να πιέζουµε το πλήκτρο PEAK SEARCH και να επιλέγουµε τις λειτουργίες MARKER DELTA και κατόπιν να µετακινούµε τον δεύτερο marker στο σήµα µε την ελάχιστη στάθµη ισχύος.

AMP COR: Ενεργοποιεί τη λειτουργία διόρθωσης πλάτους. Οι παράμετροι (πλάτος και συχνότητα) εισάγονται στο όργανο µε τον τρόπο που περιγράφεται παρακάτω:

Εφόσον έχουµε επιλέξει τη λειτουργία AMP COR επιλέγουµε EDIT AMP COR και κατόπιν επιλέγουµε τη λειτουργία SELECT POINT και µετά SELECT FREQ. Εισάγουµε τη συχνότητα και έπειτα επιλεγούµε SELECT AMPLITUD και εισάγουµε το κατά πόσο επιθυµούµε να διορθώσουµε το πλάτος του σηµείου µε τη συγκεκριµένη συχνότητα. Επιλέγουµε πάλι SELECT POINT και πατώντας το

πλήκτρο µεταβαίνουµε στην επόµενη γραµµή του πίνακα για να εισάγουµε τα στοιχεία του επόµενου σηµείου µε τον τρόπο που περιγράφηκε παραπάνω για την εισαγωγή της πρώτης γραµµής του πίνακα. Αφού τελειώσουµε µε την προσθήκη γραµµών στον πίνακα της διόρθωσης πλάτους, επιλέγουµε τη λειτουργία **EDIT DONE** και τελικά βλέπουμε το αποτέλεσμα της τεχνικής της «διόρθωσης πλάτους» στην οθόνη µας. Σε περίπτωση που θέλουµε να σβήσουµε τον συγκεκριµένο πίνακα επιλέγουµε τη λειτουργία PURGE AMP COR, ενώ εάν επιθυµούµε να απενεργοποιήσουµε τη λειτουργία «διόρθωσης πλάτους» (amplitude correction) από το μενού τη λειτουργίας AMP COR επιλέγουμε AMP COR OFF. Είναι δυνατόν να αποθηκεύσουμε τον πίνακα που δημιουργήσαμε στη μνήμη του αναλυτή φάσματος ή σε κάρτα µνήµης (σε όποια µοντέλα υποστηρίζουν αυτή τη δυνατότητα). Περισσότερες πληροφορίες καθώς επίσης και καθοδήγηση για το πως θα αποθηκεύσουµε και στη συνέχεια θα ανακτήσουµε τον πίνακα µε τις παραµέτρους διόρθωσης πλάτους, υπάρχουν στο Operating Manual του οργάνου (Hewlett Packard 8592B) [1] στη σελίδα 1-20. Τεχνικές λήψης µετρήσεων χρησιµοποιώντας τη λειτουργία «διόρθωσης πλάτους» αναλύονται εκτενέστερα στην παράγραφο 2.1.

#### 1.3.3 Η οµάδα πλήκτρων MARKER

#### • Το πλήκτρο MKR

Πιέζοντας το συγκεκριµένο πλήκτρο εµφανίζονται κάποιες λειτουργίες στο δεξιό µέρος της οθόνης. Οι σηµαντικότερες από αυτές και οι πιο συχνά χρησιµοποιούµενες αναλύονται παρακάτω:

MARKER NORMAL: Ενεργοποιεί σε περίπτωση που δεν φαίνεται στην οθόνη ή επαναφέρει τον marker στην κανονική κατάσταση λειτουργίας (π.χ. απενεργοποιεί τον marker ∆, αποδεσµεύει τον marker σε περίπτωση που του έχουμε ορίσει να παρακολουθεί την κορυφή του σήματος, κλπ). Χρησιμοποιώντας τα πλήκτρα των οµάδων DATA, STEP ή τον τροχό ρύθµισης, ελέγχουµε τη θέση του marker.

MARKER DELTA: Ενεργοποιεί και εµφανίζει στην οθόνη του αναλυτή φάσµατος έναν δεύτερο marker ακριβώς πάνω από τον ήδη υπάρχοντα normal marker. Αφού επιλέξουµε τη λειτουργία αυτή ο normal marker καθίσταται ανενεργός και μπορούμε να ελέγχουμε τον marker delta (ή marker Δ) με τον ίδιο τρόπο που ελέγχουµε και τον normal marker. Σηµειώνεται ότι στην πάνω δεξιά γωνία της οθόνης, καθώς επίσης και στο µέσω της βαθµονοµηµένης περιοχής της οθόνης φαίνεται η διαφορά των δυο marker αναφορικά µε τη συχνότητα και το πλάτος του σήµατος.

MARKERS OFF: Απενεργοποιεί όλους τους markers συµπεριλαµβανοµένου και αυτών που χρησιµοποιούµε για ανίχνευση κάποιας παραµέτρου του σήµατος (της κορυφής του, για παράδειγµα). Επίσης απενεργοποιούνται και οι πληροφορίες (συχνότητα, πλάτος) που απεικονίζονται στην οθόνη για το συγκεκριµένο σηµείο που βρίσκεται ο marker.

MK PAUSE (ON, OFF): Παγώνει την οθόνη του αναλυτή φάσματος για όσο χρόνο του καθορίσουμε στην παράµετρο DWELL TIME της οποίας την τιµή µπορούµε να ρυθµίσουµε αφού ενεργοποιήσουµε τη λειτουργία MK PAUSE πρώτα. Η τιµή της παραµέτρου κυµαίνεται από 2.0 msec εώς 100 sec.

MARKER AMPTD: Διατηρεί τον ενεργό marker σε όποιο σημείο της οθόνης έχει την προκαθορισμένη από το χρήστη ισχύ. Η τιµή της ισχύος καθορίζεται αφού πρώτα ενεργοποιηθεί η λειτουργία. Όταν ενεργοποιηθεί η συγκεκριµένη λειτουργία ο marker τοποθετείται σε όποιο σηµείο έχει την επιλεγµένη από τη χρήστη στάθµη ισχύος, ακόµα και αν η συχνότητα του σήµατος αλλάξει. Εάν δύο σηµεία έχουν το προκαθορισµένο πλάτος (έστω για παράδειγµα ότι έχουµε ορίσει στον marker να τοποθετείται στο σηµείο µε ισχύ -50 dBm) τότε ο marker θα τοποθετηθεί στο αριστερότερο σηµείο της οθόνης που έχει την προκαθορισµένη ισχύ (στο παράδειγµά µας, στο αριστερότερο σηµείο της οθόνης µε ισχύ -50 dBm). Εάν δεν υπάρχει κάποιο σηµείο στην κυµατοµορφή µε την προκαθορισµένη ισχύ τότε ο marker θα τοποθετηθεί σε εκείνο το επίπεδο ισχύος που του έχουµε καθορίσει και θα «σταµατήσει» πάνω από τη συχνότητα µε την πλησιέστερη, σε σχέση µε αυτή που έχουµε ορίσει, ισχύ. ∆ηλαδή ο marker στην τελευταία περίπτωση θα προσπαθεί να εντοπίσει το σηµείο της κυµατοµορφής που η ισχύς του θα είναι όσο το δυνατόν πλησιέστερα στην ισχύ που έχουµε καθορίσει στο marker.

Όταν ταυτόχρονα µε τη λειτουργία MARKER AMPTD, ενεργοποιήσουµε και τον marker ∆, ο τρόπος λειτουργίας του ενεργού marker µας είναι πολύ χρήσιµος στο να µετράµε το εύρος σηµάτων. Για παράδειγµα, τοποθετούµε έναν marker 20 dB χαµηλότερα από την κορυφή ενός σήµατος και ενεργοποιούµε τη λειτουργία MARKER DELTA και κατόπιν τη λειτουργία MARKER AMPTD. Τότε η ένδειξη του marker απεικονίζει το 20 dB bandwidth.

PK-PK MEAS: Εντοπίζει και απεικονίζει τις διαφορές στο πλάτος και τη συχνότητα μεταξύ του σήματος µε την µεγαλύτερη ισχύ και του σήµατος µε τη µικρότερη ισχύ.

#### • Το πλήκτρο MKR  $\rightarrow$

Πιέζοντας το συγκεκριµένο πλήκτρο εµφανίζονται κάποιες λειτουργίες στο δεξιό µέρος της οθόνης. Οι σηµαντικότερες από αυτές και οι πιο συχνά χρησιµοποιούµενες αναλύονται παρακάτω:

MARKER → CF: Μεταβάλλει τις ρυθμίσεις του αναλυτή φάσματος έτσι ώστε η συχνότητα που είναι τοποθετηµένος ο marker να γίνει η κεντρική συχνότητα.

MARKER → REF LVL: Μεταβάλλει τις ρυθμίσεις του αναλυτή φάσματος έτσι ώστε το πλάτος στον ενεργό marker να δώσει την τιµή του στο reference level του οργάνου.

MARKER <sup>→</sup> CF STEP: Μεταβάλλει το βήμα μεταβολής της κεντρικής συχνότητας έτσι ώστε να ταιριάζει στην τιµή του ενεργού marker. Πιέζοντας το πλήκτρο FREQUENCY, και επιλέγοντας τη λειτουργία CF STEP (AUTO, MAN) βλέπουµε την τιµή του βήµατος. Εάν ο marker ∆ είναι ενεργός, η τιµή του βήµατος θα καθοριστεί στη διαφορά συχνότητας µεταξύ των δυο marker.

MKR Δ SPAN: Καθορίζει την αρχική και την τελική συχνότητα (start frequency, stop frequency) που θα απεικονίζει η οθόνη και τους δίνει την τιµή των delta markers. Οι τιµές της αρχικής και της τελικής συχνότητας δεν θα πάρουν κάποια τιµή εάν ο delta marker είναι απενεργοποιµένος.

MINIMUM  $\rightarrow$  MARKER: Μετακινεί τον ενεργό marker στο σημείο με τη μικρότερη ισχύ

PEAK MENU: Επιλέγοντας τη συγκεκριμένη λειτουργία μεταβαίνουμε στο ίδιο μενού με αυτό που θα µας εµφανιζόταν αν πιέζαµε το πλήκτρο PEAK SEARCH. Οι λειτουργίες του µενού αυτού περιγράφονται αναλυτικά στο σηµείο που ασχολείται µε το πλήκτρο PEAK SEARCH. Ενεργοποιώντας τη λειτουργία PEAK MENU αντί να πατήσουµε το πληκτρο PEAK SEARCH µας επιτρέπει να έχουµε πρόσβαση στις λειτουργίες του παραπάνω πλήκτρου χωρίς να ξεκινήσει ο αναλυτής φάσµατος καινούργια διαδικασία αναζήτησης κορυφής (peak search).

#### • Το πλήκτρο SIGNAL TRACK

Πιέζοντας το πλήκτρο αυτό, µετακινείται το σήµα το οποίο είναι πιο κοντά στον ενεργό marker, στο κέντρο της οθόνης και παραµένει εκεί. Πιέζοντας κάποιο από τα πλήκτρα SIGNAL TRACK, PRESET ή ενεργοποιώντας κάποια από τις λειτουργίες MARKER NORMAL, MARKERS OFF, η λειτουργία του SIGNAL TRACK ακυρώνεται.

Όταν το signal track είναι ενεργοποιηµένο και το span έχει ρυθµιστεί αρκετά χαµηλά, ο αναλυτής φάσµατος ενεργοποιεί τη λειτουργία auto-zoom. ∆ηλαδή µειώνει βηµατικά το span έτσι ώστε το σήµα να παραµένει στο κέντρο της οθόνης. Εάν η τρέχουσα τιµή του span είναι 0 τότε η λειτουργία του πλήκτρου SIGNAL TRACK δεν μπορεί να ενεργοποιηθεί

#### 1.3.4 Η οµάδα πλήκτρων CONTROL

• Το πλήκτρο SWEEP

Πιέζοντας το πλήκτρο αυτό εµφανίζονται οι ακόλουθες δυο λειτουργίες οι οποίες αναλύονται παρακάτω.

SWP TIME (AUTO, MAN): Με τη χρήση αυτής της λειτουργίας επιλέγουμε τη χρονική διάρκεια στην οποία ο αναλυτής φάσµατος σαρώνει το σύνολο των συχνοτήτων (frequency span) που απεικονίζεται στην οθόνη. Για οποιαδήποτε τιµή του span εκτός της µηδενικής, η τιµή της λειτουργία αυτής ρυθµίζεται από 20 ms εώς 100 sec. Εάν το όργανο έχει ρυθµιστεί σε zero span, η µέγιστη τιµή που µπορεί να πάρει το sweep time είναι 15 ms. Όπως είναι προφανές, µειώνοντας τον χρόνο σάρωσης (sweep time) αυξάνεται η συχνότητα σάρωσης.

SWEEP (CONT, SGL): Η λειτουργία αυτή εναλλάσσει τον τρόπο σάρωσης του οργάνου από συνεχή (continuous sweep) σε απλό (single sweep). Πατώντας το πλήκτρο SGL SWP από την οµάδα πλήκτρων INSTRUMENT STATE θέτει τον αναλυτή φάσματος σε single sweep mode, σαν να επιλέγαμε τη λειτουργία SWEEP SGL. Όταν είναι ενεργοποιηµένη η λειτουργία continuous sweep τότε η µια σάρωση διαδέχεται την άλλη στην οθόνη του οργάνου. Πατώντας το πλήκτρο PRESET, ενεργοποιώντας το όργανο, ή ενεργοποιώντας τη λειτουργία PRESET SPECTRUM, ενεργοποιείται το continuous sweep mode.

#### • Το πλήκτρο BW

Πιέζοντας το πλήκτρο αυτό εµφανίζονται οι ακόλουθες λειτουργίες, οι οποίες αναλύονται παρακάτω.

RES BW (AUTO, MAN): Η συγκεκριμένη λειτουργία μεταβάλλει το 3dB bandwidth της IF βαθμίδας του αναλυτή φάσµατος σε 1 kHz, 3 kHz, 10 kHz, 30 kHz, 100 kHz, 300 kHz, 1 MHz, 3 MHz, 5 MHz. Καθώς το resolution bandwidth µειώνεται, ο χρόνος σάρωσης (sweep time) αυξάνεται προκειµένου να απεικονίζεται σωστά η ένδειξη του πλάτους του σήµατος. Σε περίπτωση που το όργανο δεν µπορεί να αυξήσει άλλο το χρόνο σάρωσης εµφανίζεται το σύµβολο "#" δίπλα από το RES BW στην οθόνη. Εάν συµβεί αυτό προτείνεται να επαναφέρουµε το όργανο στον αυτόµατο καθορισµό του resolution bandwidth. Η λειτουργία της παραµέτρου resolution bandwidth και ο ρόλος της σε προχωρηµένες τεχνικές λήψης µετρήσεων αναλύεται διεξοδικά στην παράγραφο 1.1.

VID BW (AUTO, MAN): Η παράµετρος αυτή ελέγχει τη λειτουργία του φίλτρου του αναλυτή φάσµατος που βρίσκεται µετά τη βαθµίδα ανίχνευσης του σήµατος. Καθώς το video bandwidth µειώνεται, ο χρόνος σάρωσης (sweep time) αυξάνεται προκειµένου να απεικονίζεται σωστά η ένδειξη του πλάτους του σήµατος. Σε περίπτωση που το όργανο δεν µπορεί να αυξήσει άλλο το χρόνο σάρωσης εµφανίζεται το σύµβολο "#" δίπλα από το VID BW στην οθόνη. Εάν συµβεί αυτό προτείνεται να επαναφέρουµε το όργανο στον αυτόµατο καθορισµό του video bandwidth. Η παράµετρος αυτή παίρνει τιµές από 30 Hz εώς 3 MHz ενώ η χρησιµότητα της στη λήψη µετρήσεων κρίνεται περιορισµένη γι' αυτό και δεν αναλύεται περαιτέρω.

VBW/RBW RATIO: Καθορίζει το λόγο του video bandwidth προς το resolution bandwidth. Η λειτουργία αυτή είναι πολύ χρήσιµη για σήµατα χαµηλής ισχύος που είναι πολύ κοντά στη στάθµη ισχύος του θορύβου και επικαλύπτονται από αυτόν. Τότε ο λόγος αυτός αν τεθεί µικρότερος του 1 τότε µπορούµε να πάρουµε µια καθαρότερη εικόνα του σήµατος µας.

VID AVG (ON OFF): Ενεργοποιώντας τη λειτουργία αυτή, εκκινείται η διαδικασία εύρεσης του µέσου όρου του απεικονιζόµενου σήµατος. Η ενεργοποίηση της λειτουργίας αυτής δεν επηρεάζει τις αναλογικές λειτουργίες του αναλυτή φάσµατος (όπως για παράδειγµα το χρόνο σάρωσης ή το resolution bandwidth) αφού στηρίζεται σε τεχνικές ψηφιακής επεξεργασίας σήµατος. Στο αριστερό τµήµα της βαθµονοµηµένης περιοχής της οθόνης απεικονίζεται ο αριθµός των δειγµάτων που ελήφθησαν, προκειµένου να γίνει το video averaging. Είναι λογικό ότι όσο µεγαλύτερος είναι αυτός ο αριθµός τόσο καλύτερη είναι η προσέγγιση του µέσου όρου των δειγµάτων, αλλά ταυτόχρονα ο χρόνος ολοκλήρωσης του υπολογισµού αυξάνεται. Ο αριθµός των δειγµάτων που θα ληφθούν µπορεί να καθοριστεί από το χρήστη µε τους

τρόπους εισαγωγής που έχουν αναφερθεί παραπάνω, ενώ η εργοστασιακή ρύθµιση του οργάνου αναφορικά µε τον αριθµό των δειγµάτων είναι 100.

9 kHz EMI BW: Θέτει το 6dB resolution bandwidth στα 9 kHz. Η ρύθμιση αυτή είναι χρήσιμη όταν εκτελούµε µετρήσεις Ηλεκτροµαγνητικών Παρεµβολών (EMI). Περαιτέρω ανάλυση της λειτουργίας ξεφεύγει από το αντικείµενο και το σκοπό της παρούσας εργασίας.

120 kHz EMI BW: Θέτει το 6dB resolution bandwidth στα 120 kHz. Η ρύθμιση αυτή είναι χρήσιμη όταν εκτελούµε µετρήσεις Ηλεκτροµαγνητικών Παρεµβολών (EMI). Περαιτέρω ανάλυση της λειτουργίας ξεφεύγει από το αντικείµενο και το σκοπό της παρούσας εργασίας.

#### • Το πλήκτρο TRIG

Πιέζοντας το παραπάνω πλήκτρο τα µενού επιλογών που εµφανίζονται αφορούν σε όποιες διαφορετικές µορφές manual και εξωτερικού triggering µπορεί να υποστηρίξει ο αναλυτής φάσµατος. Εκτός από αυτήν τη λειτουργία για την οποία γίνεται αναφορά ευθύς αµέσως, οι υπόλοιπες απαιτούν πολύ καλό επίπεδο γνώσεων τόσο χειρισµού του οργάνου όσο και ηλεκτρονικών για το πότε θα χρησιµοποιηθεί η κάθε µια από αυτές, ενώ λάθος χρήση τους µπορεί να έχει ως αποτέλεσµα τη λήψη εσφαλµένων µετρήσεων ή ακόµα και πρόκληση δυσλειτουργίας ή καταστροφής κάποιων βαθµίδων του οργάνου. Πιστεύεται ότι ο σπουδαστής αλλά και ο καθηγητής θα απαιτηθεί να κάνουν χρήση των λειτουργιών αυτών σπανιότατα ή και καθόλου και για το λόγο αυτό αποφεύγεται η ανάλυση τους.

SWEEP (CONT, SGL): Η λειτουργία αυτή είναι ακριβώς ίδια με αυτή που περιγράφεται στην ανάλυση των λειτουργιών του πλήκτρου SWEEP. Για αναλυτική περιγραφή αυτής της λειτουργίας ανατρέξτε στην παράγραφο που αναφέρεται στο πλήκτρο SWEEP.

#### • Το πλήκτρο AUTO COUPLE

Πιέζοντας το συγκεκριµένο πλήκτρο µας δίνεται ευκολότερη πρόσβαση στις λειτουργίες εκείνες οι οποίες µπορούν είτε να ρυθµιστούν αυτόµατα από τον αναλυτή φάσµατος, είτε manually από το χρήστη. Είναι δηλαδή συγκεντρωµένες όλες οι λειτουργίες µε τα παραπάνω χαρακτηριστικά, ενοποιηµένες σε ένα πλήκτρο, για µεγαλύτερη διευκόλυνση του χρήστη αφού του επιτρέπεται να ελέγχει τον τρόπο καθορισµού των παραµέτρων τους (AUTOmatically ή MANually) έχοντας όλες τις λειτουργίες αυτές σε ένα µενού. Όλες οι λειτουργίες που υπάρχουν σε αυτό το µενού [AUTO ALL, RES BW (AUTO MAN), VID BW (AUTO MAN), ATTEN (AUTO MAN), SWP TIME (AUTO MAN), CF STEP (AUTO MAN)], εκτός της AUTO ALL, έχουν αναλυθεί παραπάνω. Αναφορικά με την AUTO ALL, όπως εύκολα καταλαβαίνει κανείς ο ρόλος της είναι να επαναφέρει όλες τις λειτουργίες στον αυτόματο καθορισµό της τιµής τους από τον αναλυτή φάσµατος.

#### • Το πλήκτρο DISPLAY

Πιέζοντας το συγκεκριµένο πλήκτρο εµφανίζονται κάποιες λειτουργίες στο δεξιό µέρος της οθόνης. Οι σηµαντικότερες από αυτές και οι πιο συχνά χρησιµοποιούµενες αναλύονται παρακάτω:

DSP LINE (ON OFF): Εμφανίζει μια οριζόντια γραμμή στην οθόνη του οργάνου της οποίας μόνο η κατακόρυφη κίνηση ελέγχεται από το χρήστη καθώς κινείται πάνω στον άξονα του πλάτους του σήµατος. Η τιµή του σηµείου του κατακόρυφου άξονα µε τον οποίο διασταυρώνεται απεικονίζεται στο αριστερό µέρος της οθόνης του οργάνου.

THRESHLD (ON OFF): Ορίζει ένα κάτω όριο, αναφορικά µε το πλάτος, του απεικονιζόµενου σήµατος. Οτιδήποτε κάτω από αυτό το όριο αποκόπτεται. Η λειτουργία αυτή έχει µονάδες πλάτους.

CHANGE TITLE: Αλλάζει τον τίτλο της οθόνης που φαίνεται στην πάνω δεξιά γωνία του οργάνου. Επιλέγοντας αυτή τη λειτουργία εµφανίζεται ένα µενού που περιλαµβάνει γράµµατα, αριθµούς σύµβολα και άλλους ειδικούς χαρακτήρες (π.χ. ελληνικά). Όταν τελειώσουµε την πληκτρολόγηση του τίτλου πιέζουµε το πλήκτρο HOLD για να καταχωρηθεί ο τίτλος που εισάγαµε στο πάνω δεξιό τµήµα της οθόνης. Ο τίτλος µπορεί να έχει µήκος 53 χαρακτήρων και χρησιµοποιείται καθαρά για λόγους επεξήγησης και ταξινόµησης των µετρήσεων που παίρνουµε. Σε περίπτωση που ο τίτλος που εισάγαµε έχει πολλούς χαρακτήρες και επικαλύπτεται από τις ενδείξεις της οθόνης (annotations), τις απενεργοποιούµε µε τον τρόπο που περιγράφεται παρακάτω στο σχετικό πεδίο [ANNOTATION (ON OFF)].

GRAT (ON OFF): Ενεργοποιεί και απενεργοποιεί τη διαγράμμιση της οθόνης

ANNOTATION (ON OFF): Ενεργοποιεί και απενεργοποιεί τις ενδείξεις τις οθόνης εκτός από τη διαγράµµιση και την απεικόνιση της κυµατοµορφής του σήµατος.

#### 1.4 Σύνδεση και επικοινωνία του Αναλυτή Φάσµατος µε τον Ηλεκτρονικό Υπολογιστή

Μια ακόµα από τις πολλές δυνατότητες του αναλυτή φάσµατος HP 8592B είναι η σύνδεση του µε ηλεκτρονικό υπολογιστή, δίνοντας έτσι τη δυνατότητα στο χρήστη να:

- $\triangleright$  Αποθηκεύει την ένδειξη τις οθόνης σε μορφή BMP, GIF, PCX, και TIF, όπως φαίνεται στο Σγήμα 4.
- Να κάνει capture τα σηµεία δειγµατοληψίας του οργάνου (trace data), και αφού τα στείλει στον Η/Υ, να τα αποθηκεύσει, να εστιάσει πάνω σε κάποια σηµεία του σήµατος που ενδέχεται να έχουν περισσότερο ενδιαφέρον, και να πάρει πληροφορίες για το αποθηκευµένο σήµα και για τα διάφορα σηµεία του µε τη βοήθεια των cursors X1, X2, Y1, Y2, όπως φαίνεται στο Σχήµα 5.

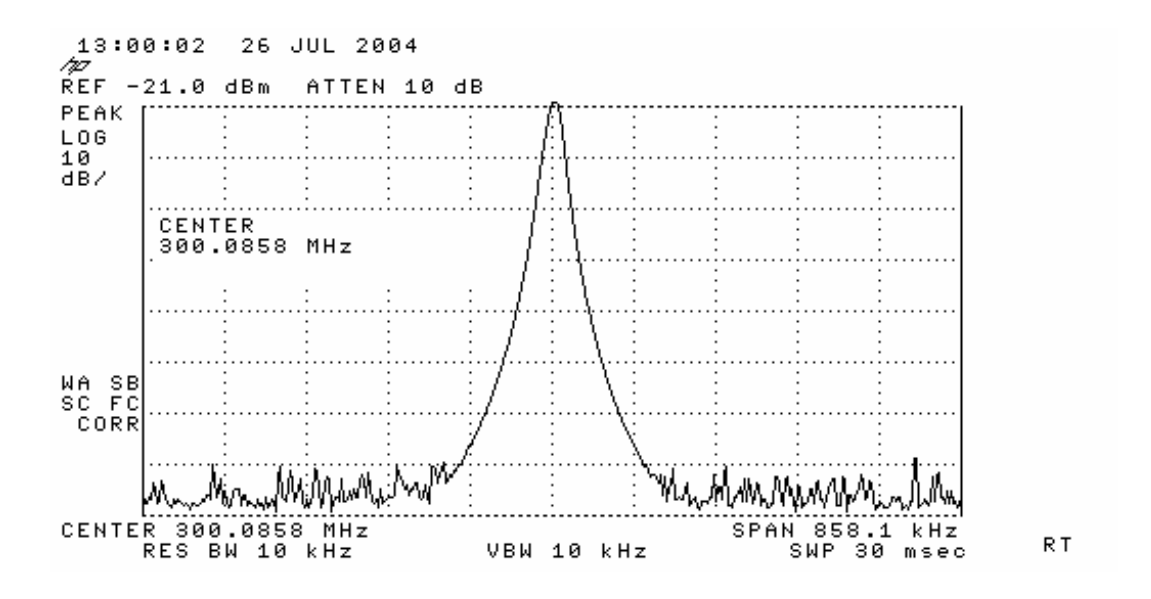

Σχήµα 4. Η ένδειξη της οθόνης σε µορφή GIF

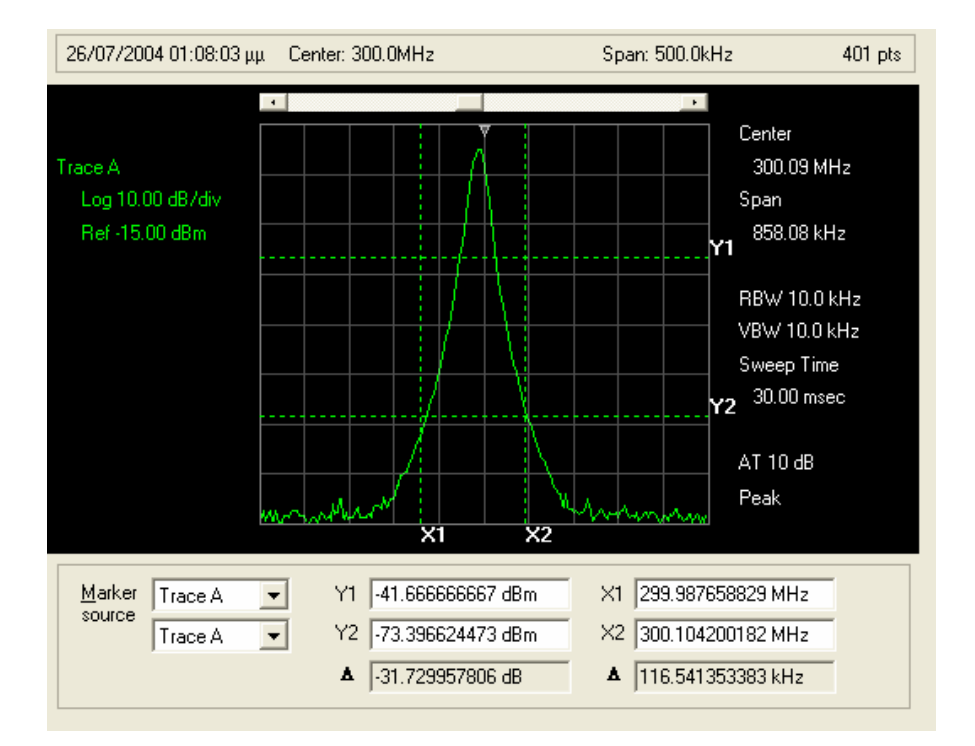

Σχήµα 5. Η απεικόνιση των trace data του οργάνου στην οθόνη του Η/Υ

 Τέλος ο χρήστης µπορεί να αποθηκεύσει τις ρυθµίσεις του οργάνου σε αρχείο στον υπολογιστή του. Με τον τρόπο αυτό, εάν θελήσει κάτω από τις ίδιες συνθήκες να επαναλάβει µια µέτρηση

χωρίς να χρειαστεί να εκτελέσει ξανά την ενδεχοµένως χρονοβόρα διαδικασία της ρύθµισης του οργάνου, µπορεί να φορτώσει το αρχείο που περιέχει τις ρυθµίσεις, στον αναλυτή φάσµατος και να πάρει τις µετρήσεις που θέλει.

#### 1.4.1 Σύνδεση του Αναλυτή Φάσµατος µε τον Ηλεκτρονικό Υπολογιστή

Ο αναλυτής φάσµατος συνδέεται µε τον ηλεκτρονικό υπολογιστή µε έναν µετατροπέα GP-IB σε USB ο οποίος φαίνεται στο Σχήµα 6.

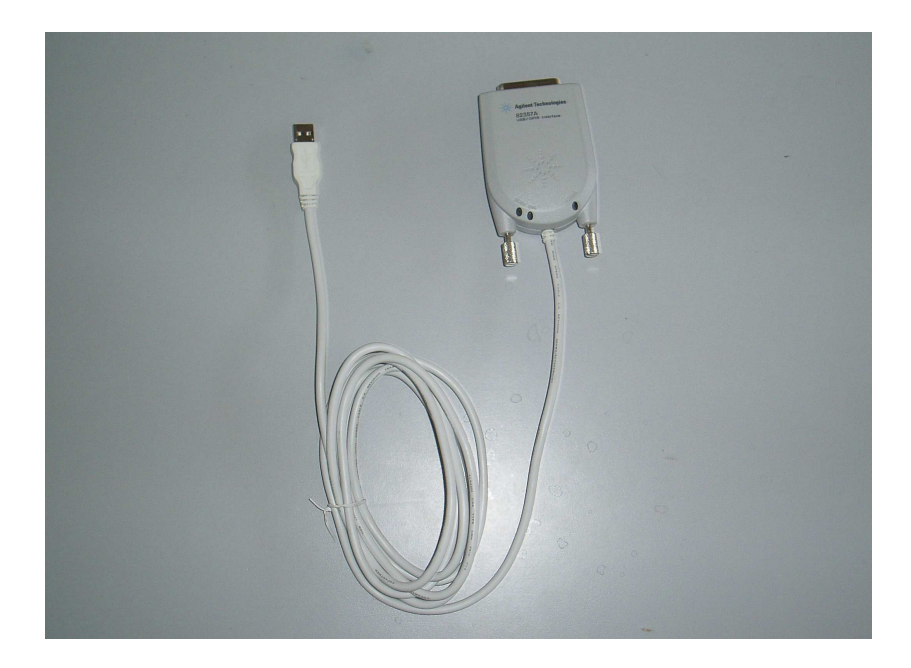

Σχήµα 6. Ο µετατροπέας GPIB σε USB της Agilent

Ο µετατροπέας αυτός έχει 3 led:

READY: Είναι αναμμένο όταν η σύνδεση μεταξύ Η/Υ και οργάνου λειτουργεί κανονικά, χωρίς κανένα πρόβληµα.

FAIL: Είναι αναµµένο όταν ο µετατροπέας GP-IB/USB 82357A τροφοδοτείται αλλά δεν υπάρχει επικοινωνία µε τον Η/Υ (πιθανόν να µην έχουν εγκατασταθεί οι drivers της συσκευής, να µην έχει ξεκινήσει το πρόγραµµα IO Libraries Control, ή ακόµα να µην λειτουργεί κανονικά η USB θύρα του Η/Υ) ACCESS: Αναβοσβήνει όταν γίνεται μεταφορά δεδομένων.

Εάν και τα τρία παραπάνω led είναι αναµµένα σηµαίνει πως οι drivers του µετατροπέα GP-IB/USB 82357A είναι σωστά εγκατεστηµένοι, αλλά δεν έχει καθοριστεί ακόµα η διεύθυνση ή το πρωτόκολλο επικοινωνίας.

Να σηµειωθεί ότι βασική προϋπόθεση για την επικοινωνία µεταξύ υπολογιστή και οργάνου είναι να φορτωθούν το πρόγραµµα "IO Libraries Control" της Agilent. Εάν είναι φορτωµένες στην κάτω δεξιά γωνία της οθόνης του υπολογιστή θα  $\frac{10}{\mu}$  εμφανίζεται το εικονίδιο

Για περισσότερες λεπτοµέρειες σχετικά µε την εγκατάσταση των προγραµµάτων οδήγησης του µετατροπέα GP-IB/USB 82357A και για τεχνικές προδιαγραφές ανατρέξτε στο manual του µετατροπέα "Agilent 82357A, USB/GPIB Interface for Windows" [2]. Αναφορικά µε την εγκατάσταση του προγράµµατος "Benchlink Spectrum Analyser της Agilent", µπορείτε να ανατρέξετε στο manual κατασκευαστή ή στο εγχειρίδιο "Agilent E4444A BenchLink Spectrum Analyser, Getting Started Guide" [3].

#### 1.4.2 Αποθήκευση της οθόνης του αναλυτή φάσµατος σε εικόνα

Όπως αναφέρθηκε παραπάνω µπορούµε να αποθηκεύσουµε οτιδήποτε απεικονίζεται στην οθόνη του αναλυτή φάσµατος σε εικόνα, την οποία µετά µπορούµε να την εισάγουµε σε άλλες εφαρµογές. Αυτό γίνεται αν, αφού τρέξουµε το πρόγραµµα BenchLink Spectrum Analyser, από το µενού Image επιλέξουµε New και κατόπιν επιλέξουμε ΟΚ οπότε θα έχουμε την εικόνα του Σχήματος 7. Αν στο μενού New πατήσουµε το κουµπί Options…, εµφανίζεται το µενού του Σχήµατος 8, απ' όπου µπορούµε να καθορίσουµε διάφορες παραµέτρους σχετικά µε την εικόνα που πρόκειται να αποθηκεύσουµε, όπως για παράδειγµα το format της εικόνας ή για το ποια στοιχεία της οθόνης θα υπάρχουν στην εικόνα.

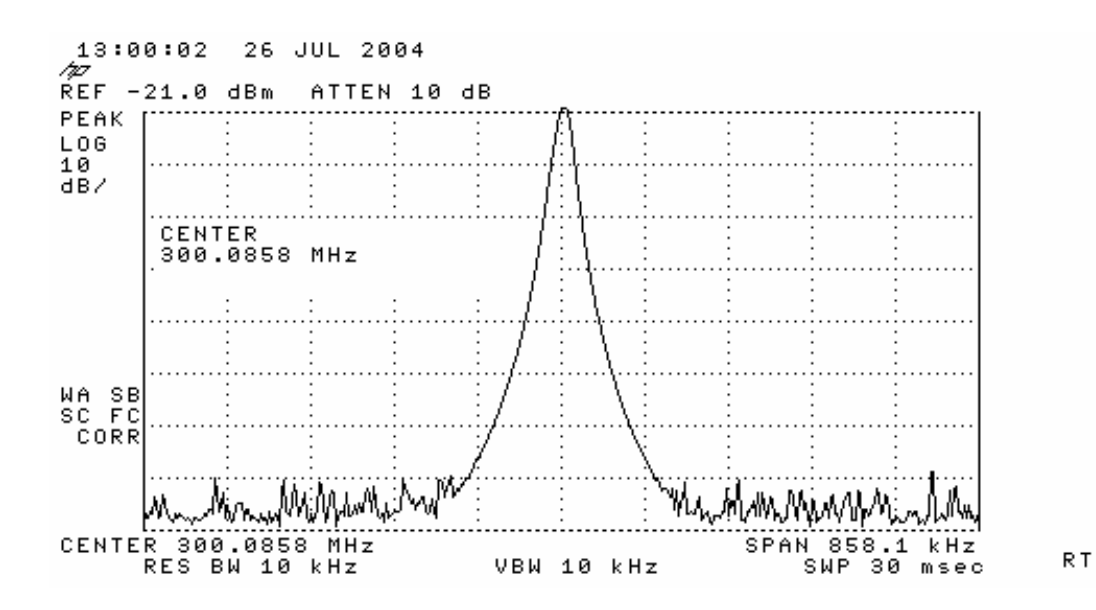

Σχήµα 7. Η εικόνα της οθόνης του οργάνου

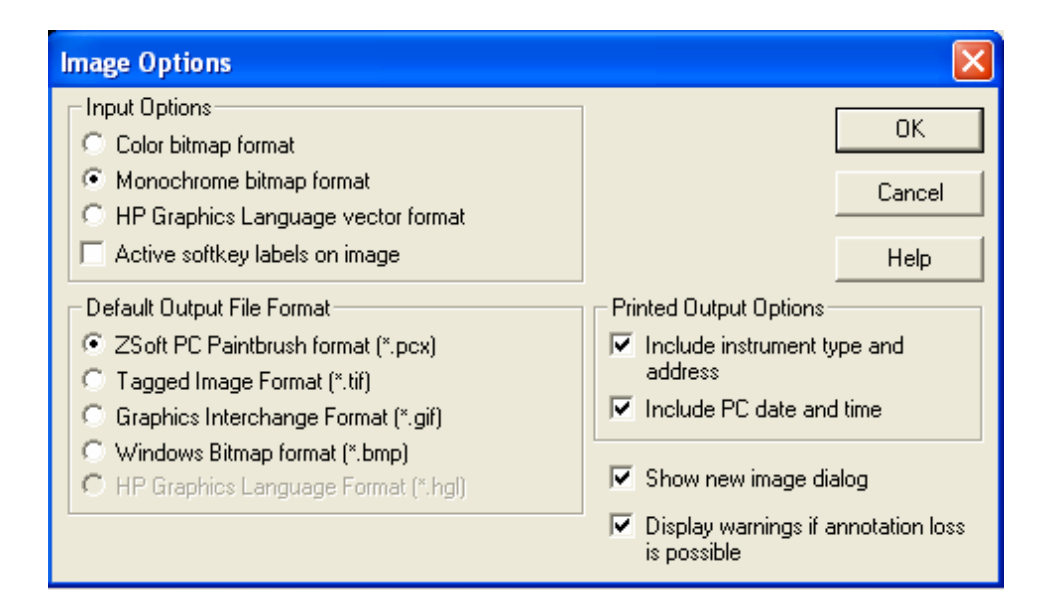

Σχήµα 8. Καθορισµός παραµέτρων της εικόνας

Αφού κάνουµε capture την οθόνη του οργάνου, υπάρχει η δυνατότητα να σηµειώσουµε επάνω στην εικόνα, προκειµένου να τονίσουµε κάποια σηµεία που µπορεί να µας ενδιαφέρουν περισσότερο. Μπορούμε να προσθέσουμε γραμμές, κείμενο και freehand σχήματα, όπως φαίνεται στο Σχήμα 9, έτσι ώστε να αποθηκευτούν µαζί µε την ένδειξη του οργάνου.

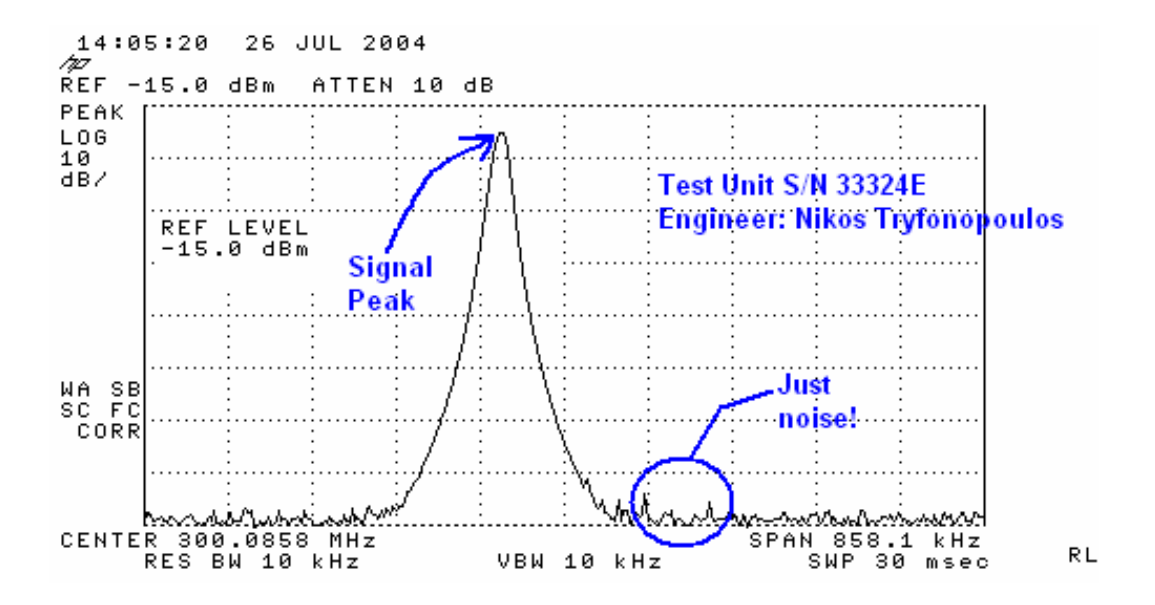

Σχήµα 9. Η εικόνα της οθόνης του οργάνου µε τις διάφορες σηµειώσεις

Τέλος στη γραµµή εργαλείων του προγράµµατος διακρίνονται τα παρακάτω κουµπιά, ενώ µια σύντοµη περιγραφή αυτών φαίνεται παρακάτω.

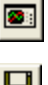

∆ιαβάζει την οθόνη του οργάνου ενηµερώνοντας την εικόνα.

 $\blacksquare$ 

Αποθηκεύει την εικόνα σε αρχείο.

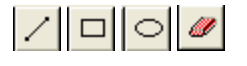

 Προσθέτουν ευθείες γραµµές, ορθογώνια, κυκλικά σχήµατα ενώ το τελευταίο πλήκτρο σβήνει διάφορα λάθη στη σχεδίαση.

 $\mathbf{A}$  Προσθέτει πεδία κειμένου στην εικόνα.

Προσθέτει ελεύθερα σχήµατα στην εικόνα.

#### 1.4.3 Αποθηκεύση των Trace Data του Αναλυτή Φάσµατος

Όπως αναφέρθηκε παραπάνω µέσω του µετατροπέα GP-IB/USB 82357A είναι δυνατόν να αποθηκεύσουµε τα σηµεία της κυµατοµορφής (trace data) που φαίνονται κάθε φορά στην οθόνη του οργάνου. Κάθε σηµείο αποτελείται από µια τιµή συχνότητας και µια τιµή πλάτους, πληροφορίες οι οποίες µπορούν να αποθηκευθούν σε αρχείο ASCII ή να τις κάνουµε copy και κατόπιν paste σε κάποιο φύλλο του Excel, για παράδειγµα. Αυτό γίνεται αν από το µενού Trace Data επιλέξουµε New… και πατήσουµε ΟΚ, οπότε θα πάρουμε μια εικόνα όπως αυτή που φαίνεται στο Σχήμα 10. Αν στο μενού New πατήσουμε το κουµπί Options…, εµφανίζεται το µενού του Σχήµατος 11, απ' όπου µπορούµε να καθορίσουµε διάφορες παραµέτρους σχετικά µε την εικόνα που πρόκειται να αποθηκεύσουµε, όπως για παράδειγµα το format της εικόνας ή για το ποια στοιχεία της οθόνης θα υπάρχουν στην εικόνα

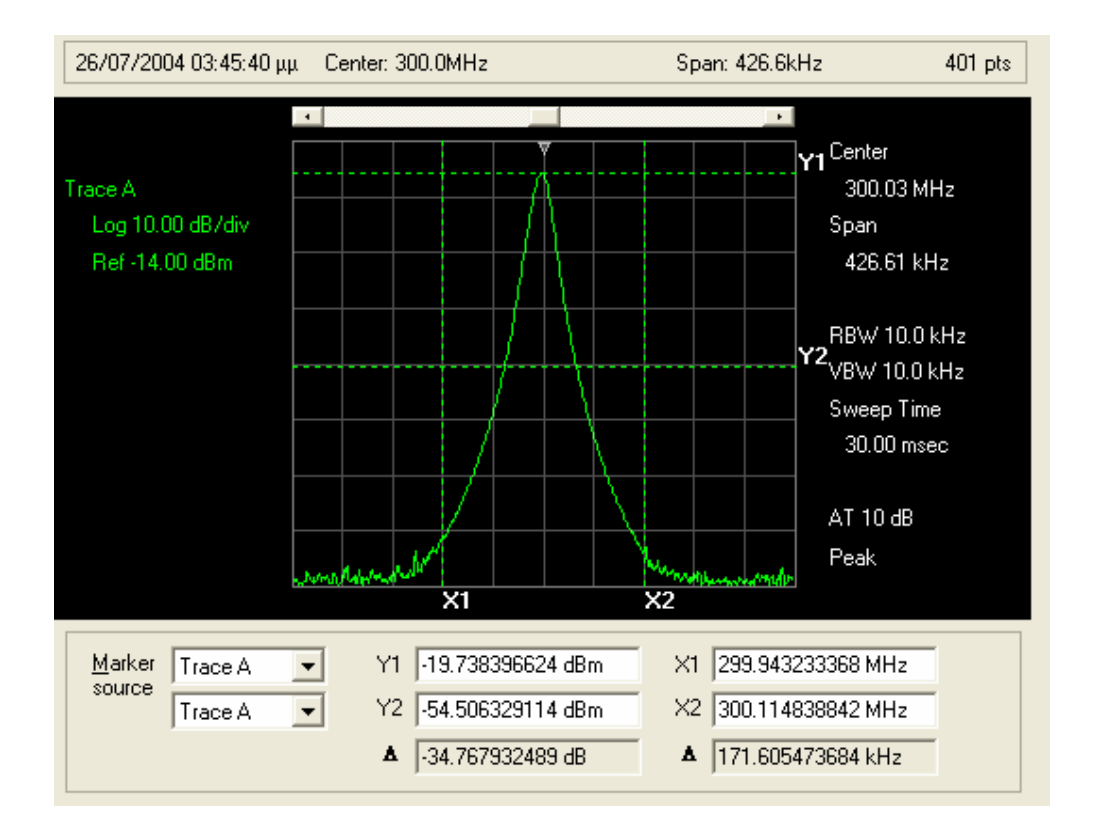

Σχήµα 10. Τα trace data στην οθόνη του υπολογιστή µας

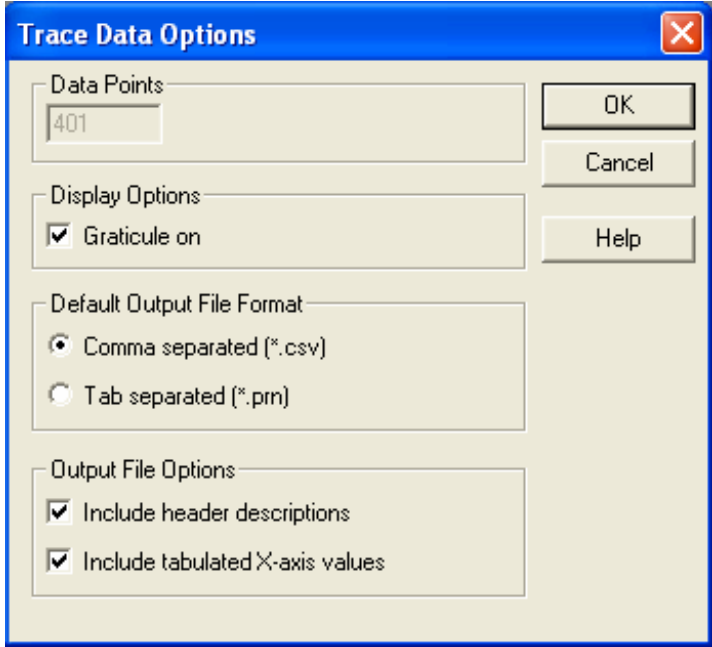

Σχήµα 11. Το παράθυρο διαλόγου των παραµέτρων των trace data

Αφού έχουµε µεταφέρει τα trace data στον υπολογιστή µας µπορούµε να χρησιµοποιήσουµε τα ακόλουθα κουμπιά της γραμμής εργαλείων προκειμένου να εκτελέσουμε τις παρακάτω λειτουργίες και να εξάγουμε κάποια ακριβή δεδοµένα για από την αποθηκευµένη κυµατοµορφή.

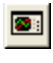

回

**Δε** Διαβάζει την οθόνη του οργάνου ενημερώνοντας τα trace data.

 Αποθηκεύει τα trace data σε binary αρχείο µε προέκταση .TDX. Τέτοιας µορφής αρχεία µπορούν να ξαναφορτωθούν στο πρόγραµµα για περαιτέρω επεξεργασία και εξαγωγή δεδοµένων. Επίσης από το µενού File αν επιλέξουµε την εντολή Save as frequency (time)/amplitude αποθηκεύει τα trace data σε αρχείο µε προέκταση .CSV στο οποίο οι τιµές της συχνότητας και του χρόνου αποθηκεύονται ανά ζεύγη για κάθε σηµείο χωριζόµενες από κόµµα. Με την ίδια εντολή έχουµε τη δυνατότητα να αποθηκεύσουµε τις τιµές συχνότητας και χρόνου χωρισµένες σε στήλες σε αρχείο µε προέκταση .PRN.

Ενεργοποιεί και απενεργοποιεί τους markers Χ1, Χ2, Υ1, Υ2.

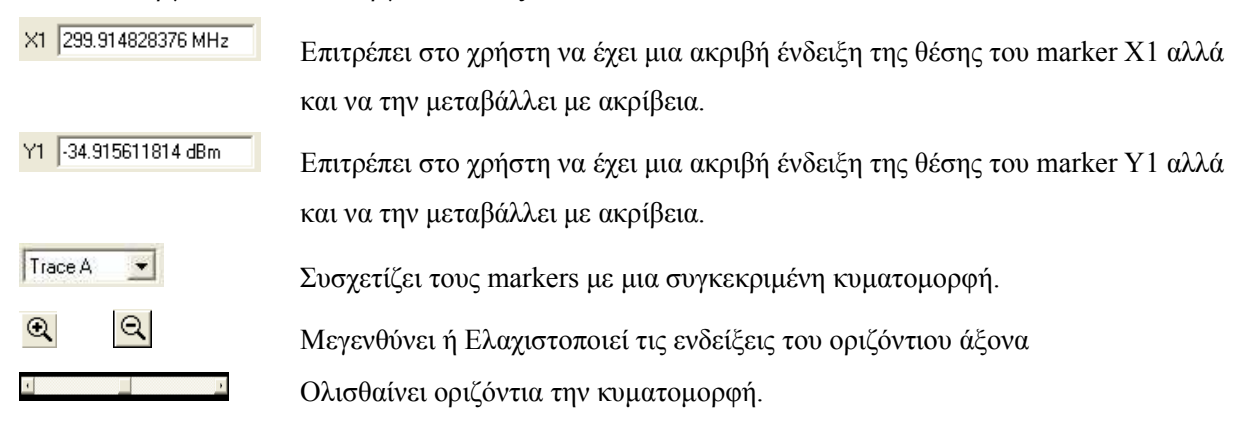

#### 1.4.4 Αποθήκευση των Ρυθµίσεων του Αναλυτή Φάσµατος σε Αρχείο

Οι ρυθµίσεις που έχουµε κάνει στον αναλυτή φάσµατος προκειµένου τελικά να ξεκινήσουµε να παίρνουµε µετρήσεις και να καταγράφουµε σήµατα, είναι δυνατόν να αποθηκευτούν σε αρχείο (µε προέκταση .STA) έτσι ώστε να µην χρειαστεί να ξαναρυθµίζουµε το όργανο σε περίπτωση που χρειαστεί να επαναλάβουµε τις µετρήσεις. Η αποθήκευση των ρυθµίσεων γίνεται αν από το µενού State επιλέξουµε την εντολή Instrument State.

Στην τεχνική λήψης µετρήσεων, υπάρχει ένα τρίπτυχο το οποίο προτείνεται να ακολουθείται στις πλείστες των περιπτώσεων και είναι το παρακάτω:

- Προετοιµασία του προς µέτρηση σήµατος
- Προετοιµασία του οργάνου µέτρησης

• ∆ιερεύνηση των µετρήσεων και εξαγωγή συµπερασµάτων

Στο επόµενο κεφάλαιο θα γίνει αναφορά σε χρήσιµες τεχνικές για την αποτελεσµατικότερη χρήση του υπερετερόδυνου αναλυτή φάσµατος, για κάθε ένα από τα τρία παραπάνω στάδια.

## ΚΕΦΑΛΑΙΟ 2

### ΤΕΧΝΙΚΕΣ ΛΗΨΗΣ ΜΕΤΡΗΣΕΩΝ ΜΕ ΤΟΝ ΑΝΑΛΥΤΗ ΦΑΣΜΑΤΟΣ

#### 2.1 Βελτιώνοντας τις µετρήσεις ισχύος του σήµατος µε τη µέθοδο της ∆ιόρθωσης Πλάτους

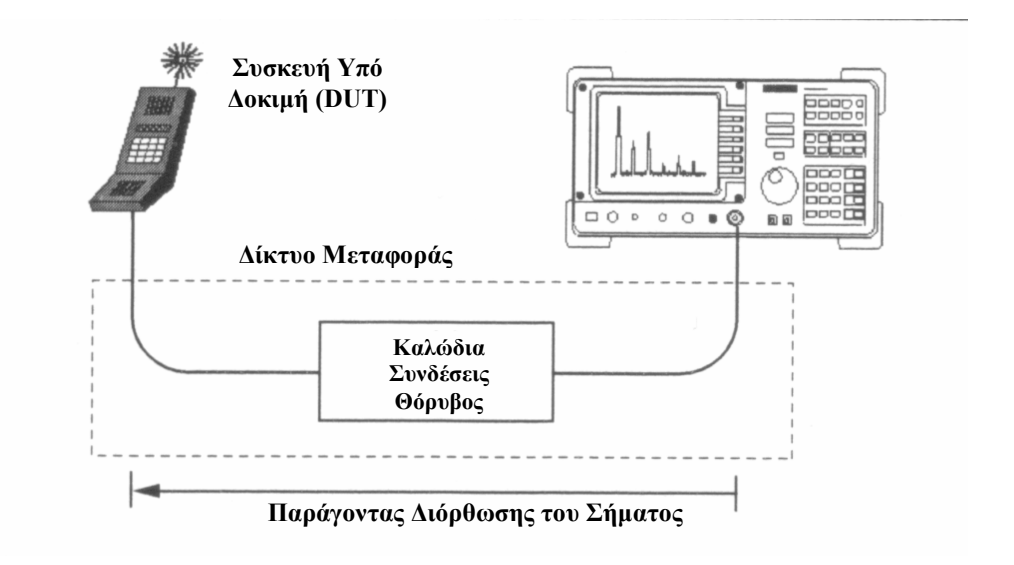

Σχήµα 12. Πραγµατοποίηση της µέτρησης

Όταν θέλουµε να πραγµατοποιήσουµε µετρήσεις ακριβείας µε τη χρήση του αναλυτή φάσµατος, είναι πολύ σηµαντικό να προσπαθήσουµε να µην εξασθενήσει ή µεταβληθεί το προς µέτρηση σήµα από διάφορους εξωγενείς παράγοντες. Τέτοιοι παράγοντες θα µπορούσαν να είναι η εξασθένηση του σήµατος εξαιτίας της γραµµής µεταφοράς, η τοποθέτηση του δέκτη κοντά σε πηγές ηλεκτροµαγνητικής ακτινοβολίας, η κακή επαφή µεταξύ των συνδέσεων ή κάποιο όργανο στο οποίο έχουµε αρκετό καιρό να κάνουµε calibration. Μια µέθοδος για την επίτευξη αυτού του στόχου, είναι να χρησιµοποιήσουµε τη λειτουργία «∆ιόρθωσης Πλάτους» (Amplitude Correction) του οργάνου σε συνδυασµό µε µια γεννήτρια σήµατος και ένα µετρητή ισχύος (power meter). Όταν η λειτουργία αυτή ενεργοποιηθεί, ο αναλυτής φάσµατος παίρνει µια σειρά από ζεύγη συχνότητας – πλάτους του σήµατος και συνδέοντάς τα γραµµικά, παράγει µια χαρακτηριστική η οποία αποτελεί τον παράγοντα διόρθωσης του αρχικού σήµατος. Έτσι το αρχικό σήµα αφού διορθωθεί από το σήµα που φαίνεται στο Σχήµα 14 απεικονίζεται έτσι όπως φαίνεται στο Σχήµα 15.

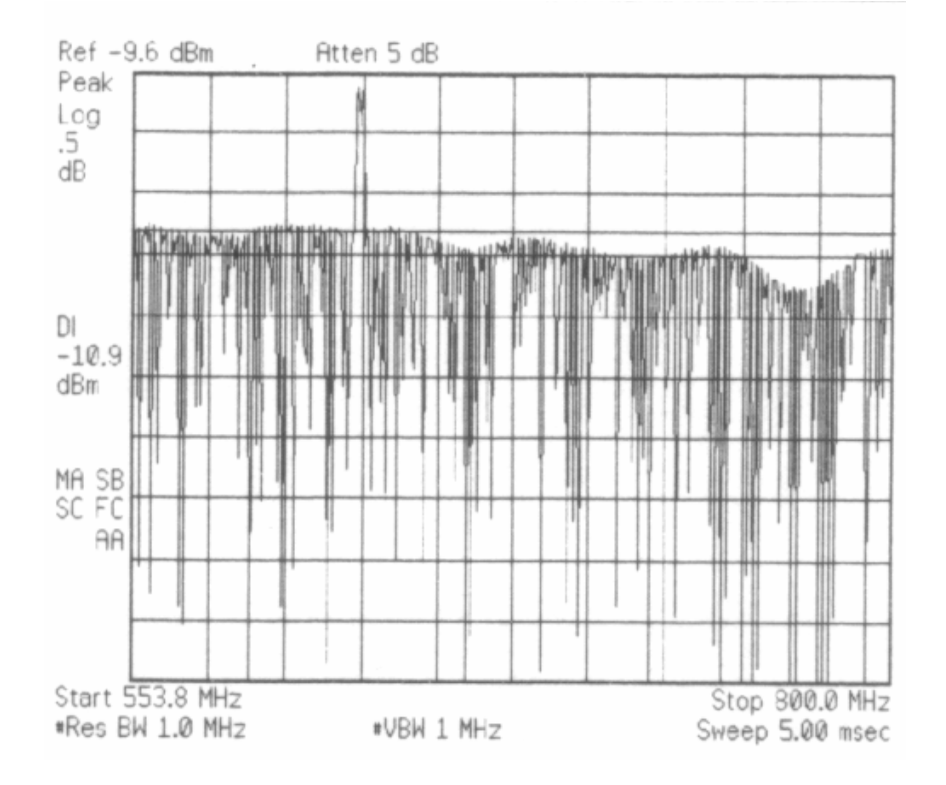

Σχήµα 13. Το αρχικό σήµα

Αναλυτικότερα, στο Σχήµα 13 απεικονίζεται η απόκριση συχνότητας του δικτύου µεταφοράς το οποίο όχι µόνο εξασθενεί το σήµα της συσκευής υπό δοκιµή, αλλά εισάγει και θόρυβο µε την µορφή αιχµής (spike) στο φάσµα. Προκειµένου να µειώσουµε ή αν είναι δυνατόν να εξαλείψουµε το φαινόµενο αυτό, ακολουθούµε την παρακάτω διαδικασία:

Αρχικά, µε τη βοήθεια της γεννήτριας σήµατος (signal generator) και του µετρητή ισχύος (power meter) µετράµε την εξασθένηση (ή την ενίσχυση) που εισάγει το δίκτυο µεταφοράς στις συχνότητες που παρατηρείται πιο έντονα το παραπάνω φαινόµενο. Για παράδειγµα, στέλνουµε ένα σήµα µε συχνότητα 600 MHz και ισχύ 0 dBm µέσω του δικτύου µεταφοράς στο ισχυόµετρο. Έτσι είµαστε σε θέση να διαπιστώσουμε την εξασθένηση (ή ενίσγυση) που προκαλεί το δίκτυο μεταφοράς στο σήμα μας σε μια συγκεκριµένη συχνότητα. Επαναλαµβάνοντας αυτή τη διαδικασία για όλη την περιοχή συχνοτήτων που µας ενδιαφέρει, τελικά θα πάρουµε τον πίνακα που περιλαµβάνει τα ζεύγη συχνότητας – πλάτους του σήµατος. Από τον πίνακα αυτό παίρνουµε τη χαρακτηριστική η οποία όπως αναφέρθηκε παραπάνω αποτελεί τον παράγοντα διόρθωσης του αρχικού σήµατος. Το Σχήµα 14 απεικονίζει έναν τέτοιο πίνακα ενώ ακριβώς από πάνω του, στην οθόνη του οργάνου, φαίνεται η κυµατοµορφή σύµφωνα µε την οποία θα διορθωθεί το αρχικό µας σήµα. Αξίζει να επισηµάνουµε ότι οι αιχµές (peaks) της εν λόγω κυµατοµορφής συµπίπτουν µε τα σηµεία µείωσης του πλάτους (valleys) του αρχικού σήµατος.

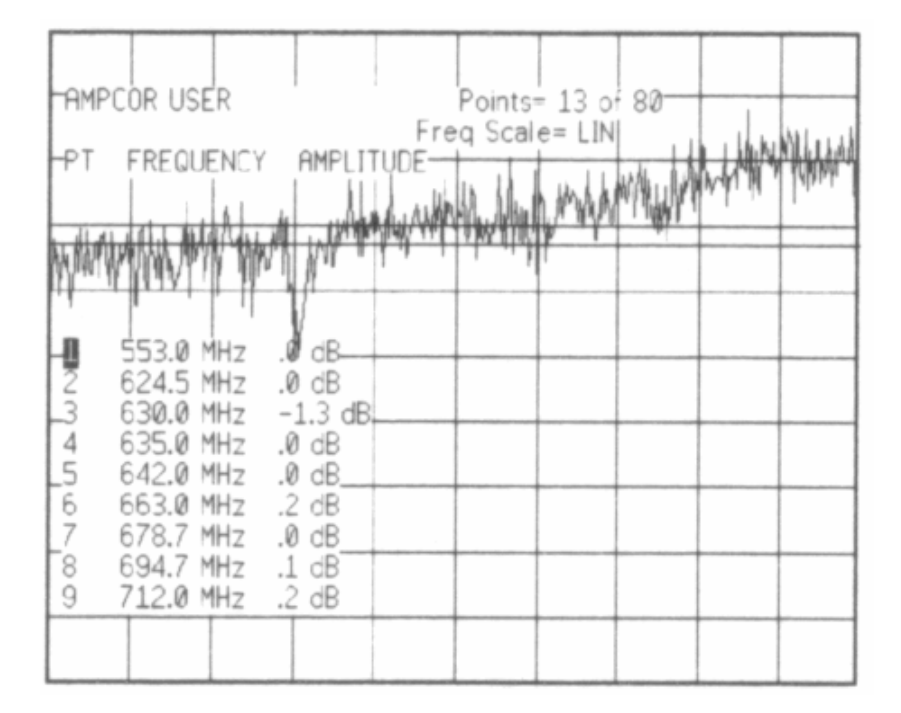

Σχήµα 14. Εισάγοντας τις τιµές του παράγοντα διόρθωσης

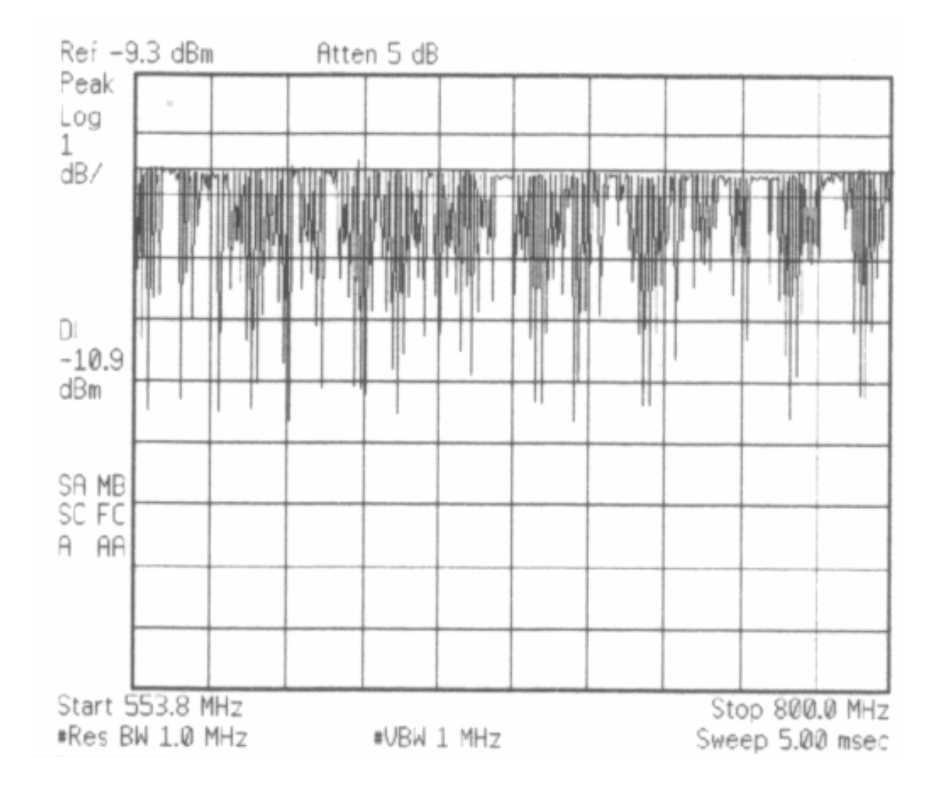

Σχήµα 15. Το διορθωµένο σήµα

Έτσι, µε τη λειτουργία «∆ιόρθωσης Πλάτους» (Amplitude Correction) ενεργοποιηµένη, η ανεπιθύµητη εξασθένηση του δικτύου µεταφοράς δεν επηρεάζει πλέον τη µέτρησή µας.

### 2.2 Μετρήσεις ∆ιέγερσης και Απόκρισης. Απώλειες σε ένα φίλτρο εξαιτίας του ανακλώµενου σήµατος

Ο αναλυτής φάσµατος, συνδυαζόµενος µε µια γεννήτρια, αποτελεί ένα σύστηµα µέτρησης της απόκρισης διαφόρων διατάξεων. Με τη γεννήτρια να λειτουργεί ως πηγή σήµατος µεταβλητής συχνότητας η οποία σαρώνει το φάσµα των συχνοτήτων στο οποίο δουλεύουµε και τον αναλυτή φάσµατος να λειτουργεί ως δέκτης, ουσιαστικά έχουµε ένα network analyzer. Προκειµένου να µετρήσουµε το λόγο στασίµου κύµατος ενός φίλτρου θα χρειαστούµε έναν αναλυτή φάσµατος ο οποίος θα διαθέτει µια γεννήτρια σήµατος που µπορεί να σαρώσει µια περιοχή συχνοτήτων (tracking generator), µια γέφυρα (κατευθυντικός ζεύκτης) και ένα βραχυκύκλωµα όπως φαίνονται στο Σχήµα 16.

Πρωτίστως, και µε το υπό εξέταση φίλτρο συνδεδεµένο, επιλέγουµε την κατάλληλη τιµή του span στον αναλυτή φάσµατος. Κατόπιν συνδέουµε την είσοδο του φίλτρου στην έξοδο της γέφυρας και τερµατίζουµε τα ελεύθερα άκρα του φίλτρου, δηλαδή την έξοδό του, µε ένα προσαρµοσµένο φορτίο. Εν συνεχεία, συνδέουµε την έξοδο της γεννήτριας (tracking generator) στην είσοδο της γέφυρας και την είσοδο του αναλυτή φάσµατος στην έξοδο της γέφυρα σε σύζευξη.

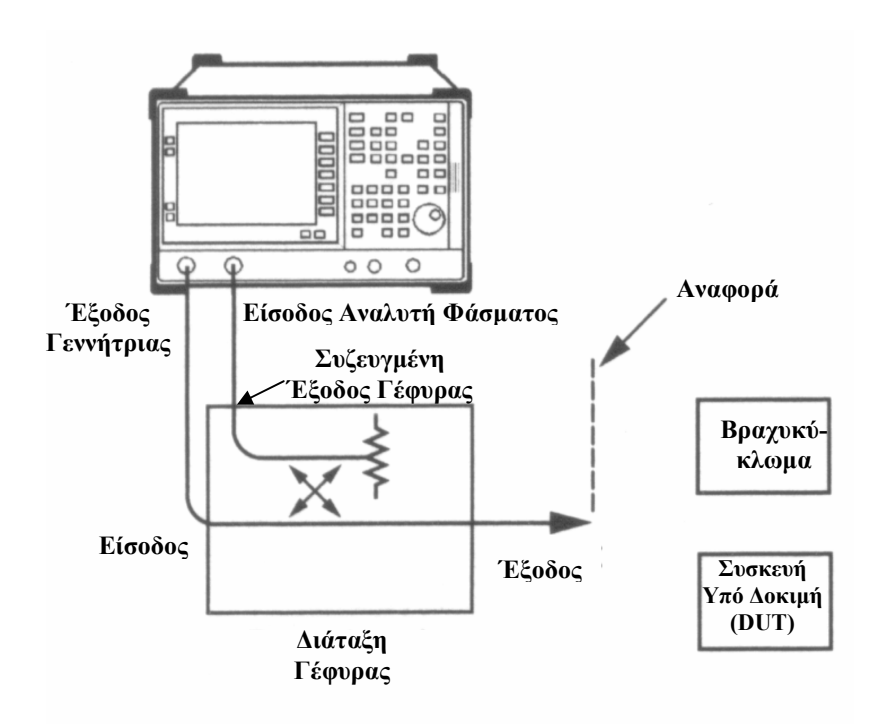

Σχήµα 16. ∆ιάταξη µέτρησης συντελεστή διέγερσης - απόκρισης

Αφού πραγµατοποιήσουµε το παραπάνω κύκλωµα, ενεργοποιούµε τη γεννήτρια (tracking generator) και ρυθµίζουµε το πλάτος της. Έπειτα αντικαθιστούµε την υπό έλεγχο διάταξη (το φίλτρο δηλαδή) µε ένα βραχυκύκλωµα. Το βραχυκύκλωµα όπως είναι γνωστό ανακλά όλη την ισχύ και έχει συντελεστή ανάκλασης 1 (δηλαδή 0 dB απώλειες ανάκλασης).

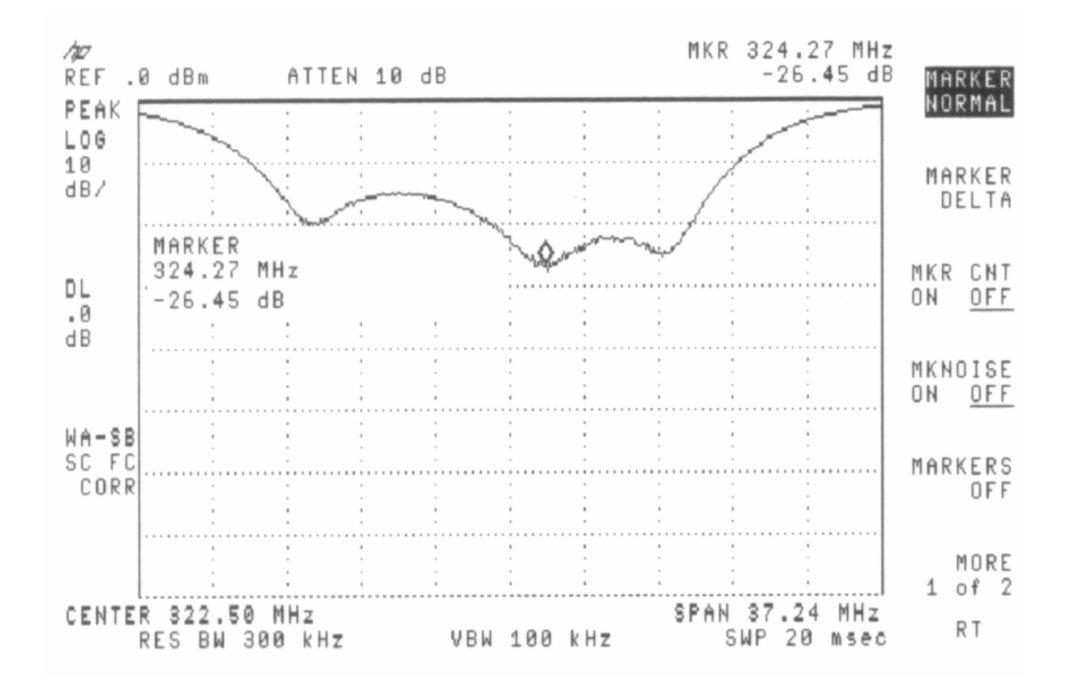

Σχήµα 17. Μέτρηση απωλειών εξαιτίας του ανακλώµενου σήµατος (Return Loss)

Εν τέλει, επανασυνδέουµε το φίλτρο στη θέση του βραχυκυκλώµατος, χωρίς να κάνουµε κάποια αλλαγή στις ρυθµίσεις του αναλυτή φάσµατος και χρησηµοποιώντας τον marker µπορούµε να βρούµε τις απώλειες που οφείλονται στα στάσιµα (return loss) για κάθε συχνότητα.

#### 2.3 Μετρώντας σήµατα χαµηλής ισχύος

Η ικανότητα του αναλυτή φάσµατος να µετράει σήµατα χαµηλής στάθµης ισχύος, περιορίζεται από το θόρυβο που παράγεται εσωτερικά στο όργανο. Αυτή η ευασθησία σε ασθενή σήµατα επηρεάζεται σε ένα πολύ µεγάλο βαθµό από τη ρύθµιση του οργάνου κατά τη διάρκεια της µέτρησης.

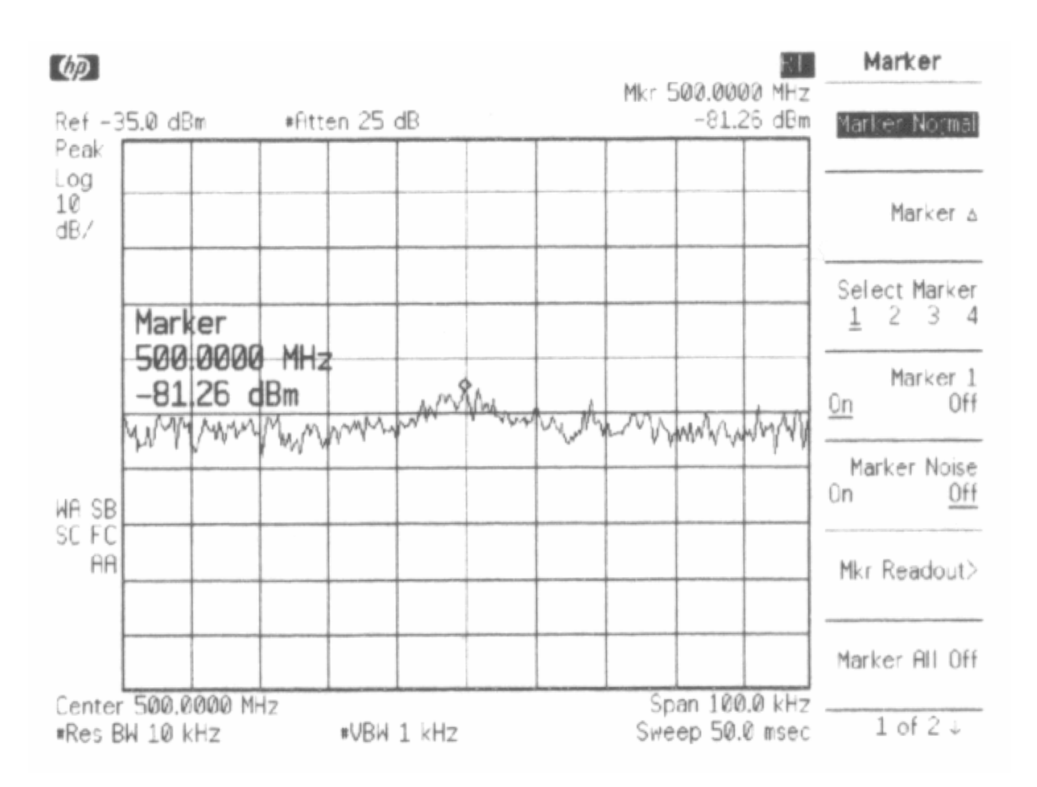

Σχήµα 18. Το σήµα µε έντονη την παρουσία του θορύβου

Το Σχήµα 18 για παράδειγµα, απεικονίζει ένα σήµα συχνότητας 50 MHz το οποίο σχεδόν καλύπτεται από τον θόρυβο που παράγεται εσωτερικά στο όργανο.

Ο εξασθενητής εισόδου (input attenuator) και η ορθή ρύθµιση του εύρους (resolution bandwidth) του ζωνοπερατου φίλτρου το οποίο βρίσκεται µετά τη βαθµίδα του µίκτη, παίζουν καταλυτικό ρόλο στο ελάχιστο πλάτος σήµατος που µπορεί να µετρήσει ο αναλυτής φάσµατος.

Ο εξασθενητής εισόδου (input attenuator), όταν ενεργοποιηθεί, µειώνει τη στάθµη ισχύος του σήµατος που εισέρχεται στο µίκτη. Ο ενισχυτής στην έξοδο του µίκτη ενισχύει το εξασθενηµένο σήµα προκειµένου να αδιατηρηθεί η κορυφή του σήµατος στο ίδιο σηµείο στην οθόνη του οργάνου. Εκτός του γεγονότος ότι ο ενισχυτής στην έξοδο του µίκτη ενισχύει το εξασθενηµένο σήµα, ενισχύει επίσης και το θόρυβο που υπάρχει µαζί µε αυτό. Με τον τρόπο αυτό αυξάνεται η ισχύς του θορύβου και έτσι το προς µέτρηση σήµα µόλις που διακρίνεται.

Το resolution bandwith είναι υπεύθυνο για τη ρύθµιση του ζωνοπερατού φίλτρου που βρίσκεται µετά τη βαθµίδα του µίκτη, επηρεάζει τη λειτουργία του οργάνου αναφορικά µε το κατά πόσο ένα ασθενές σήµα, το οποίο βρίσκεται κοντά (στη συχνότητα) µε ένα άλλο ισχυρότερο µπορεί να διακριθεί έτσι ώστε να µπορούµε να δούµε και τα δυο σήµατα στην οθόνη του οργάνου µας. Αυξάνοντας τη ζώνη διέλευσης (bandwidth) του ζωνοπερατού φίλτρου, έχει σαν αποτέλεσµα η βαθµίδα του ανιχνευτή που βρίσκεται

αµέσως µετά το ζωνοπερατό φίλτρο να δεχθεί µεγαλύτερη ενέργεια προερχόµενη από το θόρυβο. Αυτή η περίπτωση, όπως και η προηγούµενη έχουν σαν αποτέλεσµα την αύξηση της απεικονιζόµενης στάθµης ισχύος στην οθόνη του οργάνου που οφείλεται στο θόρυβο που παράγεται εσωτερικά στον αναλυτή φάσµατος

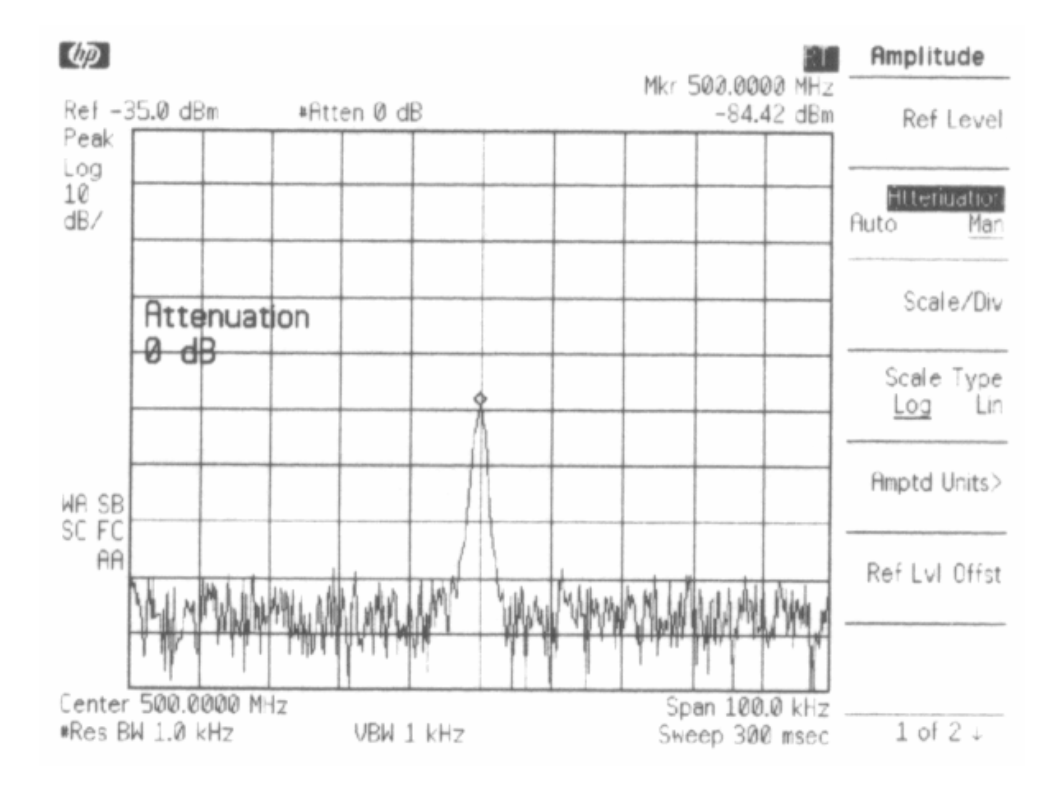

 $\Sigma$ χήμα 19. Το σήμα μετά τη μείωση της τιμής του input attenuator και του resolution bandwidth

Προκειµένου να επιτευχθεί η µέγιστη ευαισθησία, τόσο ο η επίδραση του εξασθενητή εισόδου (input attenuator) όσο και του ζωνοπερατού φίλτρου που ρυθμίζει το resolution bandwidth, πρέπει να ελαχιστοποιηθεί. Αν παρόλα αυτά, δηλαδή παρά το ότι µικρύναµε όσο το δυνατόν περισσότερο την εξασθένηση που εισάγει στο σήµα ο εξασθενητής εισόδου καθώς επίσης και το εύρος (bandwidth) του ζωνοπερατού φίλτρου µειώνοντας το resolution bandwidth όσο το δυνατόν περισσότερο, το σήµα µας εξακολουθεί να είναι πολύ κοντά στη στάθµη ισχύος του θορύβου τότε µπορούµε να ενεργοποιήσουµε τη λειτουργία "video averaging".

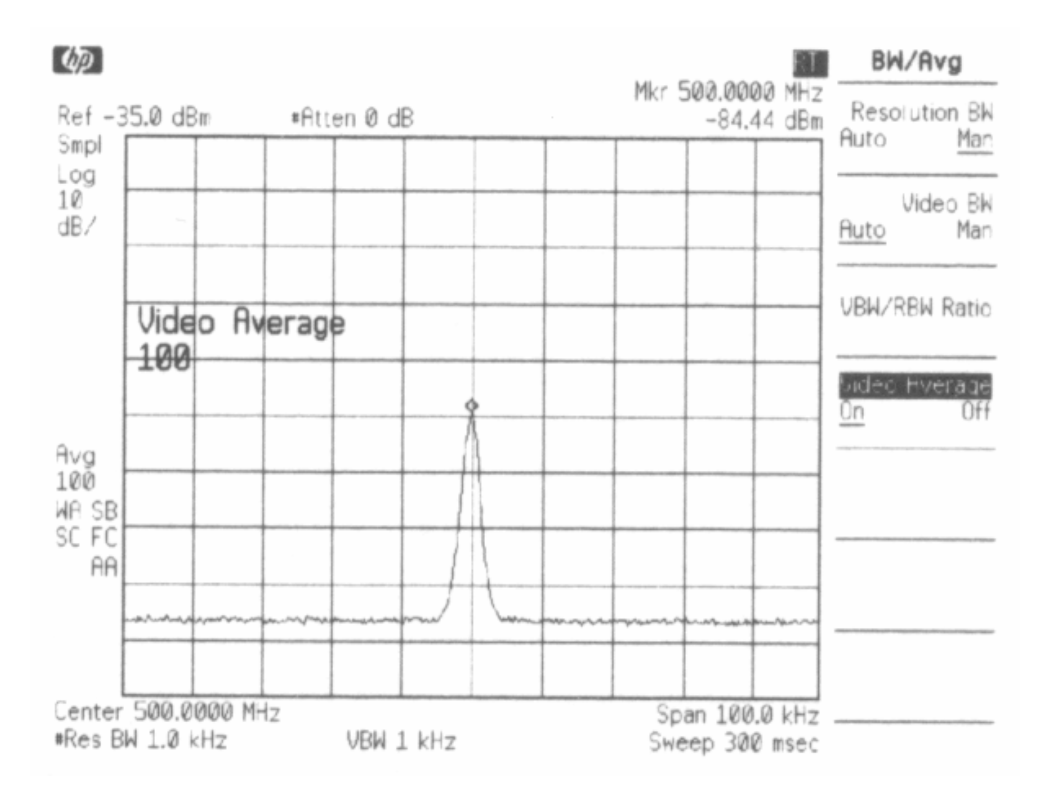

Σχήµα 20. Η απεικόνιση του σήµατος µε το video averaging ενεργοποιηµένο

Στο Σχήµα 20 φαίνεται το τελικό σήµα αφού προηγουµένως έχει ενεργοποιηθεί η λειτουργία "video averaging".

#### 2.4 Αναγνωρίζοντας σήµατα προερχόµενα από εσωτερική παραµόρφωση

Ορισµένες φορές, όταν εφαρµόζουµε σήµατα µε υψηλή στάθµη ισχύος στην είσοδο του οργάνου ενδέχεται να εµφανιστούν στην οθόνη του αναλυτή φάσµατος κάποια σήµατα που οφείλονται στην εσωτερική παραµόρφωση του οργάνου και τα οποία είναι ικανά να διαφοροποιήσουν την πραγµατική παραµόρφωση η οποία παρατηρείται στο εισερχόµενο σήµα. Χρησιµοποιώντας δυο "markers" σε συνδυασµό µε τον RF εξασθενητή του οργάνου, είναι δυνατόν να καθοριστεί ποια σήµατα (εφόσον αυτά υπάρχουν) παράγονται εξαιτίας της εσωτερικής παραµόρφωσης του οργάνου.

Προκειµένου να αναγνωρίσουµε τέτοια σήµατα, συντονίζουµε τον αναλυτή φάσµατος στην δεύτερη αρµονική του σήµατος εισόδου και ρυθµίζουµε του εξασθενητή εισόδου στα 0 dBm. Κατόπιν, αποθηκεύουµε τα δεδοµένα της οθόνης στο "Trace B", επιλέγουµε το "Trace A" ως το τρέχον σήµα, και ενεργοποιούµε τον "Marker ∆". Το όργανο τώρα δείχνει τα αποθηκευµένα από την οθόνη δεδοµένα του "Trace B" (δηλαδή την κυµατοµορφή που έχει αποθηκευτεί ως "Trace B") και το σήµα προς µέτρηση,
δηλαδή το "Trace A". Ο "Marker ∆" δείχνει τις διαφορές ανάµεσα στο πλάτος µεταξύ των "Trace A" και "Trace B" καθώς επίσης και τις διαφορές στη συχνότητα των δυο σηµάτων. Τέλος, αυξάνουµε την RF εξασθένηση κατά 10 dB και συγκρίνουµε την απόκριση του οργάνου στο "Trace A" µε την επίδραση στο "Trace Β". Εάν οι αποκρίσεις στις δυο κυµατοµορφές διαφέρουν, τότε ο µίκτης του αναλυτή φάσµατος παράγει εσωτερική παραµόρφωση εξαιτίας της υψηλής στάθµης ισχύος του σήµατος εισόδου. Στην περίπτωση αυτή, όπως είναι κατανοητό, είναι απαραίτητο να αυξήσουµε την εξασθένηση στην είσοδο του οργάνου µέσω του εξασθενητή εισόδου (input attenuator).

Τέλος, εάν δεν υφίσταται καµία αλλαγή στο πλάτος του σήµατος, τότε ότι η παραµόρφωση δεν δηµιουργείται εσωτερικά στο όργανο. Στην περίπτωση αυτή η τυχόν παραµόρφωση που παρατηρείται, εισέρχεται στον αναλυτή φάσµατος µαζί µε το σήµα εισόδου.

# 2.5 Επιλέγοντας την καλύτερη µέθοδο ανίχνευσης του σήµατος

Οι σηµερινοί αναλυτές φάσµατος χρησιµοποιούν, όπως είναι φυσικό, την ψηφιακή τεχνολογία για τη δειγµατοληψία και της επεξεργασία των δεδοµένων. Στους εν λόγω αναλυτές, το αναλογικό σήµα της

εισόδου κατακερµατίζεται σε κοµµάτια που ονοµάζονται "bins". Τα bins δειγµατοληπτούνται ψηφιακά για περαιτέρω επεξεργασία και τελικά την απεικόνιση του σήµατος, (βλ. Σχήµα 21). Το θέµα που τίθεται είναι το ποια σηµεία των bin χρειαζόµαστε και χρησιµοποιούµε σε µια µέτρηση προκειµένου να αντλήσουµε την πληροφορία που θέλουµε; Οι σύγχρονοι αναλυτές φάσµατος, γενικά χρησιµοποιούν δυο ή τρεις τρόπους ανίχνευσης και ανάλυσης του σήµατος

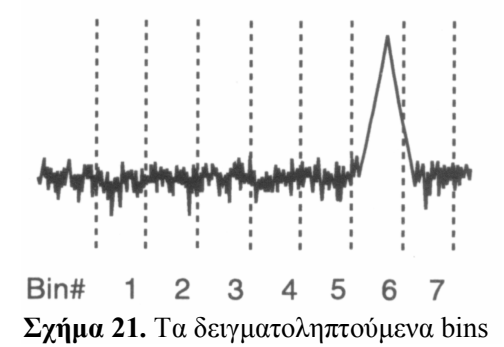

µε αποτέλεσµα να µεταβάλλεται κατά πολύ το πώς το σήµα εισόδου «µεταφράζεται» από το όργανο και στη συνέχεια απεικονίζεται.

Στο Σχήµα 22 φαίνονται τα σηµεία τα οποία «εξετάζει» κάθε λειτουργία. Αναλυτικότερα η λειτουργία Ανίχνευσης Κορυφής του σήµατος (Peak Detection) παριστάνεται µε το σύµβολο " " , η λειτουργία Ανίχνευσης ∆ειγµάτων (Sample Detection) µε το σύµβολο " " και η λειτουργία Ανίχνευσης Αρνητικής Κορυφής (Negative Peak Detection) µε το σύµβολο " ".

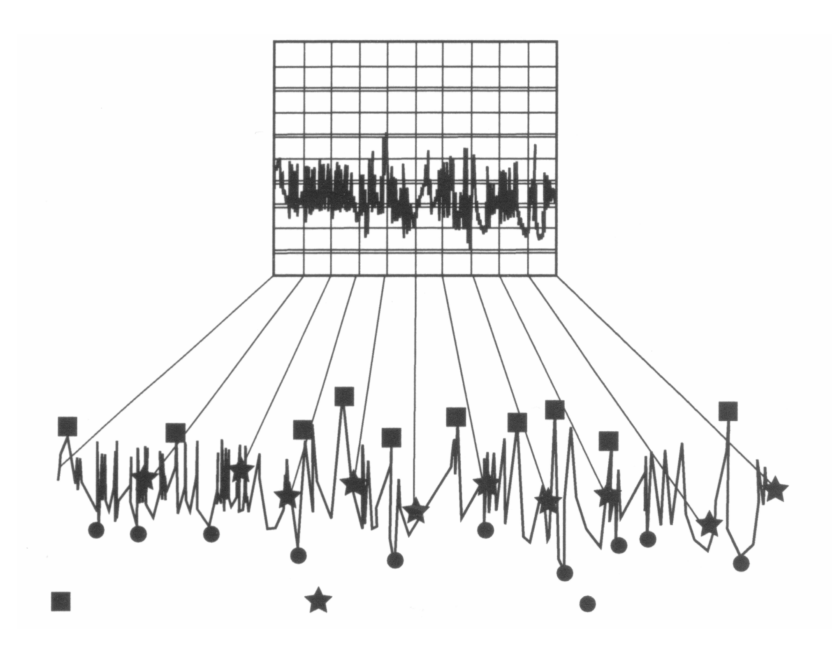

Σχήµα 22. Τα διάφορα σηµεία των λειτουργιών ανίχνευσης

Η λειτουργία Ανίχνευσης Κορυφής του σήματος (Peak Detection), η οποία ανιχνεύει το σημείο με τη µεγαλύτερη ισχύ σε κάθε bin. Η συγκεκριµένη λειτουργία προτείνεται όταν πρόκειται για ανάλυση ηµιτονοειδών σηµάτων αλλά είναι πολύ ευάλωτη στο θόρυβο όταν δεν υπάρχουν ηµιτονοειδή σήµατα.

Η λειτουργία Ανίχνευσης ∆ειγµάτων (Sample Detection), η οποία ουσιαστικά εµφανίζει το τελευταίο σηµείο κάθε bin ανεξαρτήτως της ισχύος του, ενδείκνυται για χρήση σε µετρήσεις όπου η παρουσία του θορύβου είναι έντονη ενώ απεικονίζει µε ακρίβεια την πραγµατική τυχαιότητα του θορύβου. Ωστόσο, η συγκεκριµένη µέθοδος µας παρέχει ανακριβή αποτελέσµατα µετρήσεων σε συνεχή σήµατα µε µικρό έυρος ενώ είναι βέβαιο ότι σήµατα τα οποία δεν βρίσκονται στο ίδιο σηµείο του κάθε bin θα χάνονται.

Η λειτουργία Ανίχνευσης Αρνητικής Κορυφής (Negative Peak Detection), βοηθά στην απεικόνιση της χαµηλότερης στάθµης ισχύος σε κάθε κοµµάτι του σήµατος που υπάρχει σε κάθε bin. Η λειτουργία αυτή είναι πολύ χρήσιµη όταν πρόκειται για αποδιαµόρφωση σηµάτων FM ή AM και βοηθά στο διαχωρισµό µεταξύ τυχαίου και κρουστικού θορύβου. Η παραπάνω λειτουργία ενός αναλυτή φάσµατος δεν δίνει στο όργανο µεγαλύτερη ευαισθησία, παρά το γεγονός ότι το κατώτερο επίπεδο του θορύβου µειώνεται φαινοµενικά.

Εν τέλει, οι αναλυτές φάσµατος υψηλότερων απαιτήσεων και προδιαγραφών, έχουν ακόµα µια λειτουργία η οποία αποκαλείται rosenfell. Πρόκειται για µια λειτουργία η οποία κατηγοριοποιεί τα δείγµατα που λαµβάνονται από τον αναλυτή φάσµατος, δυναµικά, είτε πρόκειται για θόρυβο ή σήµα, παρέχοντας στο χρήστη καλύτερη απεικόνιση του τυχαίου θορύβου σε σχέση µε αυτό που συµβαίνει µε τη λειτουργία Ανίχνευσης Κορυφής, ενώ αποφεύγεται το πρόβληµα της «απώλειας του σήµατος» που συµβαίνει στη λειτουργία Ανίχνευσης ∆ειγµάτων.

# 2.6 Μετρώντας Σήµατα Ριπής (Burst Signals) µέσω της Φασµατικής Ανάλυσης στο πεδίο του χρονου

Αν θελήσει κανείς να ασχοληθεί και να αναλύσει σήµατα ριπής (burst) µε έναν αναλυτή φάσµατος, θα διαπιστώσει πως είναι µια περίπλοκη αλλά καθ' όλα ενδιαφέρουσα διαδικασία. Και αυτό διότι εκτός του ότι πρέπει να απεικονισθεί η πληροφορία που µεταφέρεται από τον παλµό (pulse envelope), ο αναλυτής

φάσµατος απεικονίζει και το περιεχόµενο του παλµού (βλ. Σχήµα 23). Οι απότοµες αυξοµειώσεις του που παρατηρούνται στο περιεχόµενο του παλµού ενδέχεται να προκαλέσουν ανεπιθύµητα σήµατα, τα οποία προστίθενται στο συχνοτικό περιεχόµενο του αρχικού σήµατος. Αυτές οι ανεπιθύµητες συχνότητες µπορεί τελικά να παραµορφώσουν εντελώς το υπό µελέτη σήµα. Στο Σχήµα 24, για παράδειγµα, απεικονίζεται το συχνοτικό περιεχόµενο ενός παλµού ο οποίος µεταφέρει ένα απλό σήµα διαµορφωµένο κατά πλάτος.

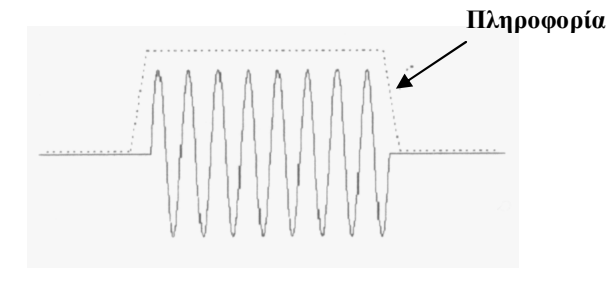

Σχήµα 23. Απεικόνιση του παλµού

Στην περίπτωση αυτή, οι πλευρικές του AM σήµατος, επικαλύπτονται, σχεδόν εξολοκλήρου, από τον «φασµατικό θόρυβο» του παλµού.

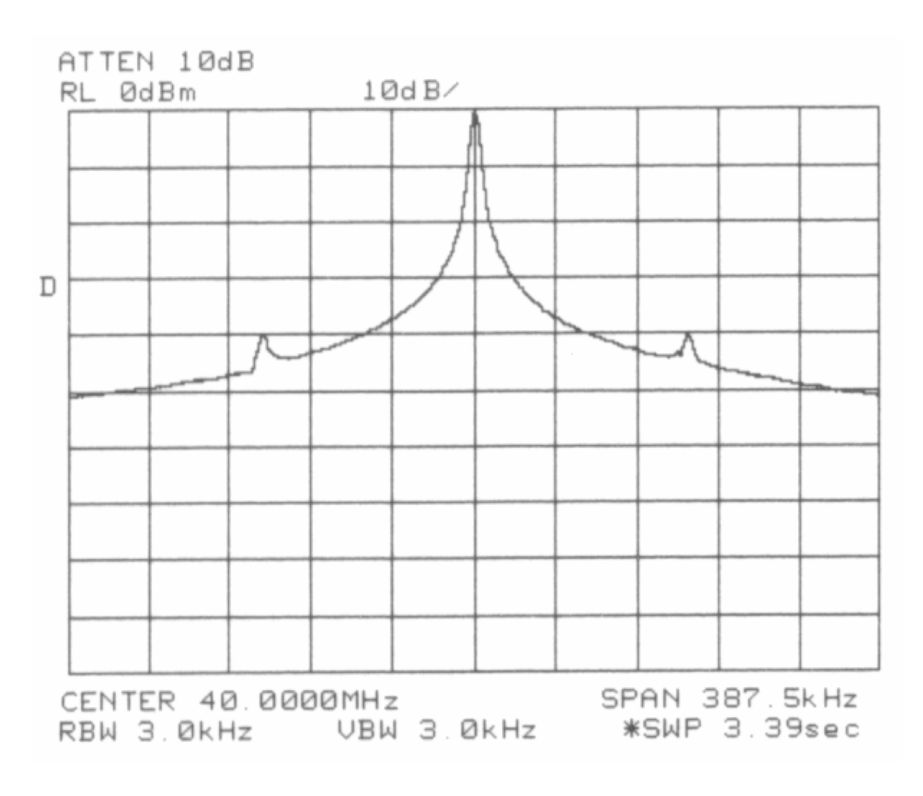

Σχήµα 24. Το σήµα χωρίς την time gated ανάλυση

Η ελεγχόµενη από το χρόνο (time gated) ανάλυση του φάσµατος, επιτρέπει την ανάλυση των «περιεχοµένων» του παλµού, χωρίς να παρατηρείται το φαινόµενο που περιγράφηκε παραπάνω. Η time gated ανάλυση επιτυγχάνεται συμπεριλαμβάνοντας μια βαθμίδα στο ηλεκτρονικό κύκλωμα του αναλυτή φάσµατος η οποία ουσιαστικά είναι ένας διακόπτης ο οποίος ελέγχει το κατακόρυφο κοµµάτι της οθόνης και βρίσκεται αµέσως πριν το χαµηλοπερατό φίλτρο, όπως φαίνεται στο σχήµα 25.

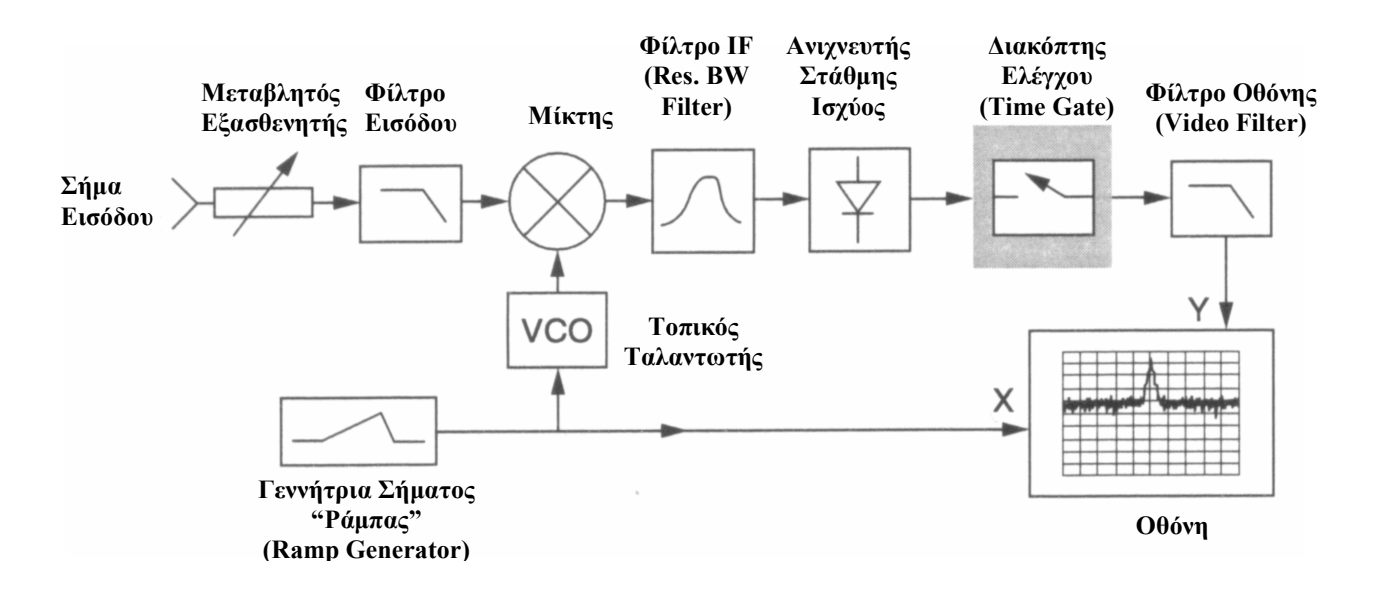

Σχήµα 25. Το µπλοκ διάγραµα ενός αναλυτή φάσµατος µε τη βαθµίδα για time gated ανάλυση

Στην περίπτωση αυτή, ο αναλυτής «αντιλαµβάνεται» πότε αρχίζει η ριπή (burst) του σήµατος, και εισάγει µια καθυστέρηση έτσι ώστε το παραπάνω φίλτρο να µπορέσει να ανταπεξέλθει στην απότοµη αύξηση του παλµού, ενώ η ανάλυση σταµατάει πριν το τέλος της ριπής (burst). Με αυτόν τον τρόπο, αναλύεται µονάχα η πληροφορία που µεταφέρει ο παλµός και όχι το περιεχόµενο του παλµού, όπως φαίνεται στο Σχήµα 26.

Όπως είναι φανερό στο Σχήµα 26 έχουµε ένα παλµό µε φέρον στα 40 ΜΗz το οποίο διαµορφώνεται από ένα ηµιτονοειδές σήµα των 100 kHz. Αυτό προκύπτει πολύ εύκολα ρίχνοντας µια πιο προσεκτική µατιά στην οθόνη του αναλυτή φάσµατος όπου φαίνεται η κεντρική συχνότητα µε το µέγιστο πλάτος που αποτελεί το φέρον, ενώ τα δύο peaks αριστερά και δεξιά του φέροντος είναι το ηµιτονοειδές σήµα που διαµορφώνει το φέρον.

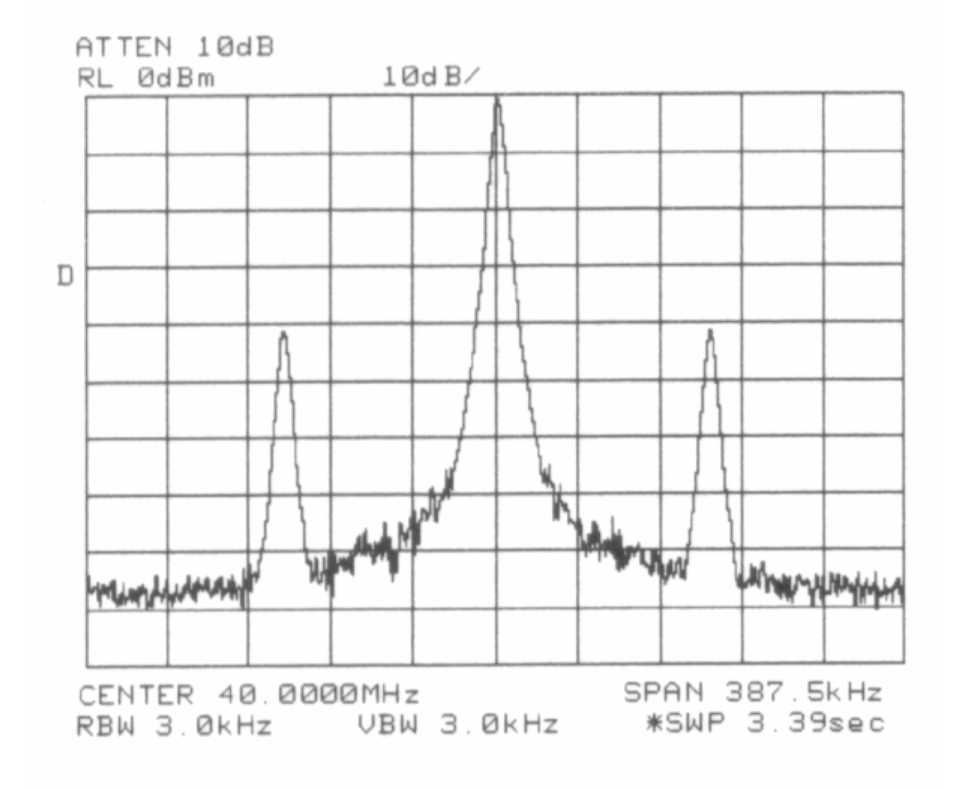

Σχήµα 26. Το σήµα µε την time gated ανάλυση

Η συγνότητα του προκύπτει αν πολλαπλασιάσουμε την απόσταση του παραπάνω σήματος από το φέρον (στην περίπτωσή µας 2,6 υποδιαιρέσεις της οθόνης, ή «τετραγωνάκια») µε το span, δηλαδή 2,6 x 387,5 kHz.

# 2.7 Μετρήσεις σηµάτων διαµορφωµένων κατά πλάτος χρησιµοποιώντας µηδενικό span (zero span) και FFT (Fast Fourier Transformation)

Εκτός της δυνατότητας των αναλυτών φάσµατος να σαρώνουν έναν αριθµό συχνοτήτων και να συντονίζονται κάθε στιγµή σε κάποια από αυτές (sweep tuning), τα συγκεκριµένα όργανα µπορούν να χρησιµοποιηθούν και ως παλµογράφοι, απεικονίζοντας το σήµα προς εξέταση στο πεδίο του χρόνου. Αυτό επιτυγχάνεται εάν θέσουµε την τιµή του span της οθόνης ίση µε το 0 (zero span). Μια από τις χρησιµότερες εφαρµογές του zero span είναι η ταχεία λήψη µετρήσεων διαµόρφωσης πλάτους.

Προκειµένου να πραγµατοποιήσουµε µια τέτοια µέτρηση, η κεντρική συχνότητα του αναλυτή φάσµατος ρυθµίζεται να συµπίπτει µε τη συχνότητα του φέροντος του κατά πλάτος διαµορφωµένου σήµατος ενώ το εύρος του φίλτρου του οργάνου (resolution bandwidth filter) παίρνει τέτοια τιµή ώστε να µην αποκόπτονται οι πλευρικές, όπως φαίνεται στο Σχήµα 27.

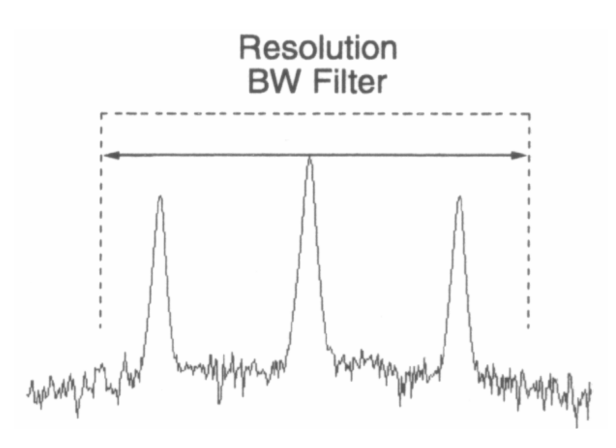

Σχήµα 27. Θέτοντας την κατάλληλη τιµή του Resolution BW

Κατόπιν το span του οργάνου τίθεται 0 (zero span). Αυτό, ουσιαστικά κάνει τον αναλυτή να σταµατήσει να σαρώνει (sweep) συχνότητες και να συντονίζεται σε µια συγκεκριµένη συχνότητα, απεικονίζοντας το πλάτος του σήµατος συναρτήσει του χρόνου.

Με τον αναλυτή φάσµατος σε αυτή τη λειτουργία, παρατηρούµε στην οθόνη του την ηµιτονική µεταβολή στο πλάτος του φέροντος εξαιτίας της AM διαµόρφωσης. Στο Σχήµα 28 φαίνεται ότι το φέρον µας, διαµορφώθηκε από ένα σήµα συχνότητας 4 kHz.

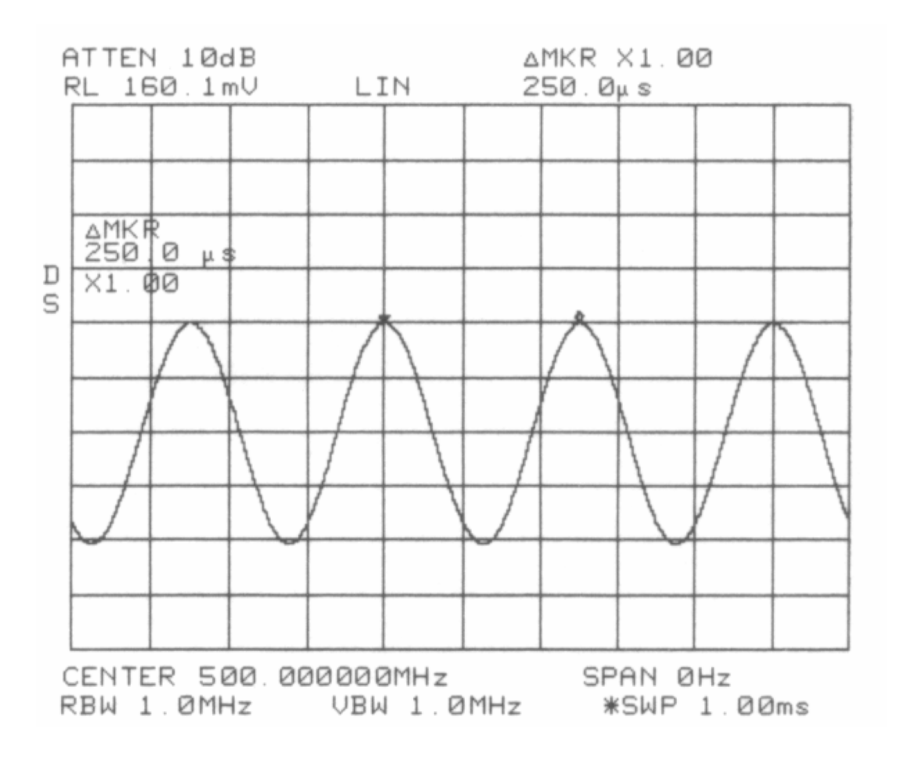

Σχήµα 28. Ο αναλυτής φάσµατος σε λειτουργία zero span

Η µέγιστη συχνότητα διαµόρφωσης που µπορεί να ανιχνευθεί µε τη χρήση του zero span και καθορίζεται από το µέγιστο εύρος (resolution bandwidth) του αναλυτή φάσµατος και τον ελάχιστο χρόνο σάρωσής του (sweep time).

Ενώ η λειτουργία σε zero span µας δίνει τη συχνότητα του σήµατος διαµόρφωσης, δεν µας παρέχει καµία πληροφορία αναφορικά µε την ποιότητα του σήµατος. Οι περισσότεροι αναλυτές φάσµατος έχουν τη λειτουργία εφαρµογής FFT (Fast Fourier Transformation) στο σήµα. Αν εφαρµόσουµε FFT στο σήµα που απεικονίζεται στο Σχήµα 28, τότε στην οθόνη του οργάνου θα πάρουµε το συχνοτικό περιεχόµενο του σήµατος διαµόρφωσης. Στην Σχήµα 29 παρατηρούµε ότι το φέρον µας διαµορφώθηκε από ένα «υψηλής ποιότητας» ηµιτονοειδές σήµα 4 kHz.

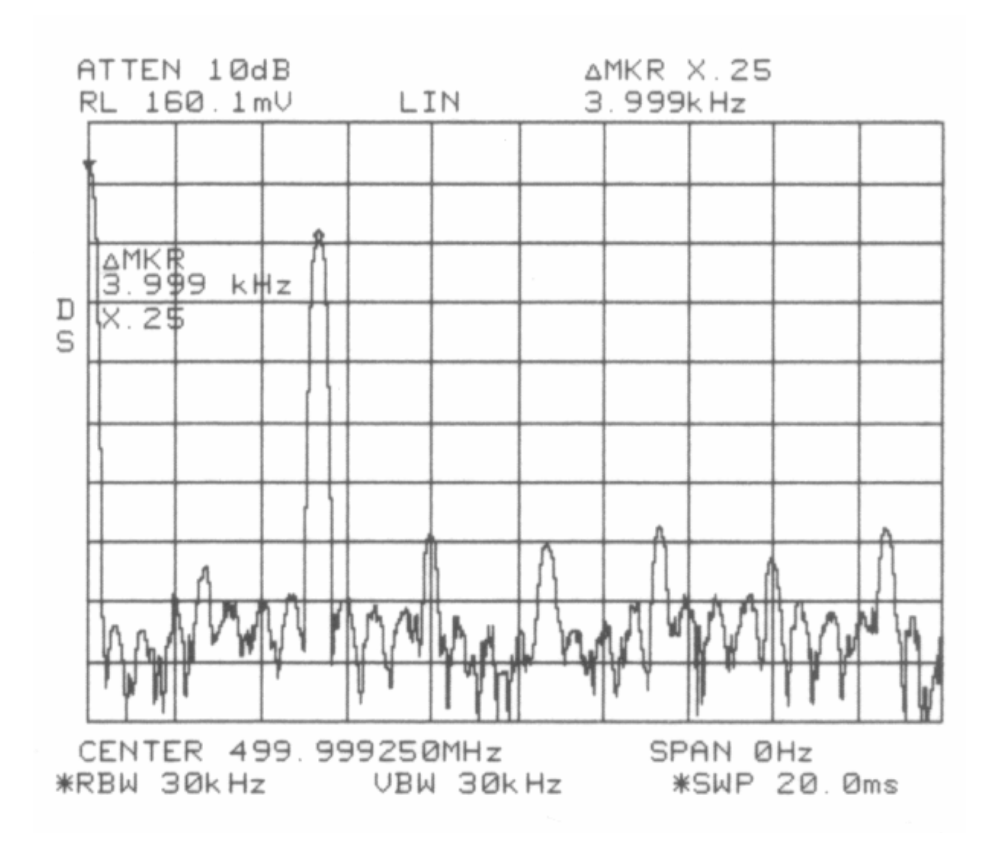

Σχήµα 29. Το σήµα µετά την εφαρµογή FFT

# 2.8 Θέτοντας όρια προδιαγραφών στις µετρήσεις

Σε αρκετές περιπτώσεις, είναι απαραίτητο να εξακριβωθεί γρήγορα και µε ακρίβεια εάν ένα σήµα βρίσκεται μέσα σε μια συγκεκριμένη περιοχή συχνοτήτων, εάν έχει την επιθυμητή ή την επιτρεπόμενη στάθµη ισχύος και γενικότερα εάν πληρεί κάποιες προδιαγραφές που επιθυµούµε να θέσουµε.

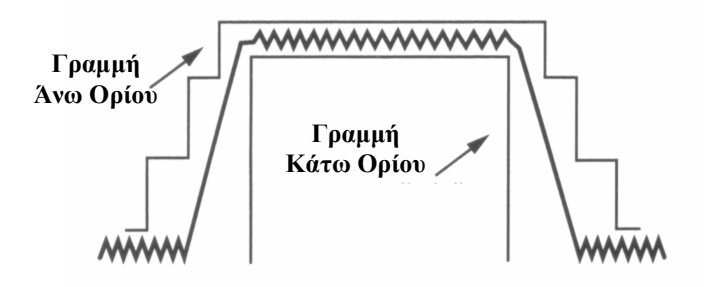

Σχήµα 30. Ορίζοντας άνω και κάτω οριογραµµές

Για παράδειγµα ο υπεύθυνος ενός ραδιοφωνικού σταθµού θέλει να σιγουρευτεί ότι η κεντρική συχνότητα του φέροντος είναι µέσα στα νόµιµα όρια αναφορικά µε τη συχνότητα και την ισχύ του εκπεµπόµενου σήµατος ενώ υπάρχει η δυνατότητα να χρησιµοποιήσει έναν µεταβλητό πυκνωτή ή µια αντίσταση προκειµένου τα χαρακτηριστικά του εκπεµπόµενου σήµατος να βρεθούν µέσα στα επιθυµητά όρια. Έτσι, κατά τη διάρκεια της ρύθµισης του ποµπού, ο τεχνικός χρειάζεται να έχει συνεχή εικόνα του εκπεµποµένου σήµατος ενώ παράλληλα θα πρέπει συνεχώς να φαίνονται στην οθόνη του αναλυτή φάσµατος τα όρια τα οποία δεν πρέπει να ξεπεραστούν, προκειµένου να επιτευχθεί µια όσο το δυνατόν ακριβής ρύθµιση εκµεταλλευόµενος όποια περιθώρια µπορεί για ισχυρότερο σήµα, επί παραδείγµατι.

Οι σύγχρονοι αναλυτές φάσµατος παρέχουν τη δυνατότητα στο χρήστη να εισάγει εκείνος τα όρια τα οποία δεν πρέπει να ξεπεραστούν, στην οθόνη του οργάνου του, παρέχοντάς του έτσι τη δυνατότητα να κάνει ρυθµίσεις στη συσκευή εκποµπής και να διακριβώνει την αξιοπιστία της µέσα στα όρια που καθορίζονται από το νόµο, άµεσα, αξιόπιστα και µε ακρίβεια.

Όλα τα παραπάνω επιτυγχάνονται με τη χρήση της λειτουργίας των *οριογραμμών* (limit lines). Με τη συγκεκριµένη λειτουργία ενεργοποιηµένη, ο αναλυτής φάσµατος συγκρίνει τα δεδοµένα που έχει για το σήµα εισόδου, µε τα όρια που του εισάγει ο χρήστης και τα οποία όρια δεν πρέπει να υπερβαίνονται από το σήµα στην είσοδο του αναλυτή φάσµατος. Όταν το σήµα προς µελέτη, βρεθεί µέσα στα προκαθορισµένα από το χρήστη όρια, εµφανίζεται η ένδειξη "LIMIT PASS" στην οθόνη ενώ εάν το εν λόγω σήµα περάσει την ή τις limit lines που έχουµε θέσει, εµφανίζεται η ένδειξη "LIMIT FAIL".

Στα Σχήµατα 31 και 32 φαίνονται τα όσα περιγράφησαν παραπάνω κατά τη διάρκεια πραγµατοποίησης µιας µέτρησης για τη διακρίβωση του εάν υπερβαίνεται ένα υποτιθέµενο άνω όριο στην ισχύ του σήµατος.

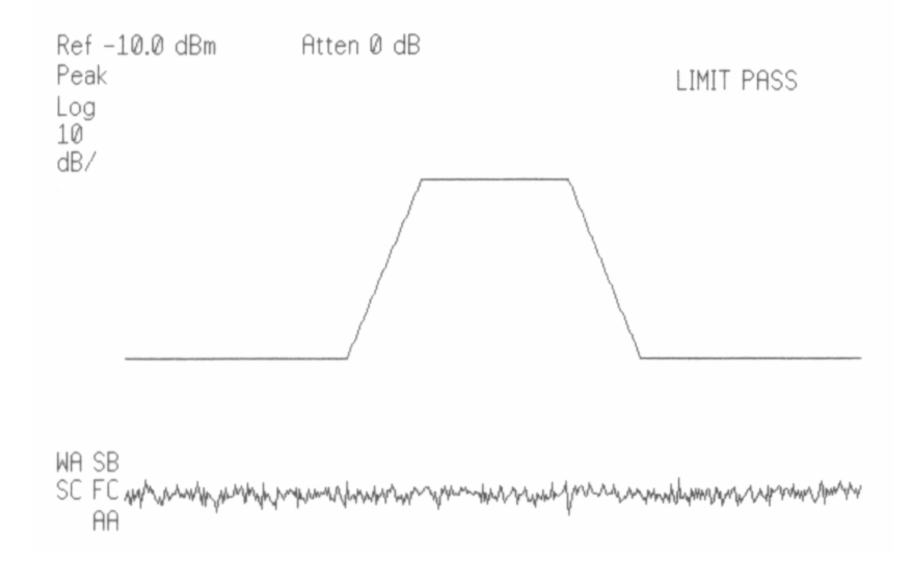

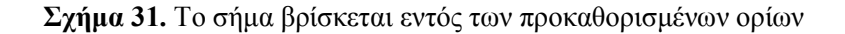

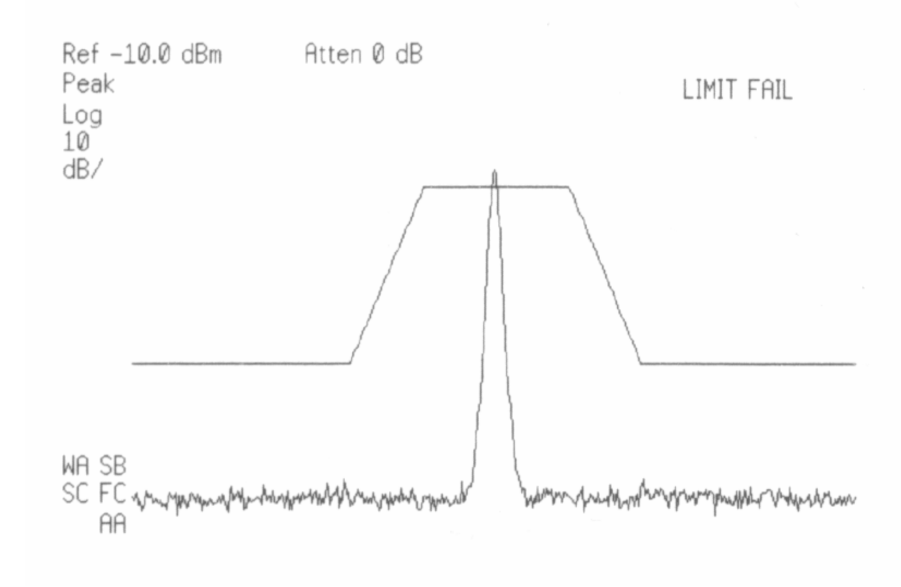

Σχήµα 32. Το σήµα βρίσκεται εκτός των προκαθορισµένων ορίων

# ΚΕΦΑΛΑΙΟ 3

# ΛΗΨΗ ΜΕΤΡΗΣΕΩΝ ΚΑΙ ΕΦΑΡΜΟΓΗ ΤΩΝ ΤΕΧΝΙΚΩΝ ΒΕΛΤΙΣΤΟΠΟΙΗΣΗΣ ΤΗΣ ΜΕΤΡΗΣΗΣ

# Εισαγωγή

Το παρόν κεφάλαιο αποτελεί την πρακτική εφαρµογή των όσων αναφέρθηκαν παραπάνω τόσο στο κεφάλαιο της γενικής παρουσίασης του αναλυτή φάσµατος και των λειτουργιών του, όσο και αυτών που αναφέρονται στο κεφάλαιο µε τις τεχνικές λήψης µετρήσεων.

Για την εκτέλεση των µετρήσεων που ακολουθούν, χρησιµοποιήθηκαν δυο από τις τρεις κεραίες που φαίνονται παρακάτω, ανάλογα µε το ποια ικανοποιούσε τις απαιτήσεις µας αναφορικά µε τη συχνότητα του προς µέτρηση σήµατος. Οι τρεις αυτές κεραίες φαίνονται στα Σχήµατα 33, 34, και 35.

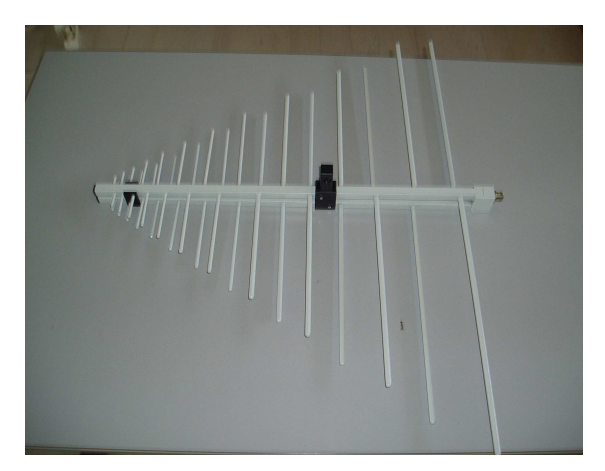

(log-periodic antenna)

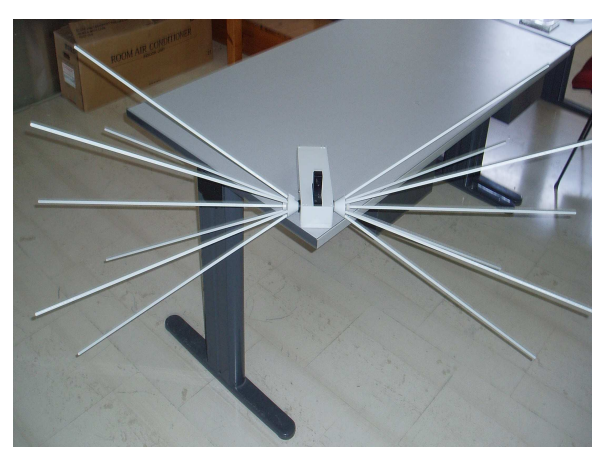

 $\Sigma$ χήμα 33. Η λογαριθμοπεριοδική κεραία  $\Sigma$ χήμα 34. Η δικωνική κεραία (biconical antenna)

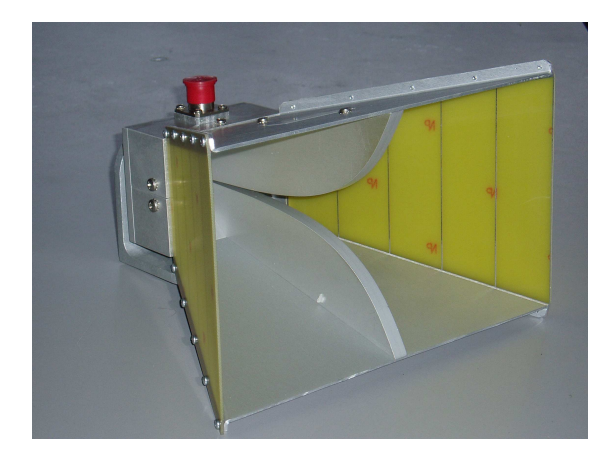

Σχήµα 35. H χοανοκεραία (double ridged guide antenna)

H περιοχή συχνοτήτων της λογαριθµοπεριοδικής κεραίας είναι 0,2 GHz – 2,7 GHz, της δικωνικής 30 MHz – 200 MHz, και της χοανοκεραίας είναι 1 GHz – 18 GHz, ενώ τα χαρακτηριστικά καθώς και τα φύλλα διακρίβωσης και ελέγχου υπάρχουν στο παράρτηµα. Προκειµένου να πάρουµε µια όσο το δυνατόν ακριβή και «αντικειµενική» µέτρηση ενός οποιουδήποτε µεγέθους, πρέπει πρώτα να έχουµε έστω και µια µικρή εικόνα σχετικά µε το τι περίπου περιµένουµε να δούµε στην οθόνη του οργάνου ή να έχουµε έστω µια ιδέα για ορισµένα βασικά χαρακτηριστικά του µεγέθους που επιθυµούµε να µετρήσουµε, έτσι ώστε να χρησιµοποιήσουµε τα κατάλληλα όργανα. Όλα τα παραπάνω γίνονται περισσότερο κατανοητά µέσω του παραδείγµατος που ακολουθεί.

# 3.1 Μετρήσεις στην περιοχή συχνοτήτων 88,0 MHz – 108,0 MHz.

Στο συγκεκριµένο παράδειγµα προσπαθούµε να καταγράψουµε την περιοχή συχνοτήτων από 88,0 MHz έως 108,0 MHz. Αρχικά χρησιµοποιήσαµε τη λογαριθµοπεριοδική κεραία (log-periodic antenna), τα χαρακτηριστικά της οποίας φαίνονται στο παράρτηµα. Η περιοχή συχνοτήτων στην οποία, κατά τον κατασκευαστή, µπορεί να χρησιµοποιηθεί η παραπάνω κεραία είναι 0,2 GHz – 2,7 GHz. Κατόπιν, και χωρίς να µεταβάλλουµε καµία παράµετρο του αναλυτή φάσµατος τοποθετήσαµε τη δικωνική κεραία η περιοχή συχνοτήτων στην οποία, κατά τον κατασκευαστή, µπορεί να χρησιµοποιηθεί είναι 30 MHz – 200 MHz. Στα Σχήµατα 36 και 37 φαίνονται οι µετρήσεις που πήραµε µε τη λογαριθµοπεριοδική και τη δικωνική κεραία αντίστοιχα.

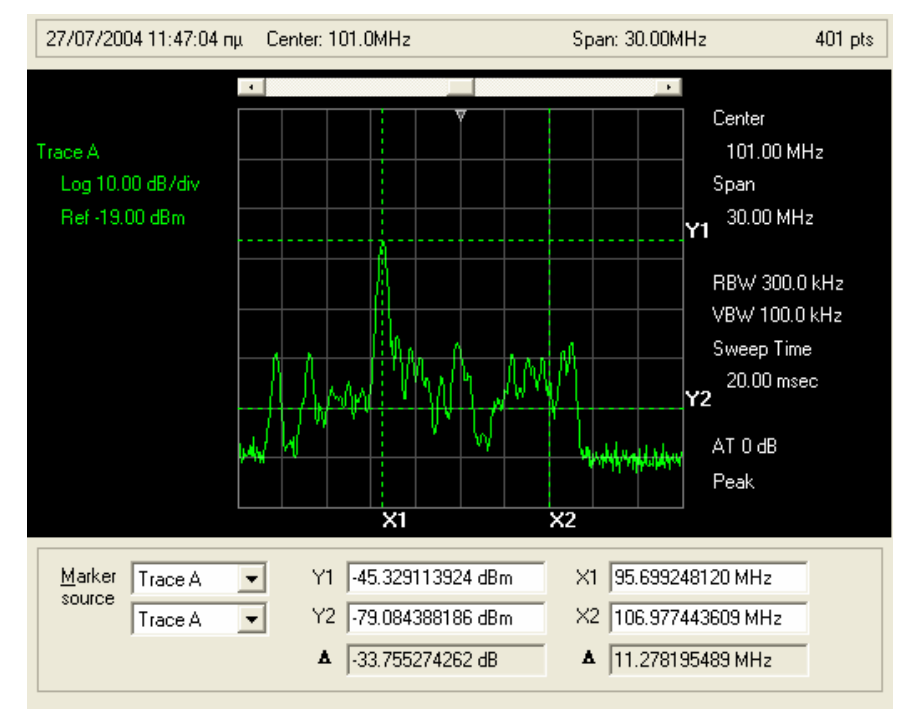

 $\Sigma$ χήμα 36. Η περιοχή συγνοτήτων 88.0 MHz – 108.0 MHz με τη λογαριθμοπεριοδική κεραία συνδεδεµένη

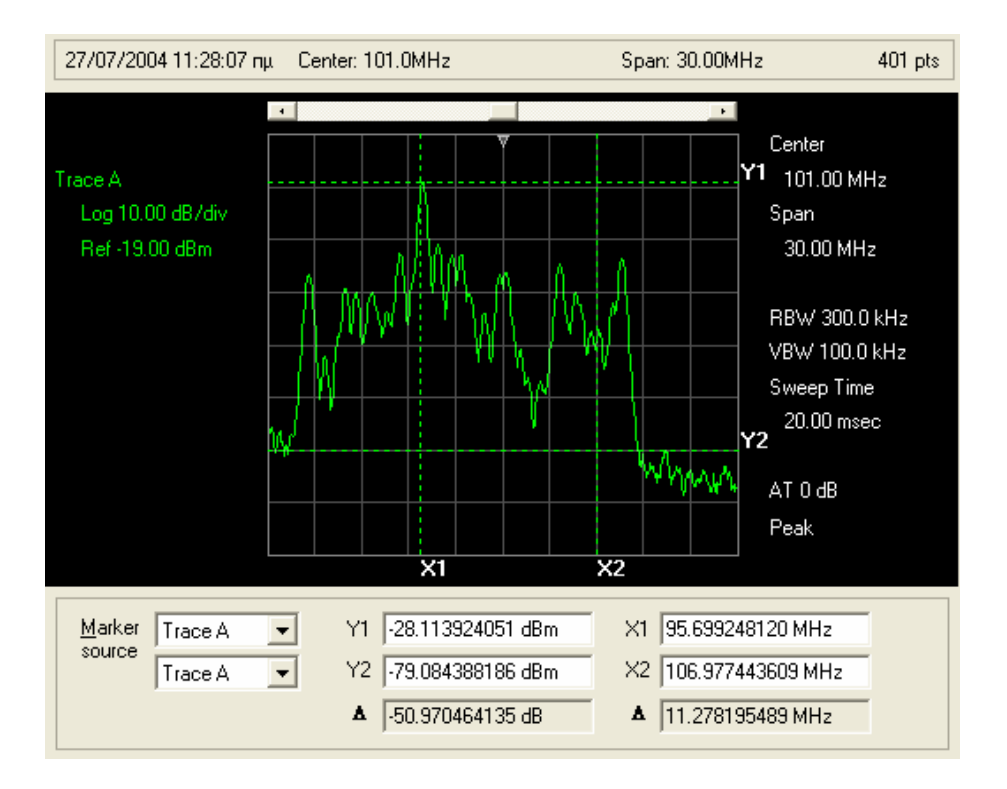

Σχήµα 37. Η περιοχή συχνοτήτων 88,0 MHz – 108,0 MHz µε τη δικωνική κεραία συνδεδεµένη

Αν παρατηρήσουµε την τιµή του marker Y1, ο οποίος βρίσκεται και στις δυο περιπτώσεις στο ισχυρότερο απεικονιζόµενο σήµα, θα δούµε ότι στην πρώτη περίπτωση έχει την τιµή -45,3 dBm ενώ στη δεύτερη, και για την ίδια συχνότητα, έχει την τιµή -28,1 dBm. Παρατηρούµε δηλαδή µια διαφορά της τάξης των 17 περίπου dB στην απεικόνιση της ισχύος ενός σήµατος η οποία οφείλεται αποκλειστικά στην επιλογή της κεραίας που χρησιµοποιήθηκε.

Σηµειώνεται ότι για την επίτευξη όσο το δυνατόν «καθαρότερης» απεικόνισης - αναφορικά µε το θόρυβο - του σήµατος που µας ενδιαφέρει, απενεργοποιήσαµε τον αυτόµατο έλεγχο του εξασθενητή εισόδου του οργάνου (η οποία έπαιρνε την τιµή 10 dB) και την θέσαµε στα 0 dB (φαίνεται στην ένδειξη που υπάρχει στην κάτω δεξιά γωνία "AT 0 dB"), σύµφωνα µε αυτά που είχαµε αναφέρει στις τεχνικές λήψης μετρήσεων. Από όλα τα παραπάνω καταλαβαίνουμε ότι η διαδικασία μέτρησης ενός σήματος του οποίου τα βασικά χαρακτηριστικά µας είναι άγνωστα (στην προκειµένη περίπτωση ήταν γνωστά), είναι µια δύσκολη, απαιτητική και χρονοβόρα διαδικασία, αφού απαιτεί προσεκτικά και µεθοδικά βήµατα προσέγγισης, έως ότου αποφανθούµε µε σιγουριά για οτιδήποτε αφορά στο σήµα αυτό.

# 3.2 Μετρήσεις στα UHF IV και UHF V

Τα UHF IV και UHF V περιλαµβάνουν τα τηλεοπτικά κανάλια 21 – 37 και 38 - 69 αντίστοιχα, ή διαφορετικά τις συχνότητες 470 MHz – 606 MHz για τα UHF IV και τις συχνότητες 606 MHz – 862 MHz για τα UHF V, κατά τα Standard B και Standard G που ισχύουν για την Ευρώπη. Περισσότερες λεπτοµέρειες σχετικά µε την περιοχή συχνοτήτων της αναλογικής τηλεόρασης υπάρχουν στο τµήµα ∆ του παραρτήµατος.

Για την πραγµατοποίηση των παρακάτω µετρήσεων χρησιµοποιήσαµε την λογαριθµοπεριοδική κεραία (υπενθυµίζεται ότι η περιοχή συχνοτήτων στην οποία, κατά τον κατασκευαστή, µπορεί να χρησιµοποιηθεί η παραπάνω κεραία είναι 0,2 GHz – 2,7 GHz), αφού είναι εύκολα αντιληπτό ότι ανταποκρίνεται καλύτερα στη συγκεκριµένη περιοχή συχνοτήτων µε την οποία επιθυµούµε να ασχοληθούµε.

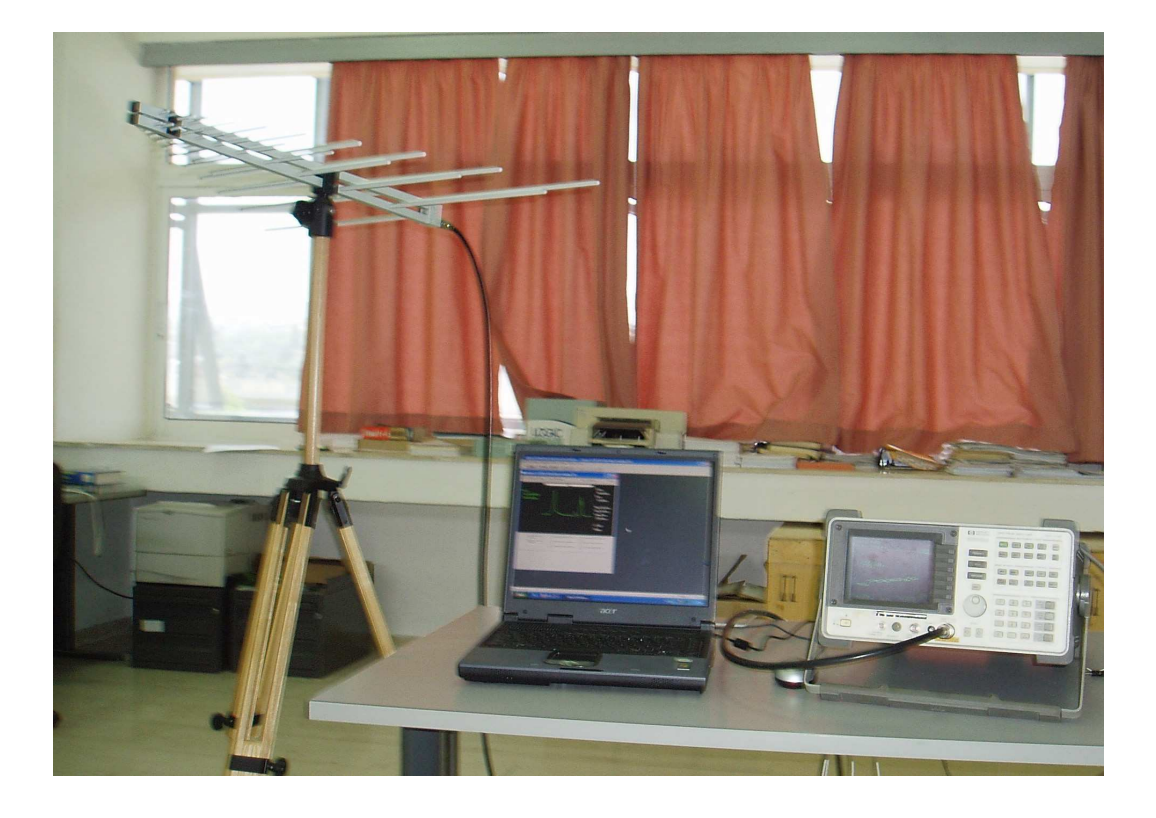

Σχήµα 38. Πραγµατοποίηση µετρήσεων στα UHF IV και UHF V

Στο σχήµα 39 φαίνεται στο σύνολό του το φάσµα των UHF IV, V, ενώ στη συνέχεια θα εστιάσουµε την προσοχή µας σε κάποιον συγκεκριµένο τηλεοπτικό σταθµό, προκειµένου να µελετήσουµε κάποια από τα χαρακτηριστικά του εκπεµπόµενου σήµατος.

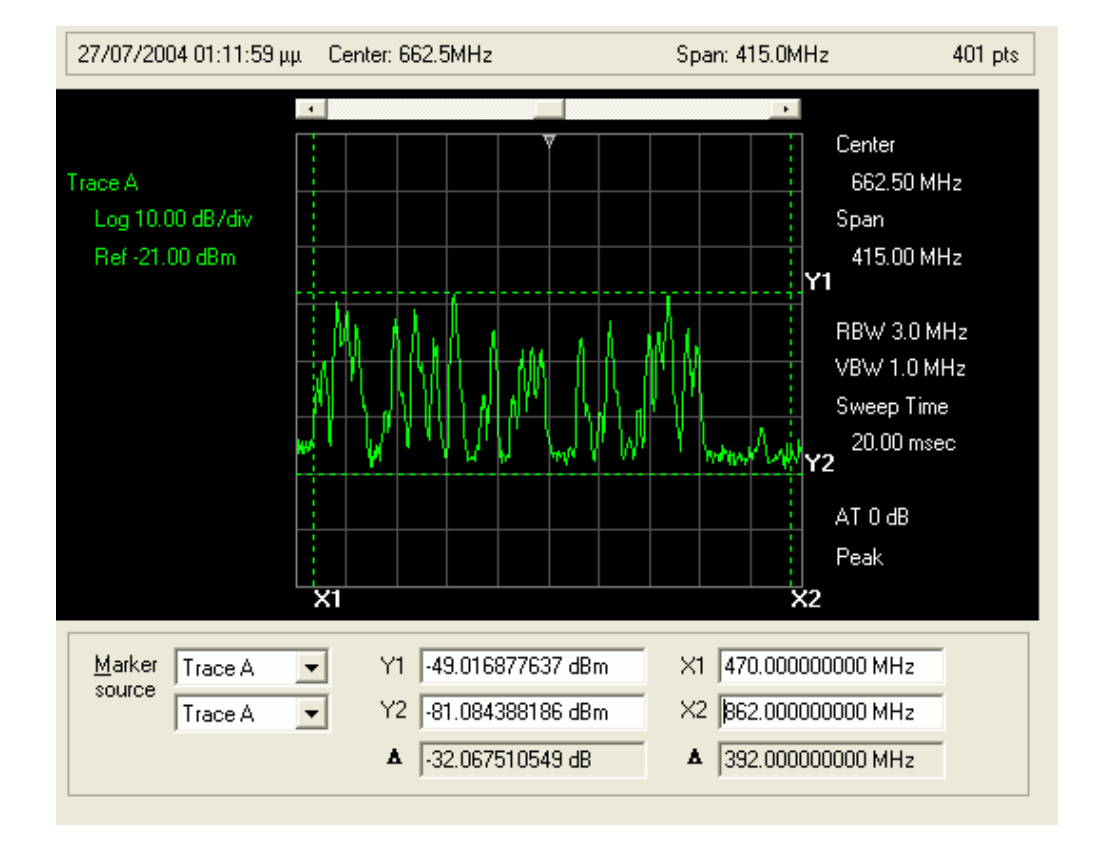

Σχήµα 39. Το φάσµα των UHF IV και UHF V

Στο παραπάνω σχήµα οι markers X1, X2 είναι τοποθετηµένοι στα όρια του φάσµατος UHF IV, V, δηλαδή στις συχνότητες 470 MHz και 862 MHz. Και εδώ όπως και στο προηγούµενο παράδειγµα, απενεργοποιήσαµε τον αυτόµατο καθορισµό της τιµής του εξασθενητή εισόδου και τον θέσαµε στα 0 dBm αντί για 10 που τον έθετε ο αναλυτής φάσµατος.

Αν τώρα προσπαθήσουµε να εστιάσουµε την προσοχή µας σε ένα συγκεκριµένο κανάλι, στο οποίο εκπέµπει κάποιος τηλεοπτικός σταθµός υπάρχουν αρκετές λειτουργίες του αναλυτή φάσµατος που µας επιτρέπουν να έχουµε µια ξεκάθαρη εικόνα της µορφής του τηλεοπτικού σήµατος. Πιο συγκεκριµένα, στο κανάλι 31 εκπέµπει για τα Χανιά ο τηλεοπτικός σταθµός ΑΝΤ1. Από τον πίνακα µε τα ευρωπαϊκά standards για τα κανάλια, ο οποίος βρίσκεται στο τμήμα Δ του παραρτήματος, βλέπουμε ότι η συχνότητα του φέροντος της εικόνας για το κανάλι 31 πρέπει να είναι στα 551,25 MHz, ενώ η συχνότητα του φέροντος του ήχου πρέπει να είναι στα 556,75 MHz, πρέπει να έχει διαφορά δηλαδή 5,5 MHz, όπως

άλλωστε ήδη γνωρίζουµε από τα διδαχθέντα και αναφέρεται στο τµήµα ∆ του παραρτήµατος. Στο σχήµα 40 φαίνονται όλα τα παραπάνω τα οποία θίξαµε:

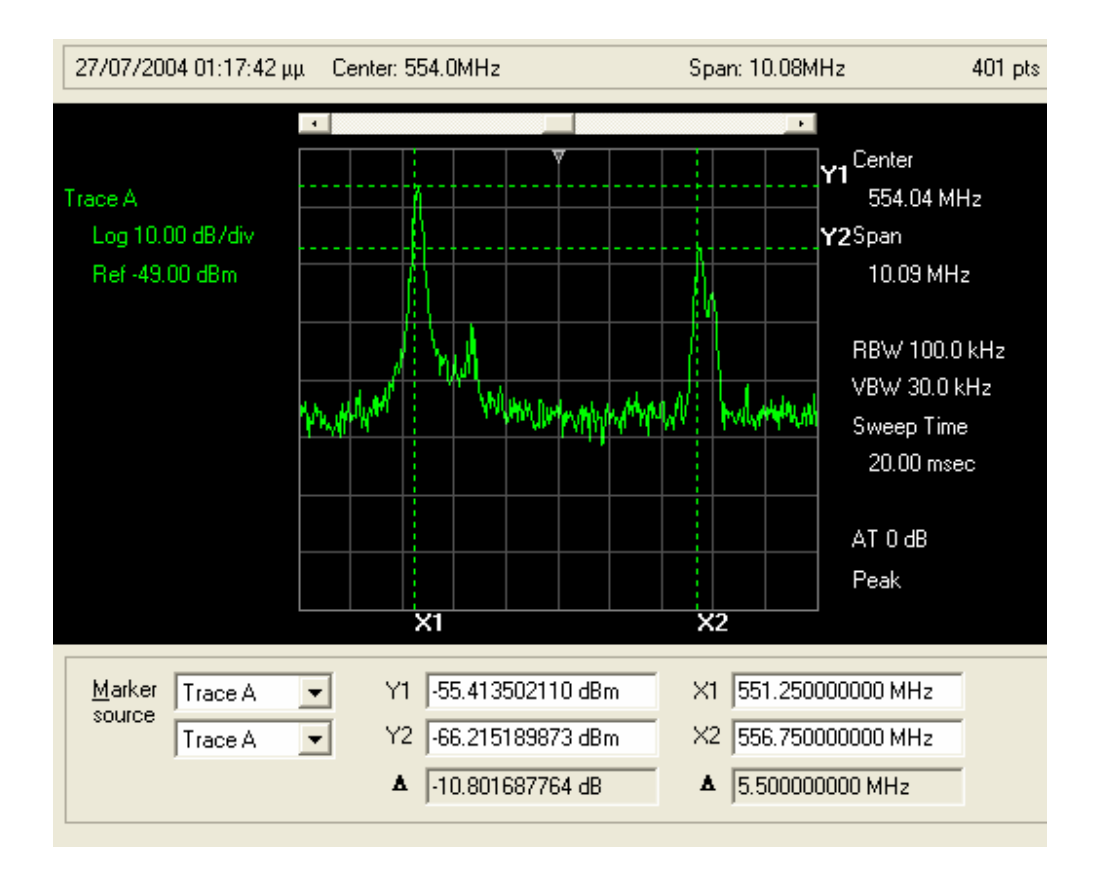

Σχήµα 40. Το κανάλι 31, στο οποίο εκπέµπει ο ΑΝΤ1 για τα Χανιά

Όπως είδαµε στο κεφάλαιο εκείνο το οποίο αναφέρεται σε τεχνικές λήψης µετρήσεων, είναι δυνατόν να έχουµε µια καλύτερη εικόνα του σήµατος αν χρησιµοποιήσουµε τη λειτουργία "video averaging" του αναλυτή φάσµατος. Στο Σχήµα 41 φαίνεται επίσης το κανάλι 31, ενώ η µόνη αλλαγή που έγινε στις ρυθµίσεις του οργάνου είναι η ενεργοποίηση της προαναφερθείσας λειτουργίας.

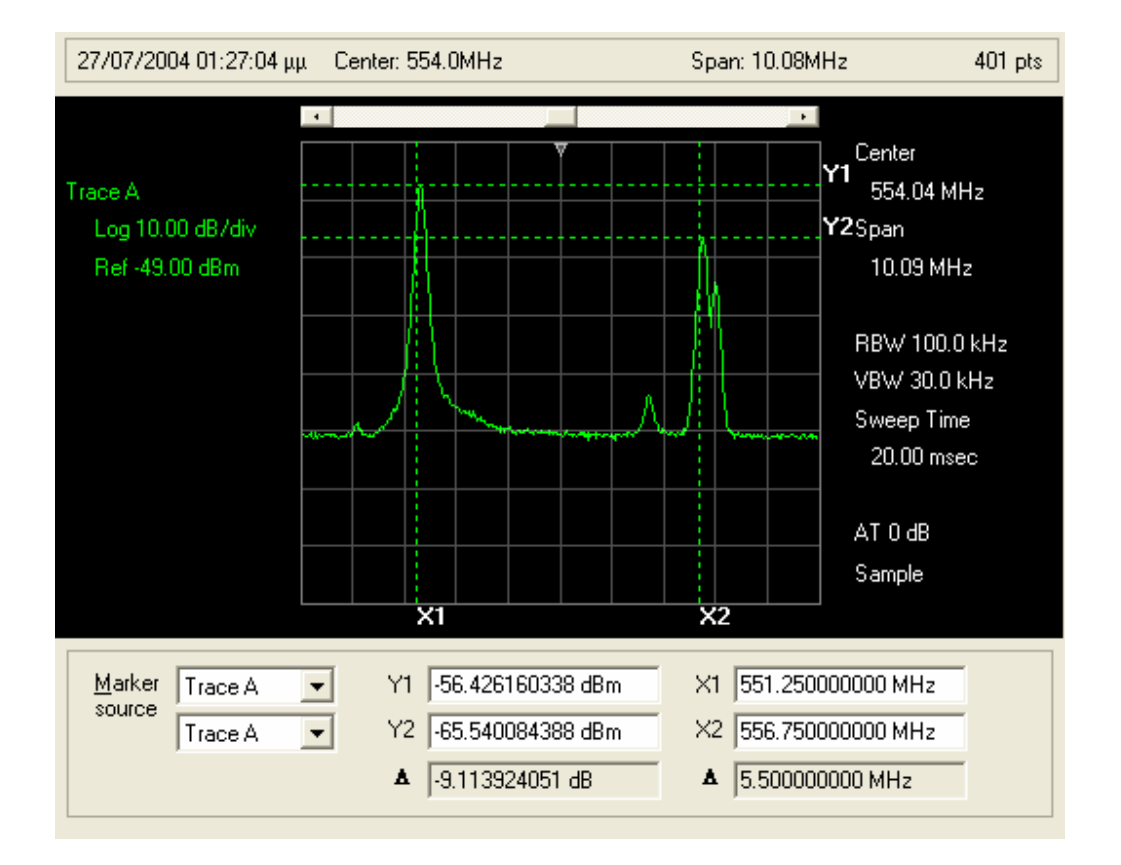

Σχήµα 41. Το κανάλι 31 µετά την εφαρµογή του video averaging

# 3.3 Μετρήσεις στην περιοχή συχνοτήτων της κινητής τηλεφωνίας.

Οι συχνοτήτες που χρησιµοποιούνται σήµερα από τις εταιρίες κινητής τηλεφωνίας είναι αυτές που φαίνονται συνοπτικά στον Πίνακα 1.

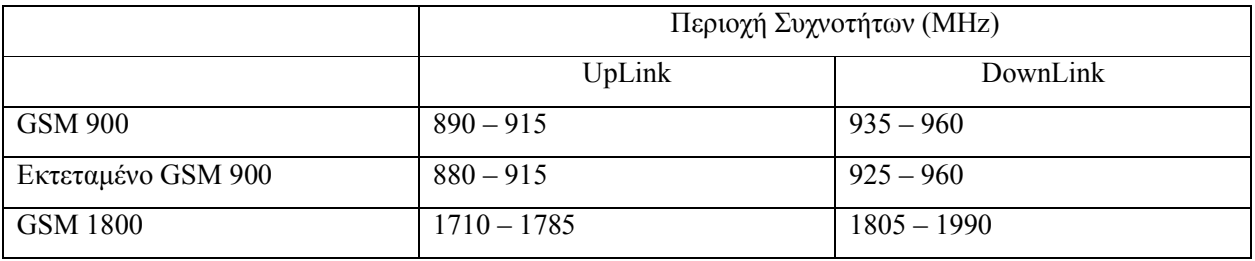

Πίνακας 1. Οι συχνότητες που χρησιµοποιούνται στην κινητή τηλεφωνία 2ης γενιάς

Προκειµένου να πραγµατοποιήσουµε τις µετρήσεις σε αυτήν την περιοχή συχνοτήτων, χρησιµοποιήσαµε

τη λογαριθµοπεριοδική κεραία, και εκτός από τον υπόλοιπο απαιτούµενο εξοπλισµό, χρησιµοποιήσαµε ένα κινητό τηλέφωνο NOKIA 8210 με ενεργοποιημένο το Net Monitor, όπως φαίνεται στο Σχήµα 42. Το κινητό τηλέφωνο χρησιµοποιήθηκε για την επαλήθευση των όσων µετράµε µε τον αναλυτή φάσµατος, αφού µε το Net Monitor ενεργοποιηµένο, είµαστε σε θέση να διαπιστώσουµε ποια κανάλια κάθε εταιρίας υπάρχουν στην περιοχή µας και τι στάθµη ισχύος έχουν στο σηµείο που βρισκόμαστε και κάνουμε τις μετρήσεις.  $\Sigma \gamma$ ήμα 42. Το Net monitor

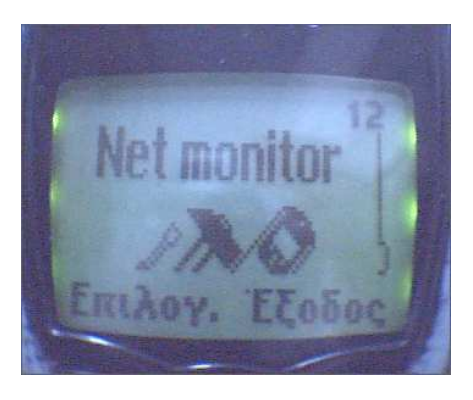

Τοποθετώντας µια κάρτα SIM της Cosmote στο κινητό µας τηλέφωνο, µπαίνουµε στο µενού του Net Monitor και επιλέγουμε τη σελίδα 3, όπου φαίνονται τα 3 κανάλια με τη μεγαλύτερη ισχύ λήψης. Στο Σχήµα 43 φαίνονται όλα τα παραπάνω που περιγράψαµε, καθώς επίσης φαίνονται και άλλες πληροφορίες, τις οποίες δεν θα τις αναλύσουµε διότι δεν αφορούν στο παρόν κεφάλαιο.

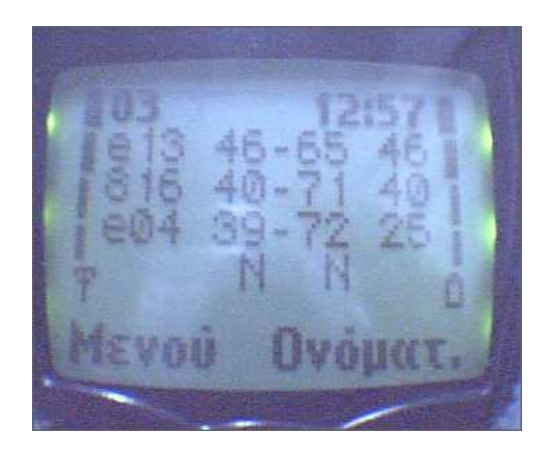

Σχήµα 43. Τα τρία ισχυρότερα κανάλια της Cosmote στο σηµείο που βρισκόµασταν

Στην πρώτη στήλη (e13, 816, e04) φαίνονται τα κανάλια που υπάρχουν στο σηµείο που πήραµε τις µετρήσεις (εργαστήριο Μικροκυµατικών Τηλεπικοινωνιών και Ηλεκτροµαγνητικών Εφαρµογών, του ΤΕΙ Κρήτης). Σε όποιο κανάλι υπάρχει το "e" σηµαίνει ότι το συγκεκριµένο κανάλι βρίσκεται στην περιοχή συχνοτήτων του εκτεταμένου GSM 900 (π.χ. e13, σημαίνει ότι είναι το κανάλι 1013 ή το 13<sup>ο</sup> κανάλι της περιοχής συχνοτήτων EGSM 900). Στην τρίτη στήλη (-65, -71, -72), απεικονίζεται η λαμβανόμενη από το κινητό στάθµη ισχύς για κάθε κανάλι, εκφρασµένη σε dBm. Έτσι είναι εύκολα αντιληπτό ότι η

λαµβανόµενη στάθµη ισχύος του καναλιού e13 είναι -65 dBm, και κατά συνέπεια σε αυτό είναι συντονισµένο το κινητό µας τηλέφωνο. Στο σηµείο αυτό πρέπει να αναφερθεί, ότι το κάθε κανάλι περιλαµβάνει τη συχνότητα UpLink, που είναι η ζεύξη από το κινητό προς το σταθµό βάσης και τη συχνότητα DownLink που είναι η ζεύξη από το σταθµό βάσης προς το κινητό. Εµείς θα συντονίσουµε τον αναλυτή φάσµατος στην DownLink συχνότητα κάθε καναλιού µε το οποίο θα ασχοληθούµε, διότι αφενός για αυτήν έχουµε τη δυνατότητα επαλήθευσης µέσω του κινητού µας τηλεφώνου και του Net Monitor, και αφετέρου, διότι στην UpLink συχνότητα δεν έχουµε συνεχή εκποµπή σήµατος από το κινητό µας τηλέφωνο στο σταθµό βάσης αλλά ανά αραιά χρονικά διαστήµατα, όταν το κινητό µας τηλέφωνο βρίσκεται σε κατάσταση αναµονής.

Τα κανάλια του εκτεταµένου GSM 900 τα οποία χρησιµοποιεί η Cosmote είναι τα 1000 – 1023 που για την DL (DownLink) ζεύξη αντιστοιχούν στις συχνότητες 930,2 MHz - 934,8 MHz. Στο σχήµα 3 φαίνεται η περιοχή συχνοτήτων του εκτεταµένου GSM 900. Σηµειώνεται ότι η οθόνη είναι χωρισµένη σε 10 τµήµατα (div) αναφορικά µε τον οριζόντιο άξονα. Κάθε τµήµα έχει εύρος ίσο µε span/10. Το span που αναγράφεται στο γκρι πλαίσιο, στο πάνω µέρος της οθόνης είναι το πραγµατικό span του σχήµατος, αφότου κάναµε zoom σε αυτό, και αυτό είναι που λαµβάνουµε υπόψη µας. Το span στο µαύρο πλαίσιο, στο δεξιό µέρος της οθόνης, είναι το span που είχαµε θέσει στο όργανο τη στιγµή που πήραµε τη µέτρηση.

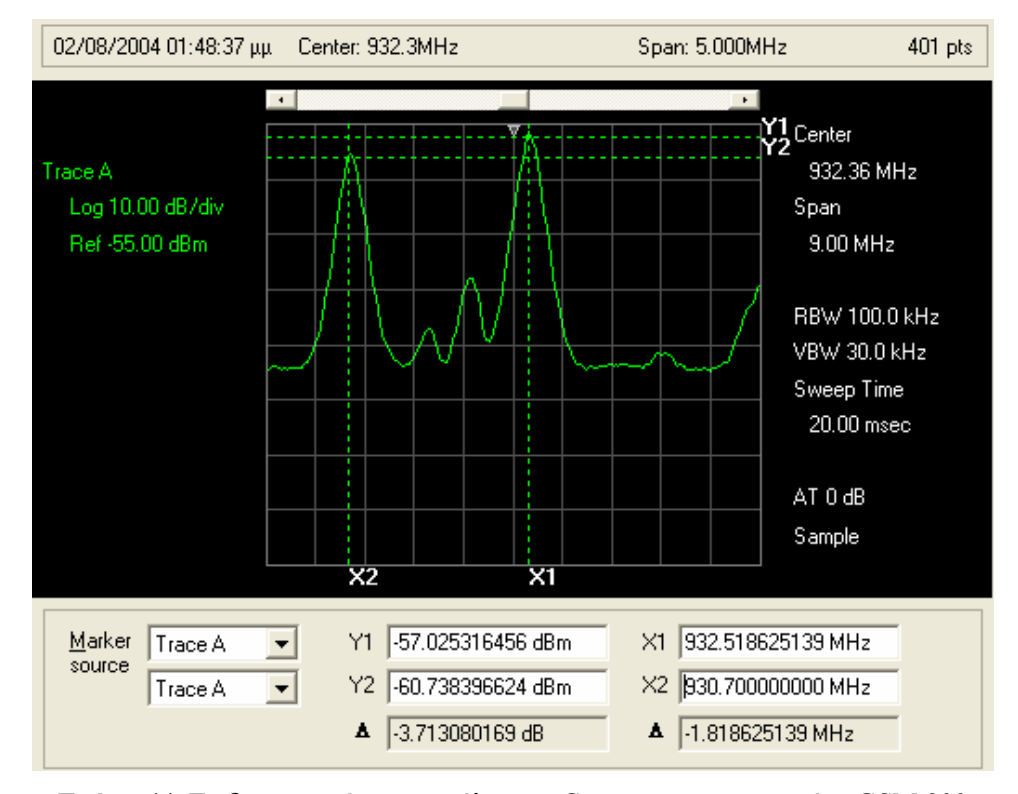

Σχήµα 44. Τα δυο ισχυρότερα κανάλια της Cosmote στο εκτεταµένο GSM 900

Στον Πίνακα 2 φαίνεται αναλυτικά η αντιστοιχία των καναλιών και των συχνοτήτων τόσο στην DL όσο και στην UL ζεύξη αναφορικά µε το εκτεταµένο GSM 900 (EGSM 900).

| EGSM 900 (COSMOTE) |       |       | EGSM 900 (COSMOTE) |       |       |
|--------------------|-------|-------|--------------------|-------|-------|
| Κανάλι             | UL    | DL    | Κανάλι             | UL    | DL    |
| 1000               | 885,2 | 930,2 | 1012               | 887,6 | 932,6 |
| 1001               | 885,4 | 930,4 | 1013               | 887,8 | 932,8 |
| 1002               | 885,6 | 930,6 | 1014               | 888,0 | 933,0 |
| 1003               | 885,8 | 930.8 | 1015               | 888,2 | 933.2 |
| 1004               | 886,0 | 931.0 | 1016               | 888,4 | 933.4 |
| 1005               | 886,2 | 931,2 | 1017               | 888,6 | 933.6 |
| 1006               | 886,4 | 931,4 | 1018               | 888,8 | 933,8 |
| 1007               | 886,6 | 931,6 | 1019               | 889,0 | 934.0 |
| 1008               | 886,8 | 931,8 | 1020               | 889,2 | 934,2 |
| 1009               | 887,0 | 932,0 | 1021               | 889,4 | 934,4 |
| 1010               | 887,2 | 932,2 | 1022               | 889,6 | 934.6 |
| 1011               | 887.4 | 932.4 | 1023               | 889.8 | 934.8 |

Πίνακας 2. Οι συχνότητες των καναλιών στο εκτεταµένο GSM 900 (ΕGSM 900)

Στο Σχήµα 44 βλέπουµε ότι η τιµή του κέρσορα X1 είναι στα 932,5 MHz. Κοιτώντας στον Πίνακα 2 βλέπουµε ότι η παραπάνω συχνότητα αντιστοιχεί (περίπου) στο κανάλι 1012 και όχι στο 1013 όπως φαίνεται στο Net Monitor (Σχήµα 43). Αυτό συµβαίνει διότι αφενός, ποτέ ένας ποµπός δεν µπορεί να είναι συντονισµένος ακριβώς σε µια συγκεκριµένη συχνότητα - γι' αυτόν άλλωστε το λόγο οι εταιρίες κινητής τηλεφωνίας δεν εξυπηρετούν ποτέ την ίδια περιοχή µε δυο γειτονικά κανάλια - και αφετέρου, διότι υπάρχουν σφάλµατα και ανοχές στην ακρίβεια της συχνότητας συντονισµού του τοπικού ταλαντωτή στο δέκτη (αναλυτή φάσµατος) εξαιτίας της γήρανσης των εξαρτηµάτων, της επίδρασης της ατµόσφαιρας σε αυτά, αλλά κυρίως, λόγω της ανάγκης για calibration του οργάνου. Για τους παραπάνω λόγους λοιπόν µια απόκλιση 300 kHz κρίνεται δικαιολογηµένη.

Ο κέρσορας Y1, δείχνει τη λαµβανόµενη στάθµη ισχύος του καναλιού 1013 η οποία µετρήθηκε στα -57 dBm, ενώ το κινητό τηλέφωνο την «μέτρησε» στα -65 dBm. Από το φαινόμενο αυτό συμπεραίνεται ότι προφανώς η κεραία που χρησιµοποιήσαµε έχει µεγαλύτερη απολαβή από αυτήν που µπορεί να έχει η εσωτερική κεραία του κινητού τηλεφώνου. Εξάλλου είναι αδύνατο να προσανατολίσουµε τις δυο κεραίες ακριβώς στο ίδιο σηµείο του ορίζοντα όπου βρίσκεται και εκπέµπει ο σταθµός βάσης λόγο του γεγονότος ότι έχουµε να κάνουµε µε δυο διαφορετικών τύπων κεραίες ενώ διαφορετικοί είναι και οι δέκτες (ο αναλυτής φάσµατος και το κινητό τηλέφωνο).Επίσης εξαιτίας του ύψους που ήταν τοποθετηµένες οι κεραίες, έχουμε διαφορά στη στάθμη του λαμβανόμενου σήματος, αφού η λογαριθμοπεριοδική καραία ήταν τοποθετηµένη περίπου 1 µέτρο ψηλότερα από την κεραία του κινητού τηλεφώνου.

Οι κέρσορες Χ2 και Υ2 έχουν τιµές 930,7 MHz και -60 dBm αντίστοιχα. Η συχνότητα που δείχνει ο κέρσορας Χ2 αντιστοιχεί στο κανάλι 1004 (και όχι στο 1003 για τους λόγους που αναφέρθηκαν παραπάνω) και όπως βλέπουµε τόσο στο Net Monitor, όσο και στο σχήµα 44 είναι το δεύτερο ισχυρότερο σήµα στην περιοχή του εκτεταµένου GSM 900, αφού το κανάλι 816 που φαίνεται στο Net Monitor, είναι στην περιοχή του GSM 1800.

Αναφορικά µε το 3 dB εύρος του εκάστοτε καναλιού, θεωρητικά γνωρίζουµε ότι δεν πρέπει να υπερβαίνει τα 200 kHz διότι υπάρχει ο κίνδυνος της ενδοκαναλικής παρεµβολής σε γειτονικά κανάλια της ίδιας ή άλλης εταιρίας. Στο Σχήµα 45 φαίνεται ότι κάτι τέτοιο δεν συµβαίνει (όπως άλλωστε ήταν αναµενόµενο), καθώς το 3 dB εύρος του καναλιού 1013 µετρήθηκε στα 113 kHz.

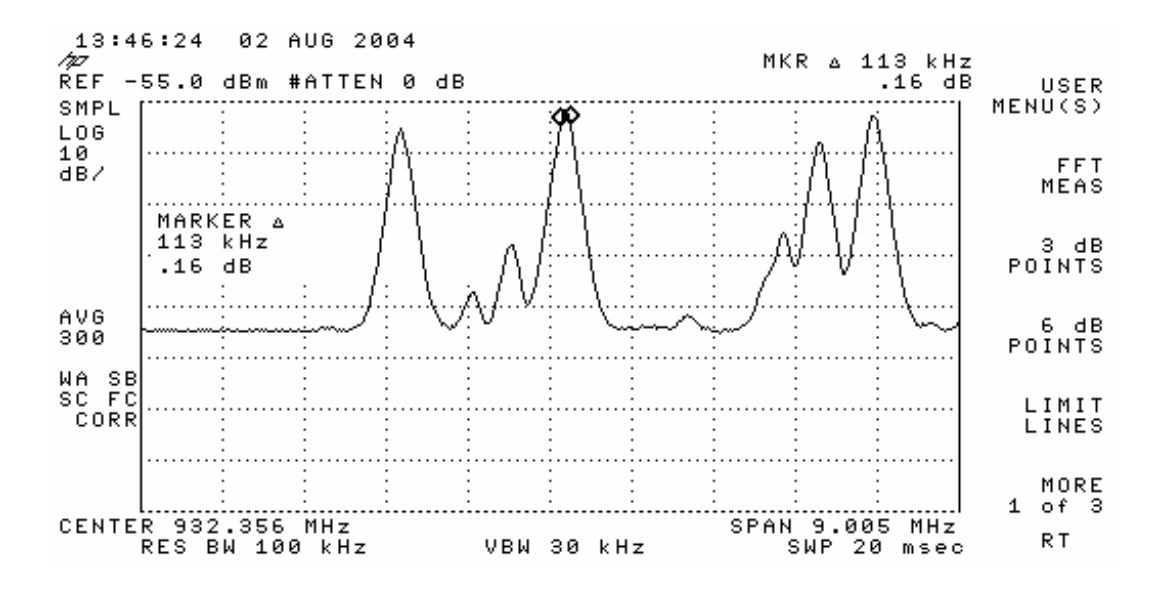

Σχήµα 45. Το 3 dB bandwidth του καναλιού 1013 της Cosmote

Αν και τα σήµατα τα οποία είχαµε να µετρήσουµε δεν ήταν ιδιαίτερα ασθενή, παρόλα αυτά, προκειµένου να εξασφαλίσουµε όσο το δυνατόν καθαρότερες και ακριβέστερες µετρήσεις, απενεργοποιήσαµε τον εξασθενητή εισόδου του αναλυτή φάσματος, ενώ προκειμένου να αποκρίνουμε το θόρυβο από τις απεικονίσεις των σηµάτων ενεργοποιήσαµε το video averaging, θέτοντας των αριθµό δειγµατοληψίας από 100 που είναι η προκαθορισµένη τιµή σε 300. Επίσης για την εύρεση του 3 dB bandwidth χρησιµοποιήσαµε τη λειτουργία του οργάνου (3 dB POINTS) η οποία υπολογίζει αυτόµατα το εύρος των 3 dB.

# 3.4 Μετρήσεις στο κανάλι 11 του Ψηφιακού Ραδιοφώνου.

Το κανάλι 11 του DAB (Digital Audio Broadcasting) αφορά στην περιοχή συχνοτήτων 216,928 MHz – 222,064 MHz. Ενδεικτικά αναφέρονται στον παρακάτω πίνακα και οι περιοχές συχνοτήτων των δυο γειτονικών καναλιών προκειµένου να γίνει ευκολότερα κατανοητός ο τρόπος και ο σκοπός των µετρήσεων που ελήφθησαν. Να σηµειωθεί ότι οι συχνότητες που αναγράφονται στη δεύτερη και την τρίτη στήλη του παρακάτω πίνακα, αφορούν στην κεντρική συχνότητα του πρώτου και του τελευταίου υποκαναλιού για κάθε κανάλι. Το εύρος του κάθε υποκαναλιού δεν µπορεί να είναι µεγαλύτερο από 1,5 MHz. Έτσι, για παράδειγµα, τα όρια του καναλιού 11 είναι τα 216,178 MHz – 222,814 MHz.

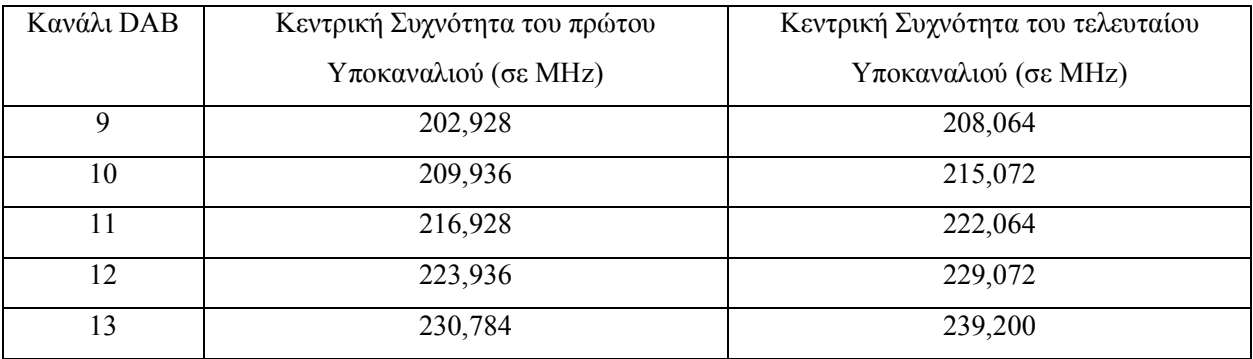

Πίνακας 3. Κεντρικές συχνότητες του πρώτου και του τελευταίου υποκαναλιού των καναλιών DAB

Στο εργαστήριο Μικροκυµατικών Τηλεπικοινωνιών και Ηλεκτροµαγνητικών Εφαρµογών του τµήµατος Ηλεκτρονικής του Τ.Ε.Ι. Κρήτης, μελετάται η εγκατάσταση ραδιοφωνικού σταθμού ο οποίος θα εκπέμπει ψηφιακό σήµα κατά τα πρότυπα του DAB. Ο ποµπός ο οποίος υπάρχει στο εργαστήριο, θα εκπέµπει στο κανάλι 11 και για το λόγο αυτό έγιναν µετρήσεις στην συγκεκριµένη περιοχή συχνοτήτων για να διαπιστωθεί εάν υπάρχει και άλλη εκποµπή σε αυτές τις συχνότητες. Όπως φαίνεται στο Σχήµα 46, ανιχνεύεται ένα σήµα µε συχνότητα 217,6 MHz και ισχύ -89 dBm. Οι markers στο Σχήµα 47 δείχνουν τα όρια του καναλιού 11.

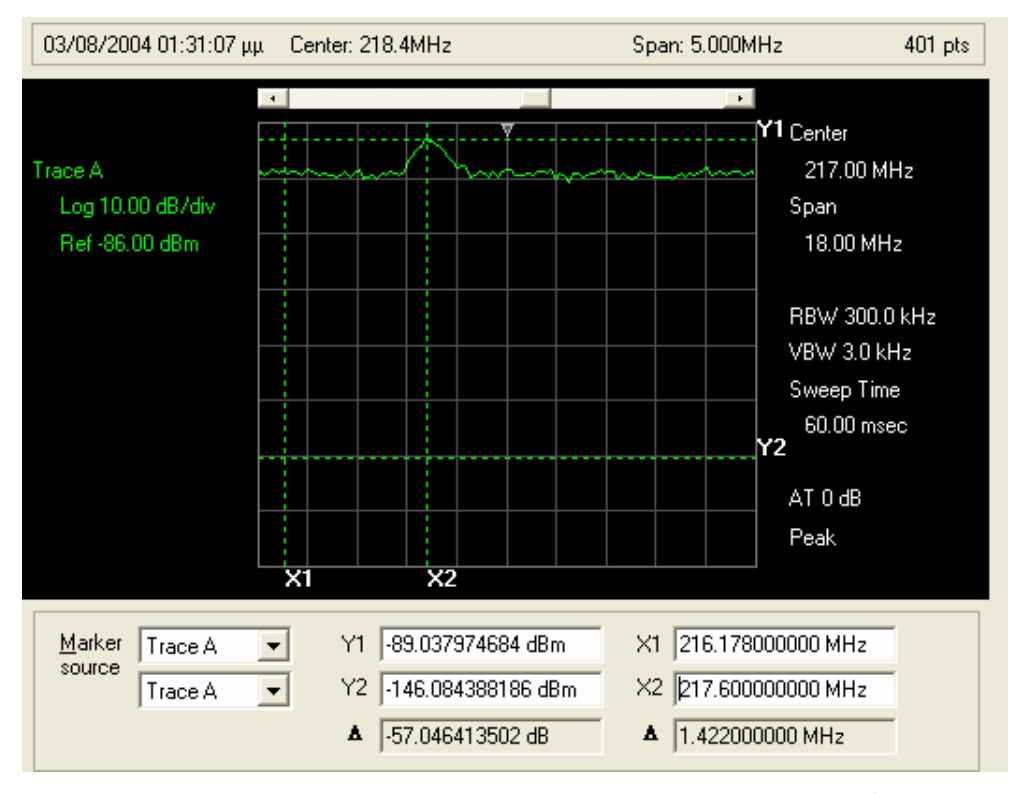

Σχήµα 46. To άγνωστο σήµα που ανιχνεύεται στην περιοχή του καναλιού 11

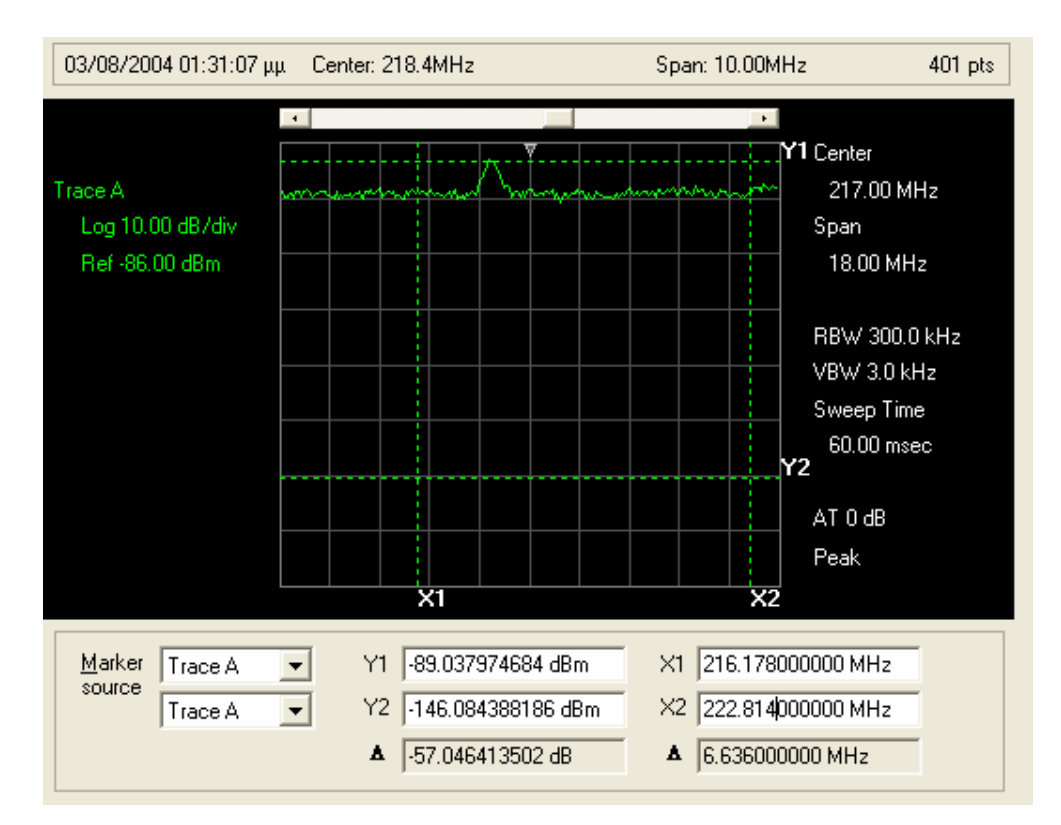

Σχήµα 47. Τα όρια του καναλιού 11 ενός ψηφιακού ραδιοφωνικού σταθµού (DAB)

# ΚΕΦΑΛΑΙΟ 4

# ΒΑΣΙΚΕΣ ΑΡΧΕΣ ΛΕΙΤΟΥΡΓΙΑΣ ΚΑΙ ΠΕΡΙΓΡΑΦΗ ΤΩΝ ΛΕΙΤΟΥΡΓΙΩΝ ΤΟΥ ΑΝΑΛΥΤΗ ΚΥΚΛΩΜΆΤΩΝ

# 4.1 Αρχή λειτουργίας του αναλυτή κυκλωµάτων

Ο αναλυτής δικτύων της Hewlett Packard 8714ET είναι κατασκευασµένος για να κάνει µετρήσεις σε γραµµές παραγωγής και εργαστηριακούς χώρους, και γενικότερα όπου χρειάζεται ένα όργανο µέτρησης του διαδιδόµενου ή/και του ανακλώµενου σήµατος. Στο όργανο είναι ενσωµατωµένη µια γεννήτρια RF µε ανάλυση 1 Hz, 40 ms (ή ταχύτερο) χρόνο σάρωσης και ισχύ εξόδου έως +16 dBm. Περιλαµβάνονται ακόµα, κυκλώµατα µέτρησης του ανακλώµενου και του διαδιδόµενου σήµατος µέσω του υπό µελέτη δικτυώµατος για κάθε περίπτωση, καθώς επίσης και µια οθόνη απεικόνισης των µετρήσεων και των αποτελεσµάτων που προκύπτουν. Είναι πολύ σηµαντικό να αναφερθεί ότι υπάρχει δυνατότητα σύνδεσης εξωτερικής µονάδας απεικόνισης των µετρήσεων (CRT monitor, projector) στην οποία µπορούµε κάθε γράφηµα να το απεικονίσουµε έγχρωµα.

Επίσης στο όργανο έχει ενσωµατωθεί ένας µικροεπεξεργαστής, ενώ εφαρµόζεται ψηφιακή επεξεργασία του σήµατος προκειµένου να επιταχύνονται οι λειτουργίες και η διαδικασίες λήψης µετρήσεων του οργάνου.

Το όργανο επίσης περιλαµβάνει δύο ανεξάρτητα κανάλια µετρήσεων, τα δεδοµένα από τα οποία, µετά την επεξεργασία µπορούν να απεικονιστούν ξεχωριστά ή ταυτόχρονα στην οθόνη του οργάνου σε κάποια από τις πολλές µορφές που υποστηρίζει το όργανο.

Τα µενού των λειτουργιών που υποστηρίζει ο αναλυτής κυκλωµάτων, είναι εύκολα προσβάσιµα από τα πλήκτρα που βρίσκονται στην πρόσοψη του. Οι µετρήσεις και τα αποτελέσµατα τους µπορούν να εκτυπωθούν σε εκτυπωτή συµβατό µε IBM PC, να αποθηκευτούν σε εξωτερικό µέσο αποθήκευσης (floppy disk), ή στην εσωτερική µνήµη η οποία µπορεί να είναι η προσωρινή ή η µόνιµη.

Τα ενσωµατωµένα διαγνωστικά εργαλεία του οργάνου που είναι διαθέσιµα στο χρήστη µπορεί να διευκολύνουν τη διαδικασία του troubleshooting ενώ η διαδικασία του calibration είναι εντελώς αυτοµατοποιηµένη. Το calibration µπορεί να γίνει είτε µέσω ρουτίνων οι οποίες είναι αποθηκευµένες στο hardware του οργάνου είτε με τη χρήση εξωτερικών εξαρτημάτων, είτε με τη χρήση όλων των παραπάνω.

Παρακάτω περιγράφεται αναλυτικά η αρχή λειτουργίας του οργάνου, µέσα από περιγραφές και από απλά και σύνθετα µπλοκ διαγράµµατα.

Όπως αναφέρθηκε παραπάνω, το όργανο έχει ενσωµατωµένη µια RF γεννήτρια σήµατος η οποία παράγει το προσπίπτων στη συσκευή υπό δοκιµή (DUT, Device Under Test). Η DUT ανακλά ένα µέρος του προσπίπτωντος σήµατος, και «εκπέµπει» από την έξοδό της το σήµα που δεν ανακλάστηκε πίσω στη γεννήτρια. Εάν η συσκευή είναι παθητικό στοιχείο στο δικτύωµα που θέλουµε να µετρήσουµε ένα µέρος

του εκπεµπόµενου σήµατος θα απορροφηθεί κάτι που σηµαίνει ότι η DUT µας έχει απώλειες. Εάν η συσκευή είναι ενεργή το εκπεµπόµενο σήµα ενισχύεται δείχνοντας έτσι κάνοντας έτσι σαφές ότι η συσκευή µας έχει κέρδος. Όλα τα παραπάνω φαίνονται καλύτερα στο Σχήµα που ακολουθεί.

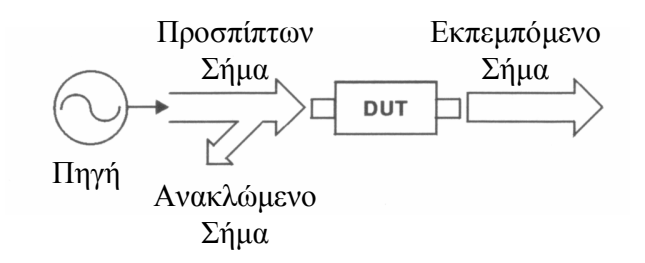

Σχήµα 48. ∆ιάγραµµα δυκτυώµατος

Αν θελήσουµε να περιγράψουµε τον τρόπο λειτουργίας του οργάνου µε βάση το απλοποιηµένο µπλόκ διάγραµµα του Σχήµατος 49, θα εστιάζαµε την προσοχή µας αρχικά στις εισόδους Β και Α του εκπεµπόµενου και του ανακλώµενου σήµατος τα οποία µετρώνται σε σύγκριση µε το προσπίπτον σήµα. Ο αναλυτής κυκλωµάτων χρησιµοποιεί ένα µέρος του προσπίπτοντος σήµατος προκειµένου να το χρησιµοποιήσει ως σήµα αναφοράς και το οποίο οδηγείται στην είσοδο R (Reference).

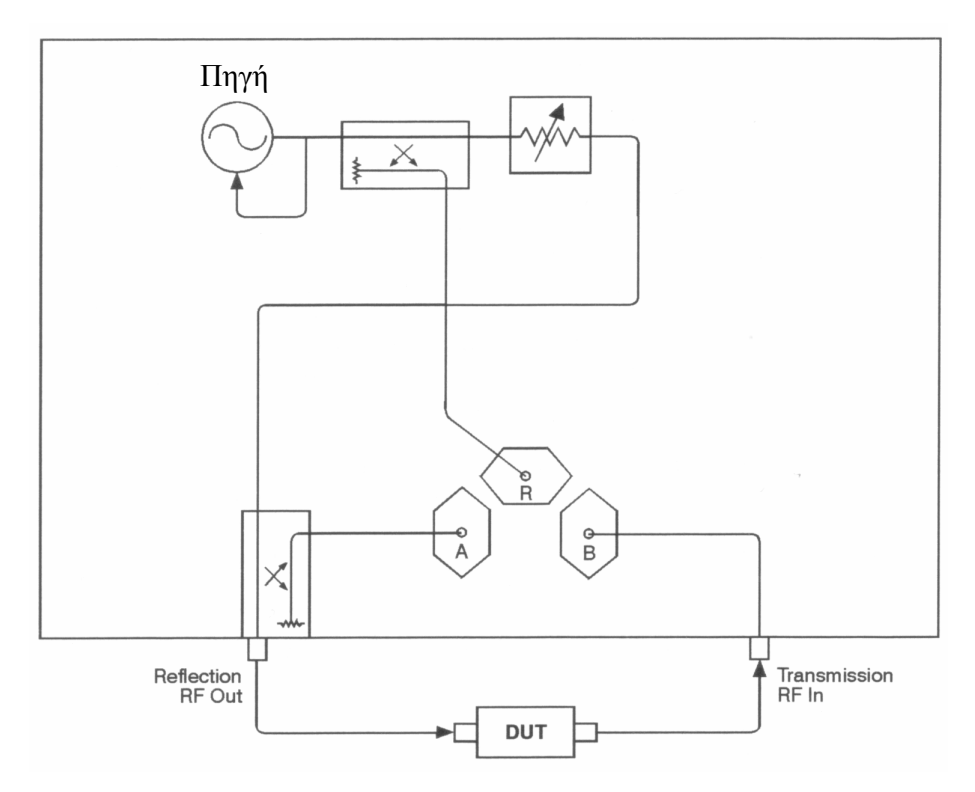

Σχήµα 50. Απλοποιηµένο µπλοκ διάγραµµα του Αναλυτή Κυκλωµάτων

Καθώς η γεννήτρια σήµατος του οργάνου σαρώνει τις συχνότητες που της έχουµε υποδείξει, ο network analyzer παίρνει µετρήσεις και απεικονίζει στην οθόνη του, την απόκριση της DUT. Ο αναλυτής κυκλωµάτων αναφορικά µε την ανίχνευση των σηµάτων που βρίσκονται στις θύρες µέτρησής του, έχει δύο mode λειτουργίας: Την ανίχνευση ευρείας ζώνης και την ανίχνευση στενής ζώνης. Στο όργανο υπάρχουν δυο ανιχνευτές ευρείας ζώνης οι Β\* και R\* και τρεις στενής ζώνης οι Α, Β, R. Επίσης µπορούν να συνδεθούν εξωτερικοί ανιχνευτές ευρείας ζώνης στις θύρες Χ και Υ οι οποίες βρίσκονται στο πίσω µέρος του οργάνου. Ένα αναλυτικότερο µπλοκ διάγραµµα του οργάνου φαίνεται παρακάτω, κάνοντας έτσι πιο σαφή την γενική αρχή λειτουργίας του network analyzer.

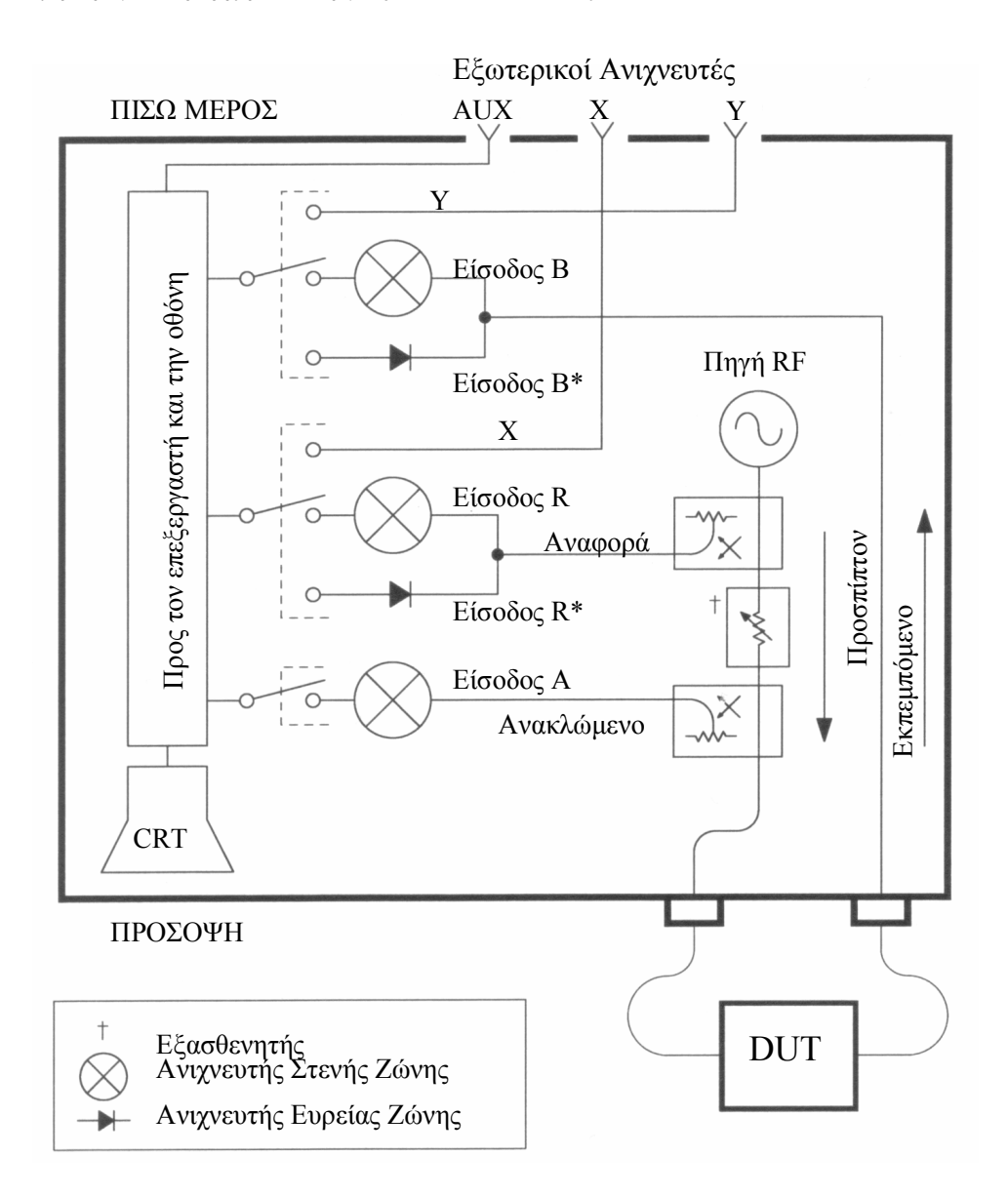

Σχήµα 51. Αναλυτικό µπλοκ διάγραµµα του Αναλυτή Κυκλωµάτων

# 4.2 Οι βασικές λειτουργίες του αναλυτή κυκλωµάτων

Στην παράγραφο αυτή παρέχονται στο χρήστη κάποιες γενικές πληροφορίες για τις οµάδες πλήκτρων και το ρόλο τους στο χειρισµό και τη λειτουργία του οργάνου.

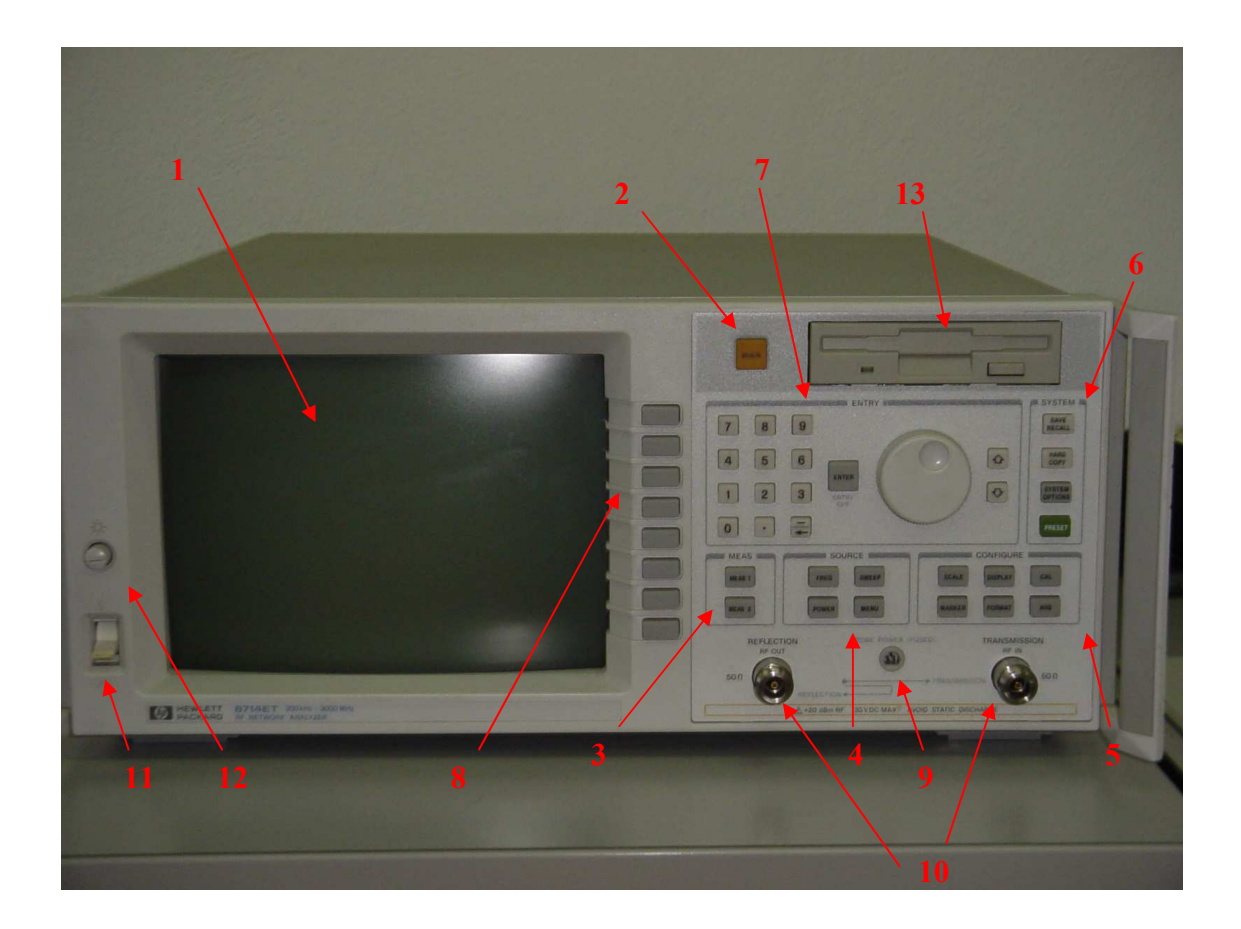

Σχήµα 52. Ο Αναλυτής ∆ικτυωµάτων (Network Analyzer) HP 8714ET

# 1. Οθόνη CRT

Απεικονίζει τα δεδοµένα από τις µετρήσεις, τους markers, τα softkeys (πλήκτρα µεταβλητών λειτουργιών. Η λειτουργία που ενεργοποιούν κάθε φορά απεικονίζεται στο δεξιό µέρος της οθόνης).

# 2. Το πλήκτρο BEGIN

Το συγκεκριµένο πλήκτρο απλοποιεί τις αρχικές ρυθµίσεις του οργάνου σε συνήθη κυκλώµατα τα οποία απαντώνται αρκετά συχνά όπως είναι φίλτρα, ενισχυτές και µίκτες. Για παράδειγµα, έστω ότι κάνουµε µία µέτρηση διάδοσης του σήµατος µας. Αν επιλέξουµε Filter ως τον τύπο του υπό µελέτη κυκλώµατός µας, τότε ο αναλυτής κυκλωµάτων µπαίνει σε mode λειτουργίας στενής ζώνης αναφορικά µε την σάρωση, ενώ µεγιστοποιείται η περιοχή λήψης των µετρήσεων. Αν επιλέξουµε

Mixer, ως τον τύπο του υπό μελέτη κυκλώματός μας, τότε το όργανο τίθεται σε mode λειτουργίας ευρείας ζώνης αναφορικά µε την σάρωση, δίνοντας τη δυνατότητα πραγµατοποίησης µετρήσεων στο πεδίο της συχνότητας. Η αποστολή του πλήκτρου αυτού είναι να βοηθήσει τον αρχάριο και µη εξοικειωµένο µε το όργανο και τα µενού του, χρήστη, να ξεκινήσει να πραγµατοποιεί µετρήσεις ακόµα και µε ελάχιστα πατήµατα των πλήκτρων.

#### 3. Η οµάδα πλήκτρων MEAS

Τα πλήκτρα που ανήκουν σε αυτή την οµάδα επιλέγουν τις µετρήσεις που θα πραγµατοποιηθούν σε κάθε κανάλι. Μερικές από αυτές είναι η µέτρηση του διαδιδόµενου σήµατος, του ανακλώµενου, της ισχύος καθώς επίσης και των απωλειών εξαιτίας των συνδέσεων ή της παρεµβολής άλλων στοιχείων ή κυκλωµάτων.

# 4. Η οµάδα πλήκτρων SOURCE

Πιέζοντας κάποιο από τα πλήκτρα της οµάδας αυτής, επιλέγουµε το επιθυµητό σήµα το οποίο στέλνουµε στην υπό δοκιµασία συσκευή ή DUT (Device Under Test). Για παράδειγµα, µπορούµε να καθορίσουµε την περιοχή συχνοτήτων ή την ισχύ εξόδου. Επίσης από τα εν λόγω πλήκτρα µπορούµε να καθορίσουµε τη συχνότητα σάρωσης, το πλήθος των σηµείων δειγµατοληψίας και το triggering του οργάνου.

#### 5. Η οµάδα πλήκτρων CONFIGURE

Τα πλήκτρα αυτής της οµάδας ελέγχουν τη βαθµίδα του δέκτη του οργάνου και των παραµέτρων απεικόνισης. Σε αυτές τις παραµέτρους περιλαµβάνονται το εύρος του δέκτη και οι τρόποι εξοµάλυνσης του σήµατος, η κλίµακα και ο τρόπος απεικόνισης, οι λειτουργίες των markers και οι ρουτίνες για το calibration του οργάνου.

#### 6. Η οµάδα πλήκτρων SYSTEM

Πιέζοντας κάποιο από τα πλήκτρα της οµάδας αυτής ελέγχουµε τη λειτουργία του οργάνου σε επίπεδο συστήµατος. Αυτό σηµαίνει ότι λειτουργίες όπως το να θέσουµε το όργανο στην προρυθµισµένη από τον κατασκευαστή κατάσταση (preset), να αποθηκεύσουµε ή να ανακαλέσουµε δεδοµένα και ρυθµίσεις από τη µνήµη, να εκτυπώσουµε αποτελέσµατα ή γραφήµατα µετρήσεων και να ρυθµίσουµε το όργανο να επικοινωνεί µε τον Η/Υ µέσω του πρωτοκόλλου HP-IB.

#### 7. Η οµάδα πλήκτρων ENTRY

Χρησιµοποιώντας το αριθµητικό πληκτρολόγιο, µπορούµε να εισάγουµε µια συγκεκριµένη τιµή σε οποιαδήποτε παράµετρο ενώ µετά το τέλος της πληκτρολόγησης του αριθµού, πιέζοντας το πλήκτρο ENTER ή τα softkeys, επιλέγουµε τις κατάλληλες µονάδες για το µέγεθος που εισάγαµε. Για τον παραπάνω σκοπό, µπορούν επίσης να χρησιµοποιηθούν είτε ο τροχός ρύθµισης για συνεχείς μεταβολές της επιθυμητής παραμέτρου είτε τα πλήκτρα  $\mathbb{U}_{\gamma}$   $\hat{\mathbb{U}}$  για βηματικές μεταβολές.

# 8. Τα softkeys

Τα softkeys είναι πλήκτρα µεταβλητών λειτουργιών. Η λειτουργία που ενεργοποιούν κάθε φορά απεικονίζεται στο δεξιό µέρος της οθόνης.

### 9. Probe Power Connector

Η υποδοχή αυτή παρέχει ισχύ σε ενεργά probes και άλλες συσκευές που µπορούν να συνδεθούν. Η σύνδεση εξαρτηµάτων µε προδιαγραφές διαφορετικές από αυτές που καθορίζονται από τον κατασκευαστή µπορεί είτε να προκαλέσει το κάψιµο των ασφαλειών της συγκεκριµένης βαθµίδας, είτε ακόµα και καταστροφή του οργάνου. Για το λόγο αυτό, πρώτου συνδεθεί οποιαδήποτε συσκευή, συνιστάται να συµβουλευτείτε το εγχειρίδιο χρήσης του αναλυτή κυκλωµάτων.

#### 10. RF Connectors

Στην πρόσοψη του οργάνου, όπως φαίνεται και στο Σχήµα 52, υπάρχει (από αριστερά προς τα δεξιά) µια υποδοχή REFLECTION RF OUT – 50 Ω και άλλη µια υποδοχή TRANSMISSION RF IN – 50 Ω. Με µια πρώτη µατιά πολύ εύκολα καταλαβαίνουµε ότι η µεν πρώτη είναι η έξοδος της RF γεννήτριας που είναι ενσωµατωµένη στο όργανο, ενώ η δεύτερη υποδοχή είναι η είσοδος του οργάνου. Ανάλογα µε τον τύπο της µέτρησης που πραγµατοποιούµε χρησιµοποιείται η µία από τις δυο υποδοχές ή και οι δυο µαζί. Αναφορικά µε τη χρήση των δυο αυτών υποδοχών θα ασχοληθούµε σε παρακάτω παράγραφο όπου θα φαίνεται συνολικά η λειτουργία του οργάνου µέσα από διάφορες εφαρµογές και µετρήσεις σε πραγµατικές συνθήκες.

Προσοχή!: Παρά το γεγονός ότι οι σύνδεσµοι (connectors) τύπου Ν των 50 Ω και των 75 Ω φαίνονται ίδιοι, διαφέρουν στο ότι αυτοί των 75 Ω έχουν πιο λεπτή την κεντρική ακίδα επαφής. Για το λόγο αυτό χρειάζεται ιδιαίτερη προσοχή έτσι ώστε να µην συνδεθεί αρσενικός σύνδεσµος 50 Ω σε θηλυκό 75 Ω γιατί το αποτέλεσµα θα είναι η καταστροφή του τελευταίου. Σε περίπτωση που κάτι τέτοιο είναι απαραίτητο για τη διεξαγωγή της µέτρησης συµβουλευτείτε το εγχειρίδιο χρήσης του κατασκευαστή [5]. Στη σελίδα 7-15 αναφέρονται οι προδιαγραφές των απαραίτητων εξαρτηµάτων.

#### 11. ∆ιακόπτης Ενεργοποίησης

Ο διακόπτης αυτός θέτει τον αναλυτή κυκλωµάτων σε κατάσταση ON/STANDBY, δηλαδή ενεργοποιεί το όργανο ή το θέτει σε κατάσταση αναµονής. Σε καµία περίπτωση δεν µπορεί να απενεργοποιήσει το όργανο ή να το αποµονώσει από τη γραµµή τροφοδοσίας του. Όταν το όργανο είναι σε κατάσταση αναµονής τα κυκλώµατα του οργάνου δεν διαρρέονται από ρεύµα, εκτός από το τροφοδοτικό. Σε περίπτωση που ο χρήστης επιθυµεί να αποµονώσει το όργανο από τη γραµµή τροφοδοσίας του, πρέπει να αποσυνδέσει το καλώδιο από το πίσω µέρος του, αφού πρώτα θέσει το όργανο σε κατάσταση αναµονής. Συνίσταται όταν ο Network Analyzer δεν χρησιµοποιείται να παραµένει συνδεδεµένος µε τη γραµµή τροφοδοσίας σε κατάσταση αναµονής (standby). Με τον τρόπο αυτό, η µνήµη µόνιµης αποθήκευσης τροφοδοτείται από το δίκτυο και όχι από την ενσωµατωµένη µπαταρία, αυξάνοντας έτσι τη διάρκεια ζωής της µπαταρίας.

# 12. Ρυθµιστής φωτεινότητας της οθόνης

Με τον επιλογέα αυτόν ρυθµίζουµε τη φωτεινότητα της οθόνης ανάλογα µε το περιβάλλον εργασίας του χρήστη.

Προσοχή!: ∆εν πρέπει ποτέ να θέτουµε τον επιλογέα στη µέγιστη τιµή του διότι υπάρχει κίνδυνος να υποστεί «έγκαυµα» η επίστρωση φωσφόρου της οθόνης του οργάνου.

# 13. Οδηγός δισκέτας

Ο ενσωµατωµένος οδηγός δισκέτας που περιλαµβάνει το όργανο µπορεί να χρησιµοποιηθεί για να αποθηκευτούν από το χρήστη, µόνιµα, ρυθµίσεις του οργάνου και προγράµµατα σε γλώσσα κατανοητή από τον αναλυτή κυκλωµάτων (IBASIC). H IBASIC επιτρέπει το φόρτωµα µιας συγκεκριµένης κατάστασης του οργάνου (µε προρυθµισµένες ήδη κάποιες παραµέτρους) ή ακόµα και την έναρξη µιας συγκεκριµένης ρουτίνας και εκτέλεσης λειτουργιών κατά την εκκίνηση του network analyzer.

# 4.3 Αναλυτική περιγραφή των βασικών πλήκτρων και λειτουργιών του αναλυτή κυκλωµάτων

Στην παρακάτω παράγραφο θα παρουσιαστούν αναλυτικά οι βασικές λειτουργίες του network analyzer οι οποίες είναι απαραίτητο να τις γνωρίζει κανείς προκειµένου να εκτελέσει µετρήσεις σε βασικές παραµέτρους διατάξεων και κυκλωµάτων, όπως η εύρεση του SWR ενός δικτυώµατος, η σύνθετη αντίσταση µιας κεραίας ή µιας διάταξης, η γραφική απεικόνιση του χάρτη Smith, κά.

Η περιγραφή αυτή των λειτουργιών θα γίνει µέσα από απλά παραδείγµατα, βήµα προς βήµα, ενώ σε κάθε σηµείο θα δίνεται επεξήγηση για την κάθε επιλογή.

ΣΗΜΕΙΩΣΗ: Όταν αναφερόµαστε σε κάποιο πλήκτρο της πρόσοψης του αναλυτή κυκλωµάτων αυτό θα αναφέρεται µε κεφαλαία έντονα γράµµατα (π.χ. FREQ) ενώ όταν αναφερόµαστε σε κάποια λειτουργία που αντιστοιχεί σε softkey αυτή θα αναφέρεται µε πεζά έντονα γράµµατα µε το πρώτο γράµµα πάντα κεφαλαίο (π.χ. Amplifier)

## • Το πλήκτρο BEGIN

Αφού ενεργοποιήσουµε το όργανο, περιµένουµε µερικά δευτερόλεπτα για να τρέξουν οι ρουτίνες αυτοελέγχου. Όταν ολοκληρωθεί η διαδικασία αυτή πιέζουµε το πλήκτρο BEGIN οπότε µέσω των softkeys έχουμε τις εξής επιλογές: Amplifier, Filter, Broadband Passive, Mixer. Κάθε μια από τις παρακάτω επιλογές αντιστοιχεί σε µια γενική περιγραφή της υπό µελέτη διάταξης (DUT).

Επιλέγοντας τη λειτουργία Amplifier, για παράδειγμα, εμφανίζονται οι παράμετροι οι οποίες μπορούμε να µετρήσουµε και είναι οι Transmissn, Reflection, Power. Με τον ίδιο τρόπο απεικονίζονται και τα µενού στα πρότυπα διατάξεων Filter, Broadband Passive, Mixer. Τα µενού αυτά φαίνονται στον παρακάτω πίνακα:

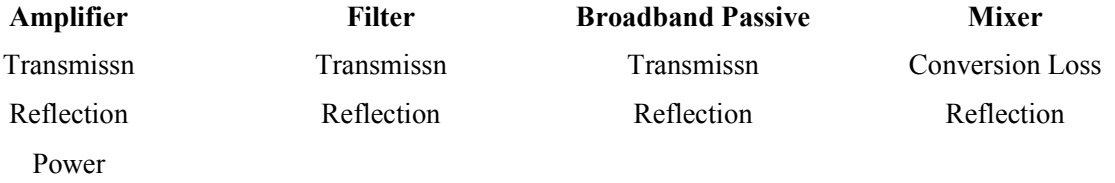

Η εντολή Transmissn η οποία περιλαµβάνεται στα τρία πρώτα από τα τέσσερα πρότυπα διατάξεων, χρησιµοποιεί την θύρα RF OUT του οργάνου για την έξοδο της ισχύος (και είσοδό της στη DUT) ενώ κατόπιν µετράται η ισχύς εξόδου από την DUT στη θύρα RF IN του αναλυτή κυκλωµάτων.

Η εντολή Reflection η οποία περιλαµβάνεται και στα τέσσερα πρότυπα διατάξεων, ενεργοποιεί την έξοδο του οργάνου, δηλαδή τη θύρα RF OUT, και πραγµατοποιεί τις µετρήσεις ανάκλασης του σήµατος ενώ η θύρα RF IN παραµένει απενεργοποιηµένη.

Η εντολή Power χρησιµοποιείται αποκλειστικά για τη µέτρηση της ισχύος εξόδου διαφόρων τύπων ενισχυτών απεικονίζοντας στο χρήστη την ισχύ του σήµατος στην έξοδο του ενισχυτή για κάθε συχνότητα.

Η εντολή Conversion Loss µας δίνει τη δυνατότητα να µετρήσουµε το λόγο της IF ισχύος εξόδου προς την RF ισχύ εισόδου. Η εντολή αυτή υπάρχει µόνο στο µενού Mixer διότι εκεί βρίσκουν εφαρµογή µετρήσεις τέτοιων µεγεθών.

Παρακάτω θα αναφερθούμε σε ένα παράδειγμα μέτρησης της απόκρισης μεταφοράς (Transmission Response) επεξηγώντας έτσι αναλυτικά την εντολή Transmissn. Θα ακολουθήσουν και άλλα παραδείγµατα επεξηγώντας έτσι µε τον ίδιο τρόπο τις εντολές Reflection, Power.

#### • Τα πλήκτρα MEAS 1, MEAS 2

Γενικά το όργανο περιλαµβάνει δύο ανεξάρτητα κανάλια µετρήσεων, τα δεδοµένα από τα οποία, µετά την επεξεργασία µπορούν να απεικονιστούν ξεχωριστά ή ταυτόχρονα στην οθόνη του οργάνου σε κάποια από τις πολλές µορφές που υποστηρίζει το όργανο. Τα εν λόγο πλήκτρα (MEAS 1, MEAS 2), αντιστοιχούν καθένα σε ένα κανάλι µετρήσεων.

Πατώντας ένα από αυτά τα πλήκτρα, εµφανίζονται στο δεξιό τµήµα της οθόνης του οργάνου οι ακόλουθες επιλογές (softkeys): Transmissn, Reflection, Power, Conversion Loss, Detection Options, Meas OFF. Αναφορικά με τις επιλογές Transmissn, Reflection, Power και τη λειτουργία τους αναφέρονται παρακάτω αναλυτικά παραδείγµατα ενώ συνοπτική αναφορά γίνεται και στην παράγραφο. Detection Options: Επιλέγοντας αυτή τη λειτουργία εμφανίζεται το μενού με τις παρακάτω εντολές: Narrowband Internal, Broadband Internal, Broadband External, Aux Input. Η επιλογή αυτή µας δίνει τη δυνατότητα να επιλέξουµε τον τύπο της µέτρησης σχετικά µε την λήψη µετρήσεων στενής ή ευρείας ζώνης σάρωσης (Narrowband Internal, Broadband Internal). Συνίσταται η χρήση της προκαθορισµένης επιλογής. Για περισσότερες λεπτοµέρειες σχετικά µε τη λήψη µετρήσεων ευρείας και στενής ζώνης σάρωσης ανατρέξτε στην παράγραφο 5.3 µε τίτλο «Πραγµατοποιώντας µετρήσεις ισχύος σε λειτουργία ευρείας ζώνης».

Οι δυο επόµενες επιλογές (Broadband External, Aux Input) χρησιµοποιούνται στη χρήση προχωρηµένων τεχνικών λήψης µετρήσεων και για το λόγο αυτό δεν γίνεται περαιτέρω ανάλυσή τους. Η λειτουργία Meas OFF απενεργοποιεί το αντίστοιχο κανάλι µετρήσεων που έχει ενεργοποιηθεί.

#### • Το πλήκτρο FREQ

Πιέζοντας το παραπάνω πλήκτρο εµφανίζονται οι εξής επιλογές: Start, Stop, Center, Span, CW, Disp Freq Resolution. Παρακάτω περιγράφεται αναλυτικά η λειτουργία της κάθε εντολής:

Start: Καθορίζουμε την αρχική συχνότητα σάρωσης.

Stop: Καθορίζουμε την τελική συχνότητα σάρωσης

Center: Καθορίζουμε την κεντρική συχνότητα σάρωσης

Span: Καθορίζουμε τον «κατακερματισμό» της οθόνης. Όσο πιο μικρή είναι η τιμή της παραμέτρου αυτής τόσο µικρότερο εύρος έχει κάθε κοµµάτι της οθόνης (division), άρα ακόµα περισσότερες λεπτοµέρειες είναι πιο εύκολα διακριτές. Αλλάζοντας το span αλλάζουν και οι τιµές στις παραµέτρους Start (Frequency) και Stop (Frequency).

CW: Επιλέγοντας τη λειτουργία αυτή, καθορίζουµε τη µορφή του σήµατος της πηγής του network analyzer σε σήμα Continuous Wave ή Single Wave. Προτείνεται η παράμετρος αυτή να παραμένει στην προρυθµισµένη τιµή

Disp Freq Resolution: Επιλέγοντας τη λειτουργία αυτή, μπορούμε να ελέγξουμε και να αλλάξουμε την ανάλυση της συχνότητας επιλέγοντας ανάµεσα σε Hz, kHz, MHz.

# • Το πλήκτρο POWER

Πατώντας το συγκεκριµένο πλήκτρο, εµφανίζονται οι ακόλουθες επιλογές:

Level: Η συγκεκριµένη λειτουργία µας δίνει τη δυνατότητα να καθορίσουµε το επίπεδο της εκπεµπόµενης ισχύος από την θύρα REFLECTION RF OUT του αναλυτή κυκλωµάτων.

RF (on, off): Ενεργοποιεί ή απενεργοποιεί την έξοδο (θύρα REFLECTION RF OUT) του αναλυτή κυκλωµάτων.

Pwr Level at Preset: Θέτουμε τη στάθμη της εκπεμπόμενης ισχύος στα προρυθμισμένα από το εργοστάσιο επίπεδα.

# • Το πλήκτρο SWEEP

Πιέζοντας το συγκεκριµένο πλήκτρο εµφανίζονται κάποιες λειτουργίες στο δεξιό µέρος της οθόνης. Οι σηµαντικότερες από αυτές και οι πιο συχνά χρησιµοποιούµενες αναλύονται παρακάτω:

Sweep Time: Μας επιτρέπει να καθορίσουμε το χρόνο σάρωσης στην τιμή που εμείς επιθυμούμε. Η λειτουργία Sweep Time (auto, man) παίρνει την τιµή MAN (η παράµετρος που είναι ενεργή µεταξύ των auto και man αναγράφεται με κεφαλαία γράμματα)

Sweep Time (auto, man): Μεταβάλλει τον τρόπο καθορισµού του χρόνου σάρωσης από αυτόµατο σε χειροκίνητο (καθοριζόµενο από το χρήστη).

Step Sweep (on off): Ενεργοποιώντας αυτή τη λειτουργία, δίνουμε στο όργανο εντολή σάρωσης σε βήµατα. Απενεργοποιώντας την το όργανο εκτελεί τη σάρωση συνεχόµενα. Η σάρωση σε βήµατα µας προσφέρει µεγαλύτερη ακρίβεια στις µετρήσεις, ενώ ταυτόχρονα εξαλείφει τυχών προβλήµατα ολίσθησης συχνότητας όταν µετράµε συσκευές µε µεγάλη ηλεκτρική καθυστέρηση. Το µειονέκτηµα της βηµατικής σάρωσης είναι η µικρή ταχύτητα σάρωσης.

Frequency Sweep: Ενεργοποιεί τη σάρωση στο πεδίο της συχνότητας.

Power Sweep: Ενεργοποιεί τη σάρωση στο πεδίο της ισχύος. Η σάρωση γίνεται σε μία συχνότητα. Η λειτουργία αυτή είναι πολύ χρήσιµη για µετρήσεις απολαβής ή µετρήσεις σε βαθµίδες AGC (Automatic Gain Control). Η λειτουργία Power Sweep είναι ανεξάρτητη από τη λειτουργία Level που αναφέρθηκε στην περιγραφή του πλήκτρου POWER. Επίσης η λειτουργία Power Sweep χρησιµοποιείται µόνο µε ενεργοποιηµένη τη λειτουργία CW.

### • Το πλήκτρο MENU

Πιέζοντας το συγκεκριµένο πλήκτρο εµφανίζονται κάποιες λειτουργίες στο δεξιό µέρος της οθόνης. Οι σηµαντικότερες από αυτές και οι πιο συχνά χρησιµοποιούµενες αναλύονται παρακάτω:

Trigger: Επιλέγοντας αυτή τη λειτουργία εµφανίζονται οι εξής επιλογές: Continuous, Hold, Single, Trigger Source, Prior Menu. H προεπιλεγµένη λειτουργία είναι η Continuous κατά την οποία το όργανο

Αρχίζει την επόμενη σάρωση με το που θα τελειώσει η τρέχουσα. Εάν επιλέξουμε **Hold**, σταματάει η σάρωση, «παγώνει», έως ότου πατηθεί κάποιο από τα softkeys που αντιστοιχεί στις εντολές Single ή Continuous. Επιλέγοντας τη λειτουργία Single, το όργανο εκτελεί μια σάρωση και σταματά μέχρι είτε να επανασκανδαλιστεί πατώντας πάλι το Single, είτε να επιλεγεί η λειτουργία Continuous οπότε και µπαίνει στη λειτουργία της συνεχούς σάρωσης. Η λειτουργία Trigger Source µας δίνει τη δυνατότητα να παρέχουµε στον network analyzer εξωτερική πηγή triggering. Για περισσότερες λεπτοµέρειες, πληροφορίες και προδιαγραφές της λειτουργίας αυτής αναφερθείτε στο εγχειρίδιο χρήσης του κατασκευαστή [5] στο κεφάλαιο 8, και στη σελίδα που αφορά κάθε εντολή που εµφανίζεται στο menu Trigger Source. Τέλος η επιλογή Prior Menu μας επαναφέρει στο προηγούμενο μενού επιλογών.

Number of Points: Η λειτουργία αυτή µας δίνει τη δυνατότητα καθορισµού του πλήθους των σηµείων λήψης µετρήσεων (σηµείων δειγµατοληψίας). Η προκαθορισµένη τιµή είναι τα 201, ενώ όσο ο αριθµός των σηµείων αυξάνεται, αυξάνεται επίσης η ανάλυση της συχνότητας και µειώνεται η ταχύτητα σάρωσης.

# • Το πλήκτρο SCALE

Πιέζοντας το συγκεκριµένο πλήκτρο εµφανίζονται κάποιες λειτουργίες στο δεξιό µέρος της οθόνης. Οι σηµαντικότερες από αυτές και οι πιο συχνά χρησιµοποιούµενες αναλύονται παρακάτω:

Autoscale: Αλλάζει την τιμή της παραμέτρου Scale/Div έτσι ώστε να χωρέσει το απεικονιζόμενο σήμα στο βαθµονοµηµένο τµήµα της οθόνης.

Scale/Div: Καθορίζει πόσες μονάδες μέτρησης του κατακόρυφου άξονα θα αντιστοιχούν σε μια υπoδιαίρεση (DIVision) του βαθµονοµηµένου τµήµατος της οθόνης.

Reference Level: Αλλάζει την τιμή της στάθμης αναφορας. Όσο πιο κοντά στη στάθμη αναφοράς είναι ένα σήµα ή ένα σηµείο της δειγµατοληψίας του σήµατος, τόσο πιο ακριβής είναι η µέτρηση που αφορά σε αυτό το σηµείο. Η τιµή της στάθµης αναφοράς φαίνεται στο πάνω µέρος της οθόνης, περίπου στο κέντρο µε την ένδειξη "Ref".

Reference Position: Τοποθετεί τη στάθμη αναφοράς στην κορυφή, στη μέση ή στο κάτω μέρος του βαθµονοµηµένου τµήµατος της οθόνης ανάλογα µε το αν η τιµή της παραµέτρου είναι 10, 5 ή 0 αντίστοιχα.

#### • Το πλήκτρο MARKER

Πιέζοντας το συγκεκριµένο πλήκτρο, οι λειτουργίες στο µενού επιλογών που εµφανίζονται αναλύονται διεξοδικά παρακάτω:

Τα τέσσερα πρώτα softkeys αντιστοιχούν σε ισάριθµους markers. Σε περίπτωση που δίπλα από κάθε νούµερο υπάρχει η ένδειξη "off" σηµαίνει πως αυτός ο marker δεν εµφανίζεται στην οθόνη. Για να τον ενεργοποιήσουµε απλώς πιέζουµε το αντίστοιχο softkey. Να σηµειωθεί ότι µπορεί στην οθόνη µας να υπάρχουν 3 markers, για παράδειγµα, όµως ο ενεργός, δηλαδή αυτός του οποίου τις τιµές µπορούµε να αλλάξουµε και να κάνουµε τη µέτρηση, είναι αυτός που έχει µετά τον αριθµό που τον αντιπροσωπεύει το σύµβολο ">" αντί για το ":" που έχουν οι υπόλοιποι markers που φαίνονται µεν στην οθόνη, είναι δηλαδή ενεργοποιηµένοι, αλλά δεν είναι ενεργοί. Κάθε στιγµή µπορούµε να έχουµε µέχρι και οκτώ ενεργοποιηµένους markers να φαίνονται στην οθόνη µας, αλλά µόνο ένα ενεργό, µε τον οποίο θα παίρνουµε µετρήσεις.

More Markers: Επιλέγοντας την εντολή αυτή, μπορούμε εκτός από τους πρώτους τέσσερεις markers να εµφανίσουµε στην οθόνη µας ακόµα τέσσερεις. Ακόµα στο µενού που εµφανίζεται υπάρχει η λειτουργία Active Marker Off η οποία απενεργοποιεί τον ενεργό marker. Τέλος επιλέγοντας Prior Menu επιστρέφουµε στο προηγούµενο µενού επιλογών, αυτό δηλαδή που εµφανίζεται όταν πιέζουµε το πλήκτρο MARKER.

All Off: Επιλέγοντας τη λειτουργία αυτή, απενεργοποιεί όλους τους ενεργοποιημένους markers, σβήνει δηλαδή από την οθόνη µας όλους τους markers.

Marker Functions: Επιλέγοντας αυτή τη λειτουργία, εµφανίζεται ένα άλλο µενού επιλογών οι λειτουργίες του οποίου περιγράφονται στην παράγραφο που ακολουθεί.

Delta Mkr (on, off): Εµφανίζει στο ίδιο σηµείο που βρίσκεται ο ενεργός marker τον marker Delta. Κατόπιν, μεταβάλλοντας με τη θέση του ενεργού marker το όργανο μας παρέχει τις τιμές του ενεργού marker σε σχέση µε τον marker Delta. Αν δηλαδή η συχνότητα που είναι τοποθετηµένος ο marker Delta είναι 500 MHz ενώ ο ενεργός marker είναι τοποθετηµένος στα 560 MHz, το όργανο θα μας δείξει για τον ενεργό marker την τιμή 60 MHz.

Marker <sup>D</sup> Center: Αλλάζει την κεντρική συχνότητα και της δίνει την τιμή που έχει ο ενεργός marker.

Marker → Reference: Αλλάζει τη στάθμη αναφοράς και της δίνει την τιμή που έχει ο ενεργός marker.

Marker Math: Περιλαμβάνει τις λειτουργίες Statistics, Flatness, RF Filter Stats, Math Off. H λειτουργία Statistics υπολογίζει το span, τη µέση και την πραγµατική απόκλιση του πλάτους καθώς επίσης υπολογίζει την peak-peak κυµάτωση σε µια περιοχή που έχει ορίσει ο χρήστης µε δυο markers. Η λειτουργία Flatness υπολογίζει τη διαφορά δυο σηµείων στον κατακόρυφο άξονα.

Η λειτουργία RF Filter µετράει τη ζώνη διέλευσης και τη ζώνη αποκοπής ενός φίλτρου σε κάθε σάρωση του οργάνου. Για περισσότερες λεπτοµέρειες και πληροφορίες σχετικά µε τις λειτουργίες του µενού Marker Math ανατρέξτε στο Κεφάλαιο 4 του εγχειριδίου χρήσης του οργάνου [5], στην παράγραφο µε τίτλο "To Use Marker Math Functions". Τέλος, η λειτουργία Math Off, αφαιρεί από την οθόνη του οργάνου όλες τις ενδείξεις που σχετίζονται με τη λειτουργία Marker Math.

Marker Search: Επιλέγοντας αυτή τη λειτουργία, εµφανίζεται ένα άλλο µενού επιλογών οι λειτουργίες του οποίου περιγράφονται στην παράγραφο που ακολουθεί.

Max Search: Τοποθετεί τον ενεργό marker στο μέγιστο σημείο του γραφήματος. Επίσης με τις λειτουργίες Next Peak Left και Next Peak Right που εµφανίζονται βρίσκουµε το επόµενο σηµείο αριστερά ή δεξιά του γραφήµατος.

Min Search: Τοποθετεί τον ενεργό marker στο σημείο του γραφήματος με την ελάγιστη τιμή. Επίσης µε τις λειτουργίες Next Min Left και Next Min Right που εµφανίζονται βρίσκουµε το επόµενο σηµείο αριστερά ή δεξιά του γραφήµατος.

Target Search: Βρίσκει και εντοπίζει ένα σηµείο µε συγκεκριµένα χαρακτηριστικά (π.χ. συχνότητας 500 MHz).

Bandwidth: Υπολογίζει το -3 dB Bandwidth ή οποιοδήποτε άλλο εύρος, την τιμή του οποίου την καθορίζει ο χρήστης. Επίσης υπολογίζει την κεντρική συχνότητα και τον συντελεστή απόδοσης Q ενός ζωνοπερατού φίλτρου.

Notch: Υπολογίζει το -6 dB Bandwidth ή οποιοδήποτε άλλο εύρος, την τιμή του οποίου την καθορίζει ο χρήστης. Επίσης υπολογίζει την κεντρική συχνότητα και τον συντελεστή απόδοσης Q ενός φίλτρου αποκοπής ζώνης.

Multi Peak: Η λειτουργία αυτή χρησιμεύει στη μέτρηση φίλτρων με παραπάνω από μία ζώνες διέλευσης. Ψάχνει από την αρχή του γραφήµατος µέχρι το τέλος και τοποθετεί µέχρι και οκτώ markers στα διαδοχικά σημεία μεγίστου της κυματομορφής.

Multi Notch: Η λειτουργία αυτή χρησιμεύει στη μέτρηση φίλτρων με παραπάνω από μία ζώνες αποκοπής. Ψάχνει από την αρχή του γραφήµατος µέχρι το τέλος και τοποθετεί µέχρι και οκτώ markers στα διαδοχικά σημεία ελαχίστου της κυματομορφής.

Search Off: Αφαιρεί από την οθόνη του οργάνου όλες τις ενδείξεις που σχετίζονται με τη λειτουργία Marker Search.

## • Το πλήκτρο **DISPLAY**

Πιέζοντας το συγκεκριµένο πλήκτρο εµφανίζονται κάποιες λειτουργίες στο δεξιό µέρος της οθόνης. Οι σηµαντικότερες από αυτές και οι πιο συχνά χρησιµοποιούµενες αναλύονται παρακάτω:

Normalize: Η λειτουργία αυτή ενεργοποιεί τη διαδικασία της κανονικοποίησης. Ενδεικτικά αναφέρουμε ότι είναι ο πιο απλός τρόπος calibration. Το όργανο, µέσω αυτής της διαδικασίας, αποθηκεύει µια µέτρηση στη µνήµη και διαιρεί όλες τις µετέπειτα µετρήσεις που πραγµατοποιούνται, µε την αποθηκευµένη τιµή. Για τη χρήση της λειτουργίας αυτής και της επεξήγησης της µέσω παραδείγµατος ανατρέξτε στην παράγραφο 5.3 µε τίτλο «Πραγµατοποιώντας µετρήσεις ισχύος σε λειτουργία ευρείας ζώνης».

**Data → Mem**: Αποθηκεύει τα σημεία δειγματοληψίας (δηλαδή το γράφημα που απεικονίζεται στην οθόνη του οργάνου) του ενεργού καναλιού µέτρησης στη µνήµη.

Data: Απεικονίζει το γράφημα του μετρούμενου σήματος.

Memory: Απεικονίζει το γράφημα του σήματος που είναι αποθηκευμένο στη μνήμη του οργάνου.

Data/Mem: ∆ιαιρεί τα σηµεία µέτρησης (δηλαδή το γράφηµα που απεικονίζεται στην οθόνη του οργάνου) µε τα σηµεία (ή το γράφηµα) που είναι αποθηκευµένα στη µνήµη του οργάνου.

Data and Memory: Απεικονίζει στην οθόνη του οργάνου το γράφημα του τρέχοντος ενεργού καναλιού µέτρησης και το γράφηµα το οποίο είναι αποθηκευµένο στη µνήµη.

More Display: Επιλέγοντας αυτή τη λειτουργία εµφανίζεται ένα µενού επιλογών, οι σηµαντικότερες και ευρύτερα χρησιµοποιούµενες λειτουργίες που περιλαµβάνει είναι:

Split Disp (full, split): Εάν είναι ενεργοποιημένη η παράμετρος full, τα γραφήματα των μετρούμενων σηµάτων και από τα δυο κανάλια µέτρησης απεικονίζονται σε ολόκληρη την οθόνη το ένα πίσω από το άλλο. Εάν η παράµετρος split είναι ενεργοποιηµένη, η οθόνη του οργάνου χωρίζεται οριζόντια σε δυο ίσα µέρη και στο πάνω µέρος απεικονίζεται το γράφηµα του µετρούµενου σήµατος από το πρώτο κανάλι µέτρησης ενώ στο κάτω µέρος απεικονίζεται το γράφηµα του µετρούµενου σήµατος από το πρώτο κανάλι µέτρησης.

Expand (on, off): Επιλέγοντας τη λειτουργία αυτή, έχουµε τη δυνατότητα απεικόνισης του γραφήµατος είτε σε ολόκληρη την οθόνη χωρίς τα menu µε τα softkeys είτε στο µεγαλύτερο κοµµάτι της µε τις περισσότερες λειτουργίες να είναι εµφανείς, µειώνοντας όµως την επιφάνεια απεικόνισης του σήµατος.

# • Το πλήκτρο FORMAT

Πιέζοντας το συγκεκριµένο πλήκτρο, οι λειτουργίες στο µενού επιλογών που εµφανίζονται αναλύονται παρακάτω:

Log Mag: Εµφανίζει σε λογαριθµηκή κλίµακα τα δεδοµένα µε σχετικές µονάδες (dB)

Lin Mag: Εµφανίζει το γράφηµα που εισέρχεται από τη θύρα TRANSMISSION RF IN του οργάνου σε σχέση µε το συντελεστή µετάδοσης του σήµατος, το γράφηµα που ανακλάται προς το όργανο σε σχέση µε το συντελεστή ανάκλασης, καθώς επίσης εµφανίζει ένα σήµα που εφαρµόζεται στην είσοδο aux input σε volts.
SWR: Απεικονίζει τον SWR (standing wave ratio) που αντιστοιχεί σε κάθε συχνότητα.

Phase: Εμφανίζει σε καρτεσιανή μορφή τη φάση του προς μέτρηση σήματος, σε μοίρες. Στη μορφή αυτή φαίνεται η διαφορά φάσης σε συνάρτηση µε τη συχνότητα.

Smith Chart: Εµφανίζει την εµπέδηση του δυκτυώµατος πάνω στο χάρτη Smith.

Polar: Απεικονίζει τα δεδομένα σε πολική μορφή. Κάθε σημείο στο γράφημα πολικών συντεταγμένων αντιστοιχεί σε ένα ζεύγος µε κάποια τιµή x και φάση φ. Η τιµή του x αντιστοιχεί στην απόσταση του σηµείου στο γράφηµα των πολικών συντεταγµένων από το κέντρο του κύκλου, ενώ η τιµή του φ αντιστοιχεί στην γωνία που σχηµατίζει ο οριζόντιος άξονας του χάρτη των πολικών συντεταγµένων µε το ευθύγραµµο τµήµα που ενώνει το σηµείο µε το κέντρο του χάρτη των πολικών συντεταγµένων. Η φορά περιστροφής του διανύσµατος (ευθύγραµµου τµήµατος) είναι αντίθετη από αυτή των δεικτών του ρολογιού. Η τιµή x αυξάνει γραµµικά, ενώ συνιθίζεται ο εξωτερικός κύκλος να έχει την τιµή 1. Πληροφορίες σχετικά µε τη συχνότητα δεν παρέχονται από τους άξονες, είναι όµως διαθέσιµες στο χρήστη µέσω των markers.

More Format: Επιλέγοντας τη λειτουργία αυτή, εµφανίζεται το παρακάτω µενού επιλογών:

Real: Απεικονίζει µόνο το πραγµατικό µέρος της µετρούµενης ποσότητας σε καρτεσιανή µορφή. Imaginary: Απεικονίζει μόνο το φανταστικό μέρος της μετρόυμενης ποσότητας σε καρτεσιανή μορφή. Impedance Magnitude: Απεικονίζει την εμπέδηση συναρτήσει της συχνότητας σε καρτεσιανή μορφή

• Το πλήκτρο CAL

Το πλήκτρο αυτό θα πρέπει να χρησιµοποιείται στις περιπτώσεις που περιγράφονται στα παραδείγµατα προκειµένου να προετοιµάσουµε το όργανο να εκτελέσει µετρήσεις ακριβείας. Για κάθε είδους µέτρηση ακολουθείται και άλλη µέθοδος calibration. Η χρήση των λειτουργιών που περιλαµβάνονται σε αυτό το πλήκτρο αφορά τον έµπειρο χρήστη του αναλυτή κυκλωµάτων ο οποίος ταυτόχρονα επιζητά ακριβή και αξιόπιστα αποτελέσµατα. Για περισσότερες πληροφορίες σχετικά µε το πώς επηρεάζονται οι µετρήσεις από το calibration του οργάνου, ο χρήστης µπορεί να ανατρέξει στο κεφάλαιο 6 του εγχειριδίου χρήσης [5] του αναλυτή κυκλωµάτων HEWLETT PACKARD 8714ET.

## • Το πλήκτρο AVG

Πιέζοντας το συγκεκριµένο πλήκτρο εµφανίζονται κάποιες λειτουργίες στο δεξιό µέρος της οθόνης. Οι σηµαντικότερες από αυτές και οι πιο συχνά χρησιµοποιούµενες αναλύονται παρακάτω:

Average (on, off): Ενεργοποιεί τη λειτουργία της εξαγωγής του µέσου όρου των σηµείων λήψης των µετρήσεων. Ενεργοποιώντας την µειώνουµε την απεικόνιση του τυχαίου θορύβου στην οθόνη του network analyzer.

Restart Average: Επανεκκινεί τη λειτουργία εξαγωγής του μέσου όρου των σημείων λήψης των µετρήσεων.

Average Factor: Αλλάζει την τιμή του συντελεστή εξαγωγής του μέσου όρου του γραφήματος. Όσο µεγαλύτερη είναι αυτή η τιµή, τόσο µεγαλύτερη είναι η επίδραση της λειτουργίας του averaging στο αρχικό σήµα.

## • Το πλήκτρο HARDCOPY

Πιέζοντας το πλήκτρο αυτό, εµφανίζεται ένα µενού επιλογών από το οποίο µας δίνεται η δυνατότητα να σώσουµε τις ενδείξεις τους οργάνου ή/και να τις εκτυπώσουµε. Ο τρόπος εξαγωγής επιλέγεται από το softkey Select Copy Port, και αφού επιλέξουμε τη μορφή του τρόπου που θα αποθηκεύσουμε τις μετρήσεις από τον network analyzer, πηγαίνουμε στο προηγούμενο μενού με τη λειτουργία Prior Menu και επιλέγουµε Start.

# ΚΕΦΑΛΑΙΟ 5

# ΤΕΧΝΙΚΕΣ ΛΗΨΗΣ ΜΕΤΡΗΣΕΩΝ ΜΕ ΤΟΝ ΑΝΑΛΥΤΗ ΦΑΣΜΑΤΟΣ ΚΑΙ ΕΦΑΡΜΟΓΈΣ

## 5.1 Μετρώντας την Απόκριση Μεταφοράς (Transmission Response)

Στην παράγραφο αυτή θα περιγράφει ο τρόπος µε τον οποίο εκτελούµε τη διαδικασία του calibration πριν ξεκινήσουµε να παίρνουµε µετρήσεις σχετικά µε τη DUT. Να σηµειωθεί ότι ο σωστός τρόπος εκτέλεσης του calibration είναι µια από τις βασικότερες προϋποθέσεις για ακριβείς µετρήσεις.

Στο παράδειγµα αυτό χρησιµοποιούµε ένα ζωνοπερατό φίλτρο, όπως αυτό που µας παρέχει ο κατασκευαστής µαζί µε τον network analyzer.

Με ενεργοποιημένο τον αναλυτή κυκλωμάτων, πατάμε το πλήκτρο PRESET προκειμένου να θέσουμε το όργανο στην αρχική του κατάσταση αναιρώντας οποιεσδήποτε άλλες ρυθµίσεις έχουν γίνει από πριν.

Ξεκινώντας τη διαδικασία του calibration πρέπει να γνωρίζουµε ότι αυτή εφαρµόζεται προκειµένου να αποφύγουµε σφάλµατα στις µετρήσεις µας τα οποία οφείλονται σε µη προσαρµογή της πηγής και του κυκλώµατος ή σε λάθη εξαιτίας της µη απόκρισης του κυκλώµατος σε κάποιες συχνότητες. Κατά την πραγµατοποίηση του calibration το όργανο θα κάνει διορθώσεις σε κάθε σηµείο δειγµατοληψίας σε όλη την περιοχή συχνοτήτων η οποία έχει επιλεγεί.

Η προρυθμισμένη τιμή των σημείων δειγματοληψίας είναι 201, ενώ η συγκεκριμένη παράμετρος μπορεί να πάρει τιµές από 3 έως 1601. Αυτό µπορεί να γίνει πατώντας το πλήκτρο MENU και στη συνέχεια επιλέγοντας Number of points.

Η διαδικασία του calibration αρχίζει πατώντας το πλήκτρο CAL και επιλέγουμε την εντολή Enchanced Response.

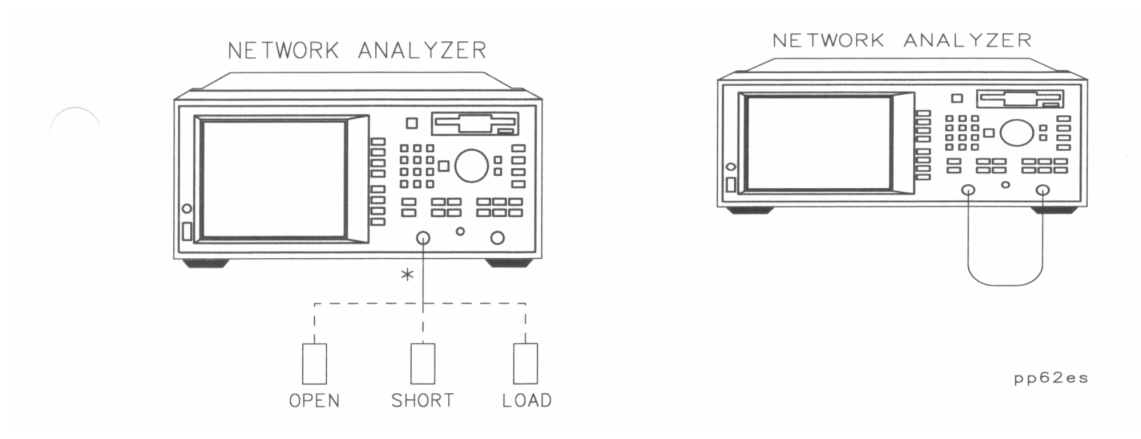

Σχήµα 53. Απεικόνιση του τρόπου σύνδεσης των εξαρτηµάτων για το calibration

Τότε το όργανο µας προτρέπει να συνδέσουµε διαδοχικά τα τέσσερα εξαρτήµατα αναφοράς, τα οποία είναι τα open, short, load, και ένα καλώδιο όπως φαίνεται στο Σχήµα 53.

Επιλέγουµε Measure Standard µια φορά για κάθε εξάρτηµα, αφού πρώτα το συνδέσουµε.

Το όργανο θα µετρήσει το κάθε εξάρτηµα και θα υπολογίσει του παράγοντες διόρθωσης. Αφού το όργανο εκτελέσει την παραπάνω λειτουργία θα εµφανιστεί το µήνυµα "Calibration Complete".

Να σηµειωθεί ότι αλλάζοντας κάποιες παραµέτρους από τώρα και στο εξής, επηρεάζει και στην ουσία ακυρώνει το calibration που κάναµε. Για το λόγο αυτό οι οποιεσδήποτε παράµετροι θα πρέπει να ρυθµιστούν πριν τοποθετήσουµε οποιοδήποτε εξάρτηµα αναφοράς στο όργανο.

Αφού αποµακρύνουµε όλα τα εξαρτήµατα αναφοράς, συνδέουµε την DUT στον αναλυτή κυκλωµάτων όπως φαίνεται στο Σχήµα 54.

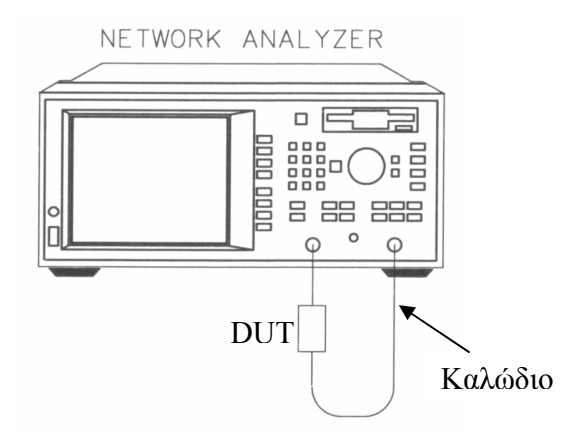

Σχήµα 54. Σύνδεση της υπό εξεταση συσκευής

Προκειµένου να µπορούµε να δούµε ολόκληρο το γράφηµα στην οθόνη πιέζουµε το πλήκτρο SCALE και επιλέγουµε Autoscale

Εδώ πρέπει να σηµειώσουµε ότι οι µονάδα µέτρησης στον οριζόντιο άξονα είναι συχνότητα σε ΜΗz ενώ στον κατακόρυφο αναλογία ισχύος σε decibel (dB) του εκπεµπόµενου σήµατος (Ptrans) προς το συµβαλλόµενο (Pinc). Για την απεικόνιση του γραφήµατος σε λογαριθµική κλίµακα, ο αναλυτής φάσµατος χρησιµοποιεί τον ακόλουθο τύπο:

$$
Transmission(dB) = 10 log\left(\frac{P_{trans}}{P_{inc}}\right)
$$

Εάν στην οθόνη του οργάνου µας έχουµε ένδειξη 0 dB, σηµαίνει ότι η γραµµή µεταφοράς (καλώδιο) και η συσκευή µας δεν έχουν απώλειες. Εάν οι τιµές είναι µεγαλύτερες των 0 dB τότε η συσκευή µας

παρουσιάζει κέρδος (ενίσχυση) ενώ εάν οι τιµές είναι µικρότερες από το µηδέν σηµαίνει ότι έχουµε απώλειες.

Προκειµένου να καθορίσουµε πιο εύκολα τις ελάχιστες απώλειες παρεµβολής (insertion loss) του φίλτρου πιέζουµε το πλήκτρο MARKER και κατόπιν επιλέγουµε διαδοχικά Marker Search, Max Search,  $Mkr \rightarrow Max.$ 

Ένα παράδειγµα από µέτρηση που πραγµατοποιήθηκε στο εργαστήριο φαίνεται στο Σχήµα 55 όπου ο δείκτης απεικονίζει τις απώλειες παρεµβολής της DUT (φίλτρο).

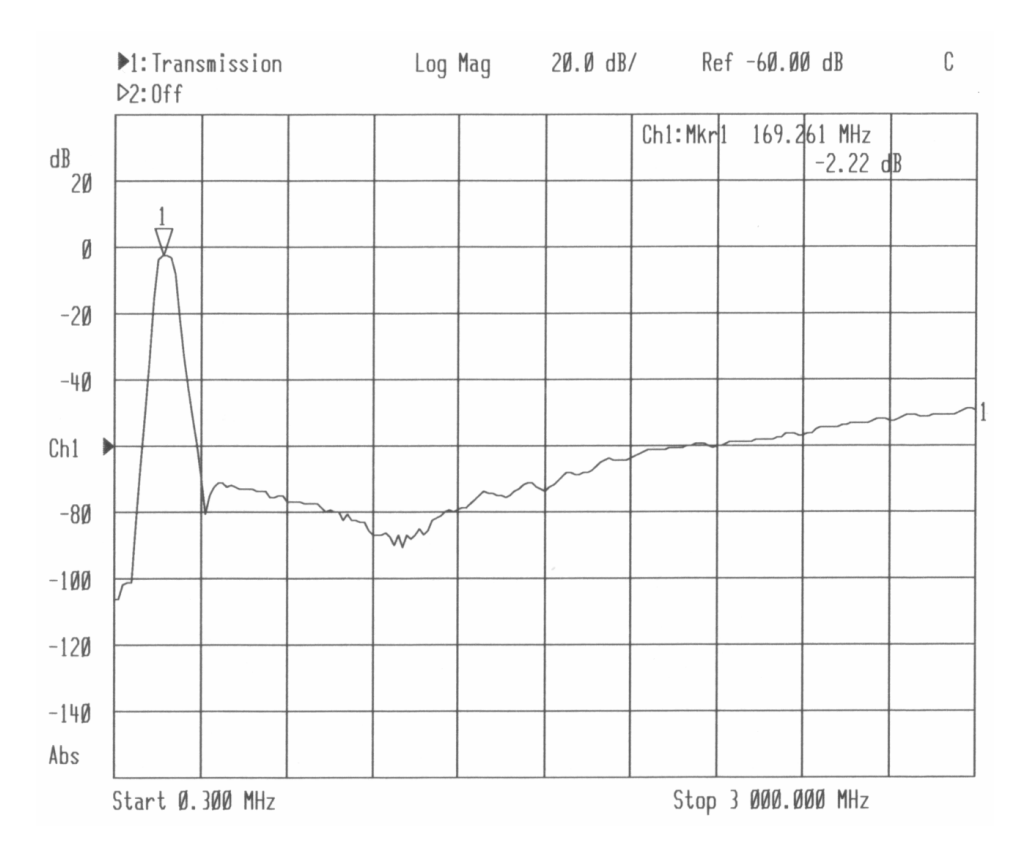

Σχήµα 55. Μετρώντας τις απώλειες παρεµβολής του φίλτρου

## 5.2 Μετρώντας την απόκριση του κυκλώµατος σε ανακλάσεις (Reflection Response)

Στο παράδειγµα αυτό περιγράφεται η διαδικασία πραγµατοποίησης µετρήσεων της απόκρισης του κυκλώµατος σε ανακλώµενα σήµατα. Πρέπει να σηµειωθεί πως και σε αυτό το παράδειγµα εκτελούµε τη διαδικασία του calibration πριν την έναρξη της λήψης των µετρήσεων.

Σε αυτό το παράδειγµα θα χρησιµοποιήσουµε ένα ζωνοπερατό φίλτρο, όπως αυτό που περέχεται µαζί µε το όργανο από τον κατασκευαστή.

Ξεκινώντας την εκτέλεση του παραδείγµατος και µε τον αναλυτή κυκλωµάτων ενεργοποιηµένο, πιέζουµε το πλήκτρο PRESET προκειµένου να θέσουµε το όργανο στην αρχική του κατάσταση αναιρώντας οποιεσδήποτε άλλες ρυθµίσεις έχουν γίνει από πριν. Κατόπιν πιέζουµε το πλήκτρο MEAS 1 και επιλέγουµε Reflection.

Να σηµειωθεί ότι σε αυτό το παράδειγµα το όργανο έχει τις προρυθµισµένες από το εργοστάσιο τιµές για τις διάφορες παραµέτρους (συχνότητα, εύρος, πλήθος σηµείων δειγµατοληψίας, ταχύτητα σάρωσης, κλπ). Σε περίπτωση που ο χρήστης επιθυµεί να αλλάξει κάποια από αυτές τις παραµέτρους προκειµένου να µπορέσει να εστιάσει σε κάποιο συγκεκριµένο σηµείο των µετρήσεων αυτό θα πρέπει να το κάνει αυτή τη στιγµή. ∆ιαφορετικά όλη η διαδικασία του calibration που θα περιγραφεί παρακάτω ουσιαστικά αναιρείται.

Ο παρακάτω τρόπος calibration ονοµάζεται one-port reflection calibration. Εφαρµόζοντας τη µέθοδο αυτή γίνεται χρήση διαφόρων µεθόδων για τη διόρθωση αφενός της προσαρµογής της πηγής και αφετέρου σε λάθη εξαιτίας της µη απόκρισης του κυκλώµατος σε κάποιες συχνότητες. Εφαρµόζοντας αυτή τη µέθοδο calibration το όργανο επεµβαίνει σε κάθε σηµείο δειγµατοληψίας στην περιοχή συχνοτήτων που του έχουµε ορίσει και το διορθώνει σύµφωνα µε το συντελεστή διόρθωσης που έχει υπολογίσει κατά τη διάρκεια του calibration. Η προρυθµισµένη τιµή των σηµείων δειγµατοληψίας είναι 201, ενώ η συγκεκριµένη παράµετρος µπορεί να πάρει τιµές από 3 έως 1601. Αυτό µπορεί να γίνει πατώντας το πλήκτρο MENU και στη συνέχεια επιλέγοντας Number of points.

Ξεκινώντας τη διαδικασία του calibration, πατάµε το πλήκτρο CAL και επιλέγουµε 1-Port.

To όργανο θα εµφανίσει ένα προτρεπτικό µήνυµα στο χρήστη να συνδέσει τα τρία εξαρτήµατα αναφοράς, δηλαδή τα open, short, και load, µε τον τρόπο που φαίνεται στο Σχήµα 56.

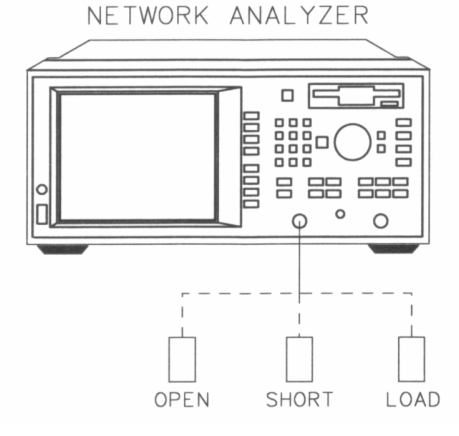

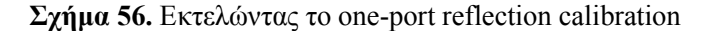

Κάθε φορά που συνδέουμε ένα από τα εξαρτήματα επιλέγουμε **Measure Standard**. Το όργανο θα µετρήσει το κάθε εξάρτηµα και θα υπολογίσει τους παράγοντες διόρθωσης. Αφού το όργανο εκτελέσει την παραπάνω λειτουργία θα εµφανιστεί το µήνυµα "Calibration Complete".

Αφού ολοκληρωθεί η διαδικασία του calibration, συνδέουµε την DUT µε τους τρόπους που φαίνονται στο Σχήµα 57.

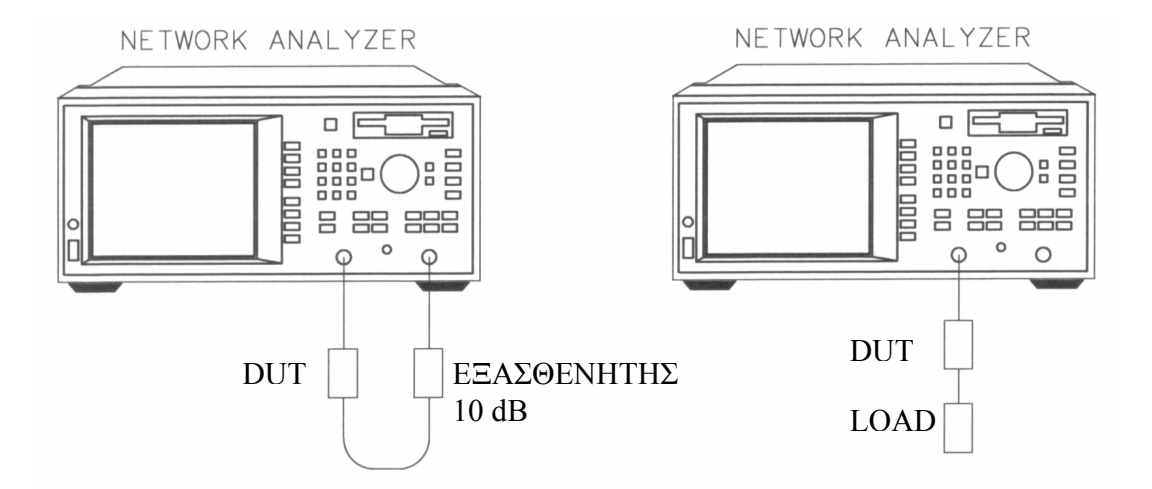

Σχήµα 57. Μετρώντας την απόκριση της DUT στις ανακλάσεις

Εάν έχουµε µια DUT µε είσοδο και έξοδο (1 είσοδο, 1 έξοδο), όπως είναι ένα φίλτρο, τότε υπάρχουν δυο τρόποι σύνδεσης της µε τον αναλυτή δικτύων οι οποίοι περιγράφονται παρακάτω:

Ο πρώτος τρόπος είναι να συνδέσουµε την είσοδο της DUT στη θύρα RF OUT του οργάνου και την έξοδο της DUT µέσω ενός εξασθενητή 10 dB στη θύρα RF IN του οργάνου επιτυγχάνοντας έτσι µεγαλύτερη ακρίβεια στις µετρήσεις.

Ο δεύτερος τρόπος σύνδεσης της DUT δύο θυρών είναι η σύνδεση της εισόδου της στην RF OUT θύρα του οργάνου και η σύνδεση της εξόδου της DUT σε ένα φορτίο (load) όπως αυτό που χρησιµοποιήσαµε στη διαδικασία του calibration.

Εάν πάλι διαθέτουµε µια DUT µια είσοδο τότε αυτή συνδέεται µε τον τρόπο που φαίνεται στο Σχήµα 58

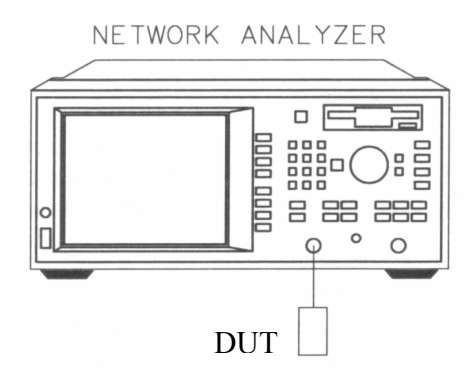

Σχήµα 58. Σύνδεση της DUT µιας εισόδου

Στη φάση αυτή µπορούµε να ξεκινήσουµε να παρατηρούµε τα πρώτα γραφήµατα των µεγεθών που µας ενδιαφέρουν.

Προκειμένου να μπορούμε να δούμε ολόκληρο το γράφημα στην οθόνη πιέζουμε το πλήκτρο SCALE και επιλέγουµε Autoscale

Εδώ πρέπει να σηµειώσουµε ότι οι µονάδα µέτρησης στον οριζόντιο άξονα είναι συχνότητα σε ΜΗz ενώ στον κατακόρυφο αναλογία ισχύος σε decibel (dB) του ανακλώµενου σήµατος (Prefl) προς το συµβαλλόµενο (Pinc). Για την απεικόνιση του γραφήµατος σε λογαριθµική κλίµακα, ο αναλυτής φάσµατος χρησιµοποιεί τον ακόλουθο τύπο:

$$
Re\, flection(dB) = 10 \log \left( \frac{P_{refl}}{P_{inc}} \right)
$$

Τιµές ίσες µε 0 dB στην οθόνη του αναλυτή κυκλωµάτων σηµαίνει ότι όλη η ισχύς που στέλνεται στην DUT ανακλάται πίσω στο όργανο, και δεν περνάει καθόλου µέσα από τη DUT ή και αν εισέρχεται σε αυτή απορροφάται.

Τιµές µικρότερες των 0 dB στην οθόνη του οργάνου ερµηνεύονται ότι η ισχύς είτε απορροφάται είτε εκπέµπεται από την DUT. Αντιθέτως τιµές µεγαλύτερες των 0 dB, αν και σπάνια παρατηρούνται, µας οδηγούν στο συµπέρασµα ότι πρέπει να εφαρµόσουµε τον παραπάνω τρόπο calibration που περιγράφηκε, ή η DUT είναι ενεργό κύκλωµα, πιθανών ενισχυτής, και εκτελεί ταλαντώσεις.

Προκειμένου να καθορίσουμε πιο εύκολα τις απώλειες εξαιτίας των ανακλάσεων (return loss) του φίλτρου, πιέζουµε το πλήκτρο MARKER και κατόπιν µε τον τροχό ρύθµισης που βρίσκεται στην πρόσοψη του οργάνου διαβάζουµε την τιµή των απωλειών εξαιτίας των ανακλάσεων για την επιθυµητή συχνότητα.

Ένα παράδειγµα από µέτρηση που πραγµατοποιήθηκε στο εργαστήριο φαίνεται στο Σχήµα 59 όπου ο δείκτης απεικονίζει της απώλειες παρεµβολής της DUT (φίλτρο).

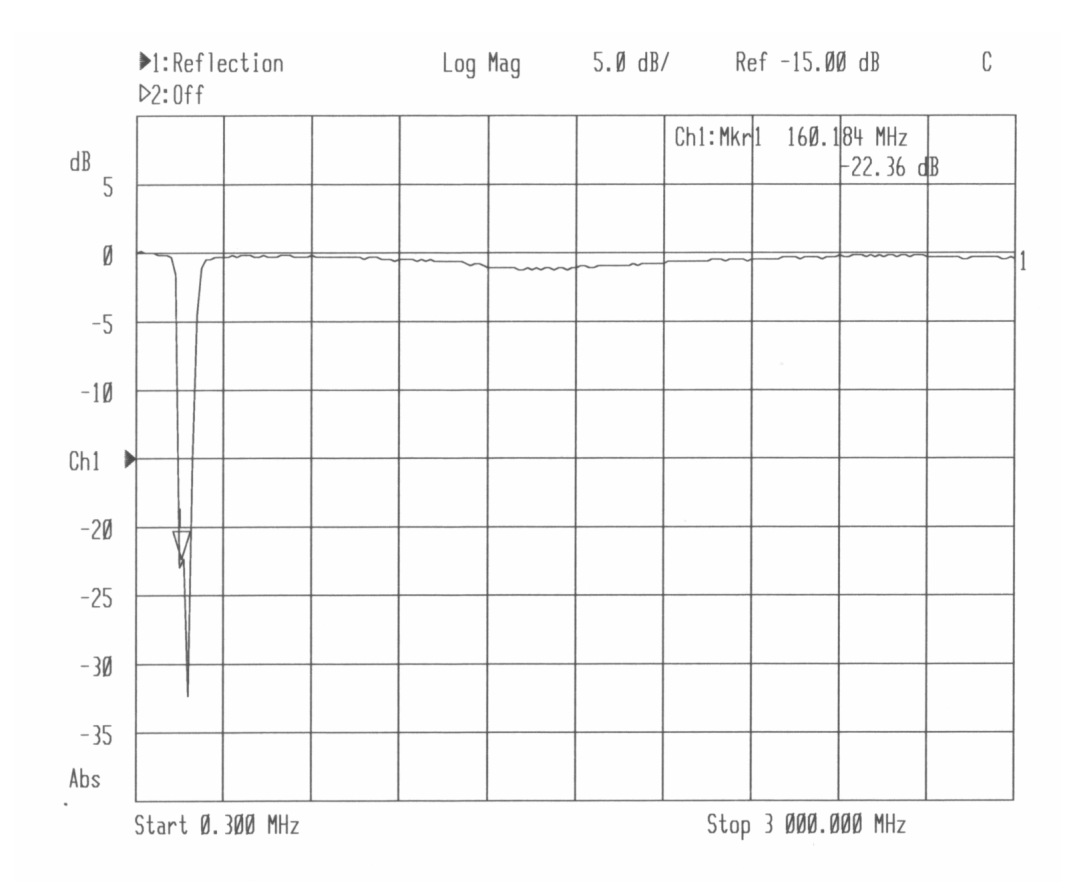

Σχήµα 59. Οι απώλειες παρεµβολής του φίλτρου

## 5.3 Πραγµατοποιώντας µετρήσεις ισχύος σε λειτουργία ευρείας ζώνης

Οι µετρήσεις ισχύος ενός κυκλώµατος (όπως για παράδειγµα είναι ένας ενισχυτής) µπορούν να γίνουν είτε µε το όργανο ρυθµισµένο σε ευρεία είτε σε στενή περιοχή συχνοτήτων.

Σχετικά µε τα δύο αυτά mode λειτουργίας (ευρείας και στενής ζώνης συχνοτήτων), αναφέρεται ότι εάν επιθυµούµε να µετρήσουµε την ισχύ εξόδου µιας κυκλωµατικής διάταξης για την ίδια συχνότητα µε αυτή που βρίσκεται η γεννήτρια σήµατος του αναλυτή κυκλωµάτων, ενεργοποιούµε τη λειτουργία µέτρησης που αντιστοιχεί στην ανίχνευση στενής ζώνης συχνοτήτων. Αυτό το πετυχαίνουµε εάν πατώντας το πλήκτρο MEAS 1 και στη συνέχει επιλέξουµε Detection Options, Narrowband Internal, B. Μετρήσεις ισχύος στενής ζώνης συχνοτήτων µετρούν µόνο την ισχύ για τη ζώνη συχνοτήτων στην οποία είναι συντονισµένος ο αναλυτής φάσµατος. Από την άλλη πλευρά, όταν θέλουµε να µετρήσουµε την απόλυτη τιµή της ισχύος µιας κυκλωµατικής διάταξης, επιλέγουµε την ευρεία ζώνη συχνοτήτων, µετρώντας έτσι τη συνολική ισχύ εξόδου της διάταξης σε όλες τις συχνότητες που ανιχνεύονται στο εκπεµπόµενο από τη

διάταξη σήµα, αφού στην περίπτωση που η διάταξη είναι ένας µίκτης τότε θα εξέρχονται από αυτήν και συχνότητες πέραν της συχνότητας της πηγής εισόδου του µίκτη.

Το παράδειγµα που περιγράφεται αναλύει τον τρόπο κανονικοποίησης των δεδοµένων, τη µέτρηση της συνολικής ισχύος ενός ενισχυτή, ενώ γίνεται χρήση της λειτουργίας ευρείας ζώνης.

Ξεκινώντας την εκτέλεση του παραδείγµατος και µε τον αναλυτή κυκλωµάτων ενεργοποιηµένο, πιέζουµε το πλήκτρο PRESET προκειµένου να θέσουµε το όργανο στην αρχική του κατάσταση αναιρώντας οποιεσδήποτε άλλες ρυθµίσεις έχουν γίνει από πριν. Κατόπιν πιέζουµε το πλήκτρο MEAS 1 και επιλέγουµε More και εν συνεχεία Power.

Να σηµειωθεί ότι σε αυτό το παράδειγµα το όργανο έχει τις προρυθµισµένες από το εργοστάσιο τιµές για τις διάφορες παραµέτρους (συχνότητα, εύρος, πλήθος σηµείων δειγµατοληψίας, ταχύτητα σάρωσης, κλπ). Σε περίπτωση που ο χρήστης επιθυµεί να αλλάξει κάποια από αυτές τις παραµέτρους προκειµένου να µπορέσει να εστιάσει σε κάποιο συγκεκριµένο σηµείο των µετρήσεων αυτό θα πρέπει να το κάνει αυτή τη στιγµή. ∆ιαφορετικά όλη η διαδικασία κανονικοποίησης που θα περιγραφεί παρακάτω ουσιαστικά αναιρείται.

Προσοχη!: Ο αναλυτής κυκλωµάτων διατρέχει σοβαρό κίνδυνο καταστροφής ενός ή περισσότερων βαθμίδων του σε περίπτωση που στην είσοδο του RF IN η εφαρμοζόμενη ισχύς ξεπερνα τα +20 dBm ή η τασική της παράµετρος είναι µεγαλύτερη από 30 Volt DC. Παρά το γεγονώς ότι η ισχύς της γεννητριας του οργάνου δεν ξεπερνά τα προαναφερθέντα όρια, εάν η συσκευή που ε΄χουµε συνδέσει λειτουργεί ως ενισχυτής τότε είναι απαραίτητη η χρήση εξασθενητή. Για περισότερρες πληροφορίες σχετικ'α µε τη χρήση του εξασθενητή κατά τη διάρκεια εκτέλεσης µετρήσεων ανατρέξτε στο κεφάλαιο 3 του εγχειριδίου χρήσης του οργάνου [5], στην παράγραφο "When to Use Attenuation and Amplification in a Measurement Setup".

Ξεκινώντας τη διαδικασία της κανονικοποίησης, ενδεικτικά αναφέρουµε ότι είναι ο πιο απλός τρόπος calibration. Το όργανο, µέσω αυτής της διαδικασίας, αποθηκεύει µια µέτρηση στη µνήµη και διαιρεί όλες τις µετέπειτα µετρήσεις που πραγµατοποιούνται, µε την αποθηκευµένη τιµή. Στην περίπτωσή µας εκτελούµε τη διαδικασία της κανονικοποίησης προκειµένου να εξαλείψουµε τα λάθη εκείνα στις µετρήσεις, που οφείλονται στις απώλειες παρεµβολής εξαιτίας του καλωδίου. Αφού πραγµατοποιήσουµε τη σύνδεση που φαίνεται στο Σχήμα 60, πιέζουμε το πλήκτρο FREQ, επιλέγουμε Start, πληκτρολογούμε 10 και στη συνέχεια επιλέγουµε MHz.

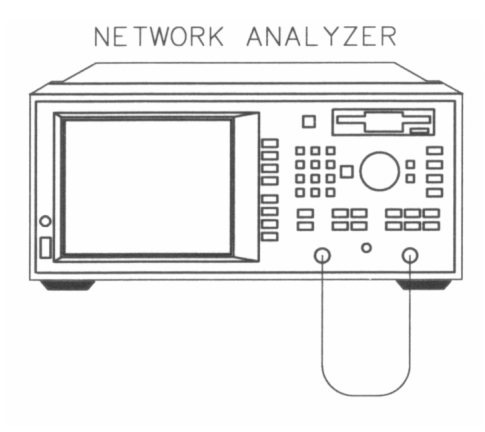

Σχήµα 60. Τρόπος σύνδεσης του οργάνου για την κανονικοποίηση των µετρήσεων

Στη συνέχεια πατάµε το πλήκτρο DISPLAY και επιλέγουµε Normalize. Με τον τρόπο αυτό το όργανο αποθηκεύει τα δεδοµένα των µετρήσεων στη µνήµη προκειµένου να εφαρµόσει τη διαδικασία της κανονικοποίησης των µετρήσεων.

Κατόπιν συνδέουµε την DUT, στην περίπτωσή µας ενισχυτής, όπως φαίνεται στο Σχήµα 61 παρακάτω:

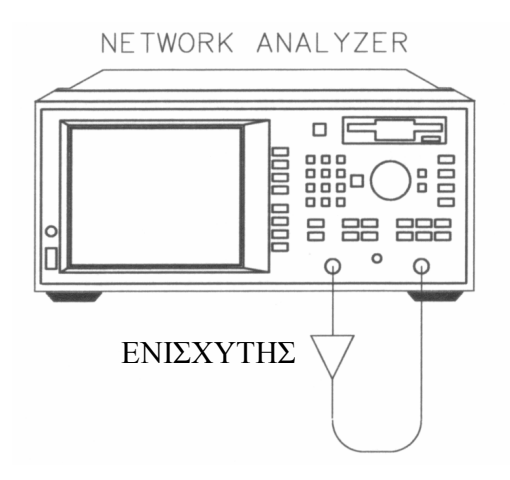

Σχήµα 61. Συνδεσµολογία λήψης των µετρήσεων

Για την απεικόνιση του γραφήματος πιέζουμε το πλήκτρο SCALE και επιλεγούμε Autoscale.

Σηµειώνεται ότι στην περίπτωση του περαδείγµατός µας, στην οθόνη του οργάνου απεικονίζεται η µετρούµενη ισχύς στη θύρα RF IN του αναλυτή κυκλωµάτων. Η απεικόνιση του οργάνου για το παράδειγµα µέτρησης που εκτελέσαµε φαίνεται στο Σχήµα 62.

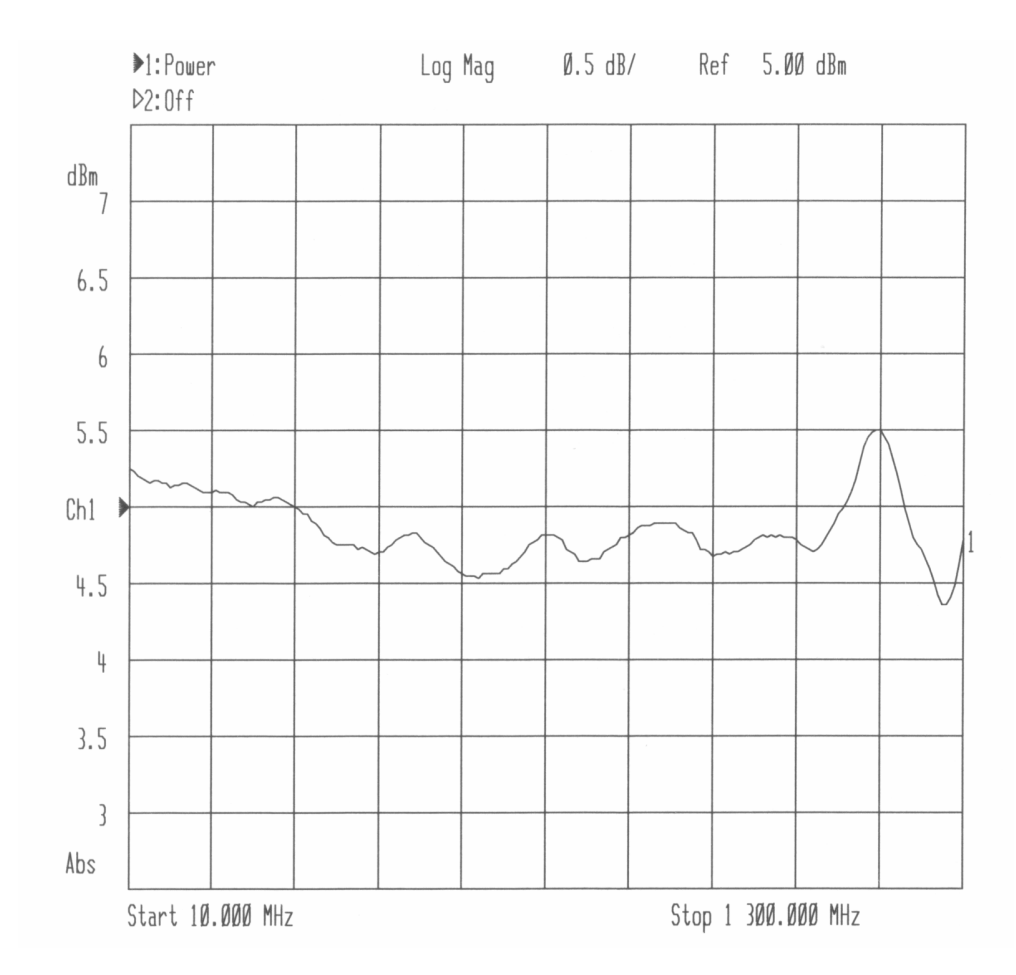

Σχήµα 62. Η απεικόνιση της µέτρησης της ισχύος σε λειτουργία ευρείας ζώνης

# 5.4 Μετρώντας την εµπέδηση χρησιµοποιώντας το χάρτη Smith.

Η ισχύς η οποία ανακλάται από µία συσκευή ή κύκλωµα, έχει άµεση σχέση µε τις σύνθετες αντιστάσεις της συσκευής (ή του κυκλώµατος) και το σύστηµα µέτρησης. Για παράδειγµα, η τιµή του παράγοντα ανάκλασης Α είναι 0 µόνο όταν η σύνθετη αντίσταση της συσκευής και η σύνθετη αντίσταση του συστήµατος είναι ίσες.

Στην παράγραφο αυτή περιγράφεται το πώς να µετρήσουµε την αντίσταση εισόδου ενός φίλτρου. Το φίλτρο είναι ένα ζωνοπερατό φίλτρο όπως αυτό που περιλαµβάνεται στη συσκευασία µαζί µε τον αναλυτή κυκλωµάτων.

Επειδή όπως σε όλα τα παραπάνω παραδείγµατα έχουµε αναφέρει και τονίσει τη χρησιµότητα του calibration του οργάνου πριν από κάθε μέτρηση, έτσι και σε αυτό το παράδειγμα θα εκτελέσουμε τη διαδικασία του calibration. Επειδή το είδος της µέτρησης είναι το ίδιο µε το παράδειγµα της παραγράφου 5.2 «µετρώντας της απόκριση του κυκλώµατος σε ανακλάσεις», ο τρόπος που θα πραγµατοποιήσουµε το calibration είναι ακριβώς ίδιος µε τον τρόπο που αναγράφεται στην παπαράνω παράγραφο και για το λογο αυτό ο χρήστης θα πρέπει να ανατρέξει εκεί για την αναλυτκή περιγραφή της διαδικασίας, αφού πρώτα εισάγει τις ακόλουθες παραµέτρους που αφορούν στη µέτρηση που θα ακολουθήσει: Αρχικά πιέζουµε το πλήκτρο PRESET και κατόπιν το πλήκτρο MEAS 1. Επιλέγουµε Reflection και κατόπιν εισάγουµε την κεντρική συχνότητα πατώντας το πλήκτρο FREQ, επιλέγουµε Center, εισάγουµε 175 και ακολούθως επιλέγουµε MHz. Έπειτα ρυθµίζουµε το span στα 200 MHz επιλέγοντας Span, εισάγοντας 200, και ακολούθως επιλέγουµε MHz.

Αφού εκτελέσουµε µε προσοχή τη διαδικασία του calibration συνδέουµε την DUT (συσκευή υπό δοκιµή) στον αναλυτή κυκλωµάτων, µε τον τρόπο που φαίνεται στο παρακάτω Σχήµα 63

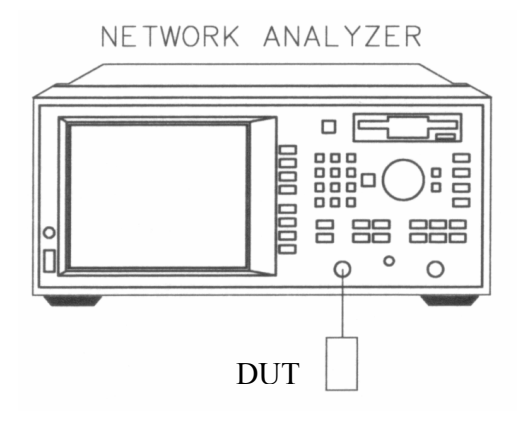

Σχήµα 63. Σύνδεση της DUT µιας θύρας

# Έπειτα πατάμε το πλήκτρο FORMAT και επιλέγουμε Smith Chart.

Παρακάτω δίνεται µια σύντοµη περιγραφή για το πώς ερµηνεύεται το γράφηµα που παρατηρούµε στην οθόνη του αναλυτή κυκλωµάτων. Ένα ίδιο γράφηµα φαίνεται στο Σχήµα 64.

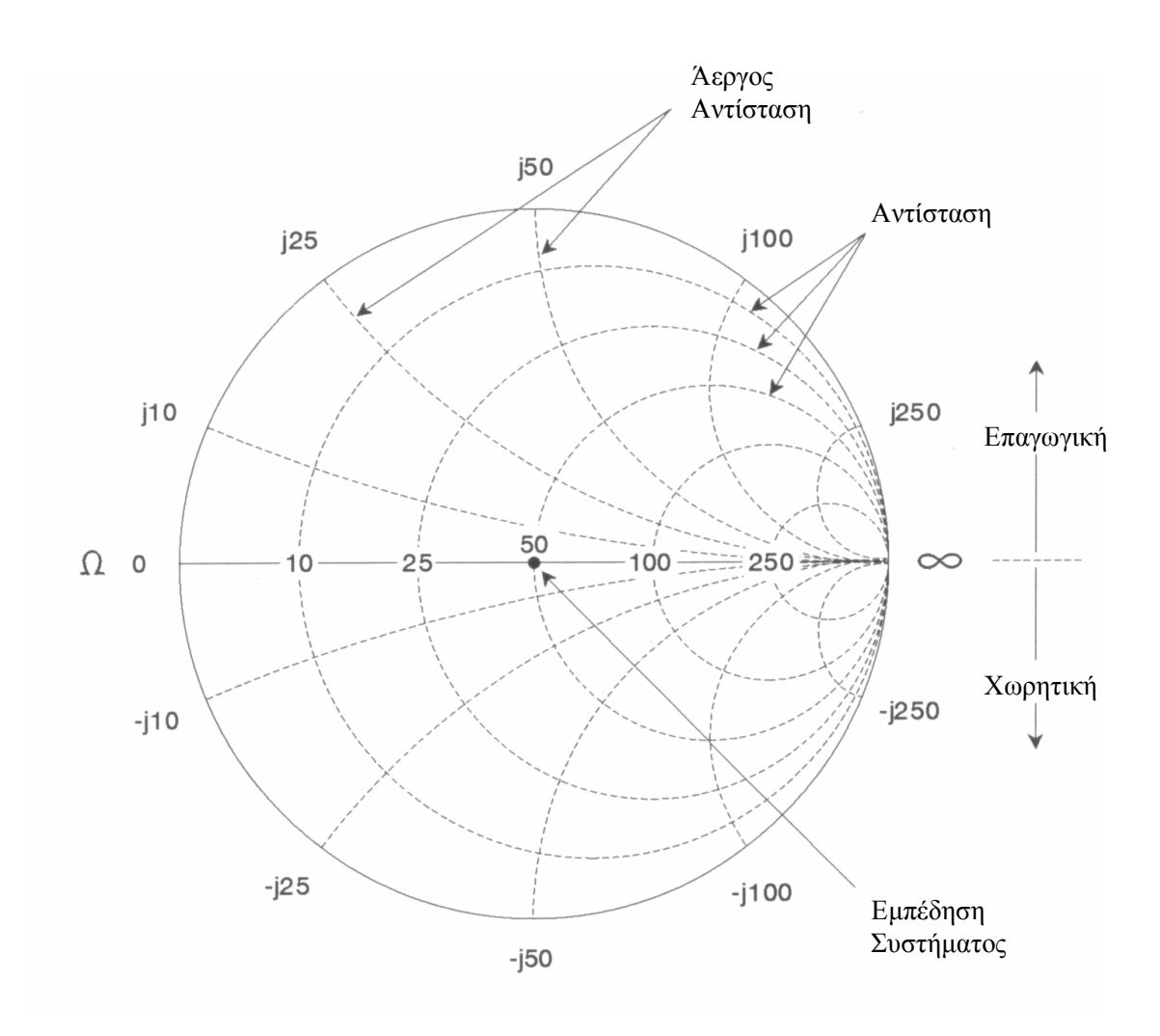

Σχήµα 64. Ο χάρτης Smith

Ο οριζόντιος άξονας αντιστοιχεί στο πραγµατικό µέρος της εµπέδησης, δηλαδή την αντίσταση. Το µέσο (ή το κέντρο του κύκλου) της οριζόντιας γραµµής αντιστοιχεί στην εµπέδηση του συστήµατος (για την περίπτωση µας είναι τα 50 Ω).

Οι διακεκοµένοι κύκλοι που τέµνουν τον οριζόντιο άξονα αντιστοιχούν στη σταθερή αντίσταση ενώ οι διακεκοµένοι κύκλοι που εφάπτονται στον οριζόντιο άξονα αντιστοιχούν στην άεργο αντίσταση (χωρητική ή επαγωγική).

Εάν ένα σηµείο βρίσκεται στο πάνω µισό του χάρτη Smith σηµαίνει πως η εµπέδηση είναι επαγωγική ενώ εάν βρίσκεται στο κάτω µισό του χάρτη σηµαίνει πως η εµπέδηση είναι χωρητική.

Το µέτρο και η φάση (γωνία) του συντελεστή ανάκλασης Α µπορούν να υπολογιστούν µε τους ακόλουθους 2 τρόπους:

1<sup>ος</sup> τρόπος: Με τη βοήθεια του Σχήματος 65 έχουμε:  $\rho = |A| = \eta$  απόσταση από το σημείο μέτρησης μέχρι το κέντρο του χάρτη Smith. Ακόµα θ = η φάση (ή γωνία) του Α = η γωνία που σχηµατίζεται από τον οριζόντιο άξονα του χάρτη Smith, και το ευθύγραµµο τµήµα από το κέντρο του χάρτη µέχρι το σηµείο µέτρησης.

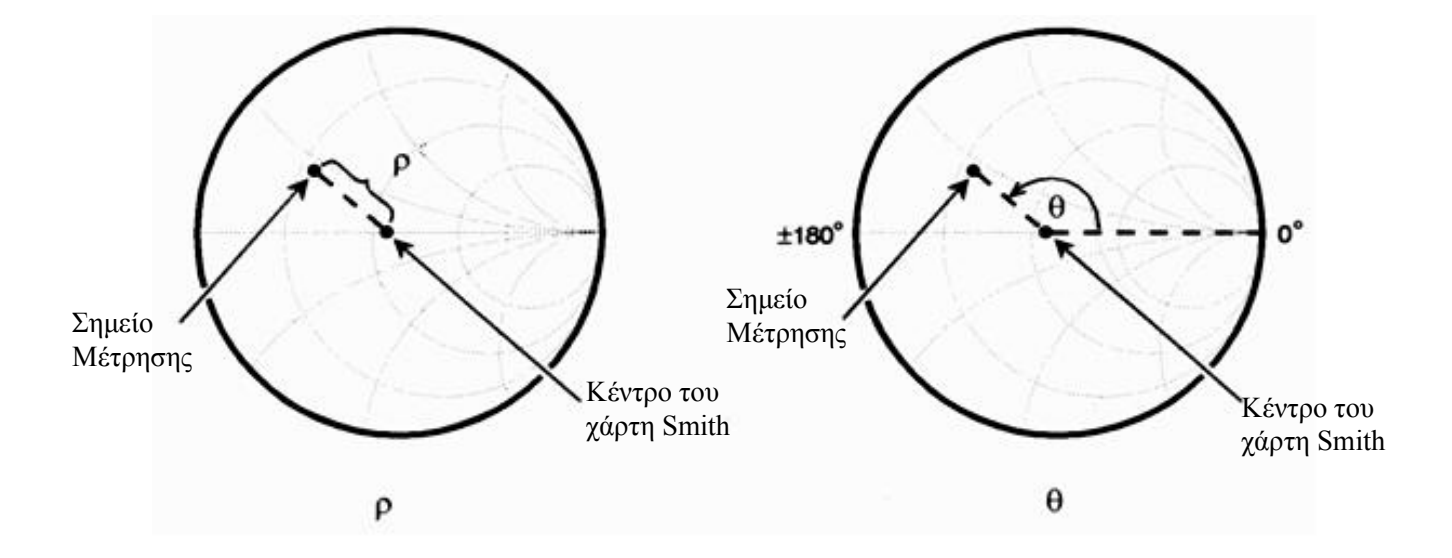

Σχήµα 65. Εύρεση του µέτρου και της φάσης του διανύσµατος επάνω στο χάρτη Smith

2 ος τρόπος: Αλλάζοντας το είδος της απεικόνισης των µετρήσεων σε απεικόνιση σε πολική µορφή. Αυτό επιτυγχάνεται πατώντας το πλήκτρο FORMAT και επιλέγοντας Polar

Στο Σχήµα 66 που ακολουθεί, φαίνεται ένα παράδειγµα από µια µέτρηση στο εργαστήριο. Στην επάνω δεξιά γωνία της οθόνης φαίνονται οι τιµές για το σηµείο που είναι τοποθετηµένος ο marker. Αυτές οι τιµές είναι η συχνότητα, η αντίσταση, η αντίδραση (το φανταστικό µέρος της εµπέδησης) και η χωρητική ή επαγωγική αντίδραση.

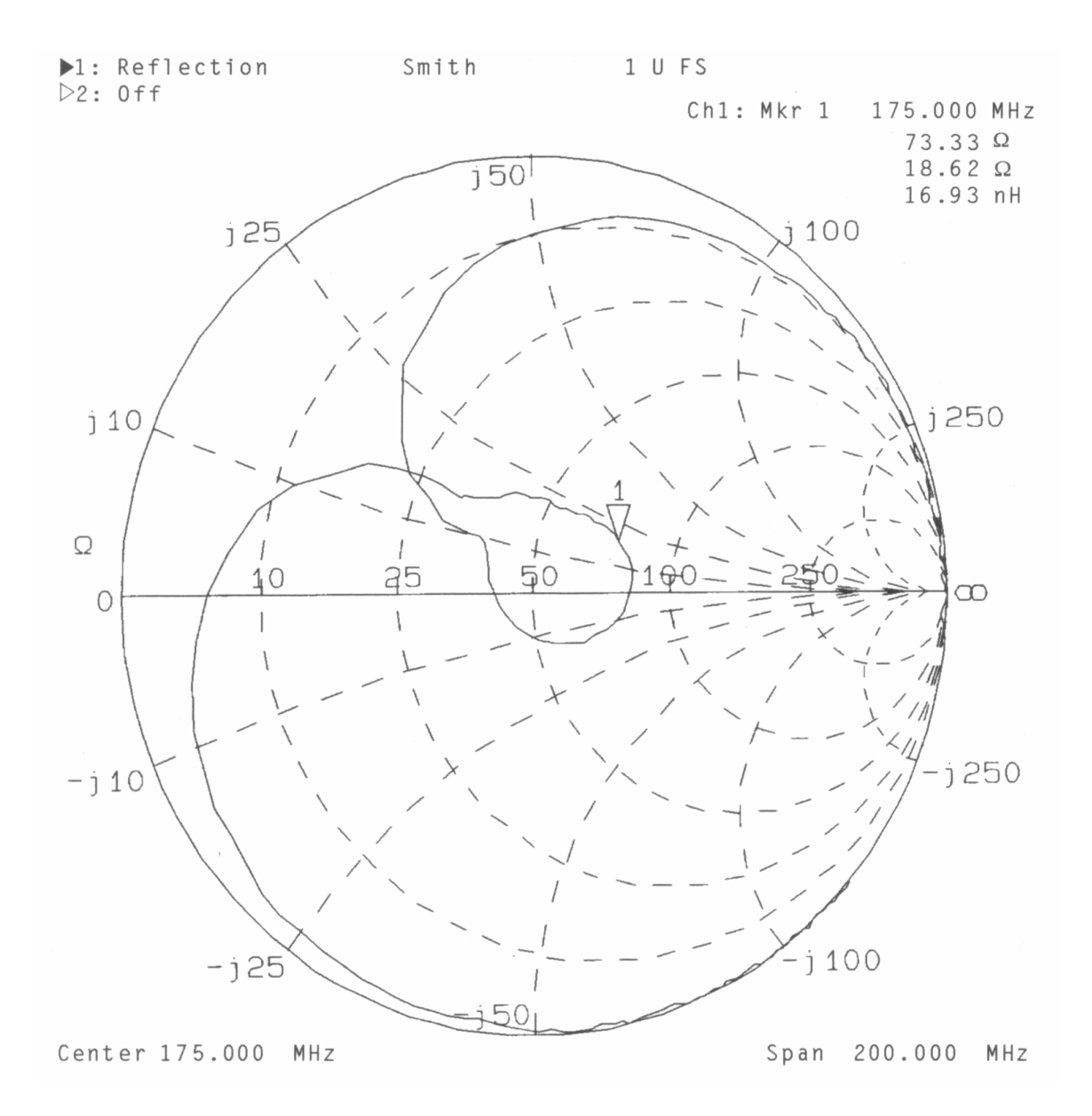

Σχήµα 66. Απεικόνιση της µέτρησης πάνω στο χάρτη Smith

# 5.5 Μέτρηση του SWR και εξαγωγή του Χάρτη Smith Λογαριθµοπεριοδικής κεραίας

Αφού συνδέσουµε την κεραία στη θύρα REFLECTION RF OUT του network analyzer µε καλώδιο 50 Ω, µε ακροδέκτες n-type, πιέζουµε το πλήκτρο MEAS 1, και επιλέγουµε Reflection ενεργοποιώντας έτσι τη θύρα REFLECTION RF OUT. Κατόπιν πιέζουμε το πλήκτρο FORMAT και επιλέγουμε SWR δηλώνοντας έτσι στο όργανο ότι θα πραγµατοποιήσουµε µετρήσεις του SWR, µέσω του καναλιού 1, ενώ το σήµα θα µετράται στη θύρα REFLECTION RF OUT. Ακολούθως πιέζουµε το πλήκτρο FREQ και µε τη βοήθεια των λειτουργιών Start και Stop εισάγουµε την αρχική και την τελική συχνότητα του φάσµατος το οποίο ενδιαφερόµαστε να µελετήσουµε. Στην περίπτωσή µας η αρχική συχνότητα είναι τα 0,2 GHz και η τελική τα 2,7 GHz που είναι η περιοχή συχνοτήτων στην οποία είναι σχεδιασµένη να λειτουργεί η κεραία µας.

Για µεγαλύτερη ακρίβεια στις µετρήσεις µας και καλύτερη απεικόνιση του γραφήµατος του SWR µπορούµε να µεταβάλλουµε τη στάθµη αναφοράς πιέζοντας το πλήκτρο SCALE και επιλέγοντας Reference Level (π.χ. 0.8). Επίσης μπορούμε να μεταβάλλουμε και την τιμή της παραμέτρου Scale/Div πιέζοντας το πλήκτρο SCALE και επιλέγοντας Scale/Div (π.χ. 0.1). Έπειτα πατώντας το πλήκτρο DISPLAY, επιλέγουμε More Display και θέτουμε τη λειτουργία Split Display σε κατάσταση split. Έπειτα πατάµε το πλήκτρο MEAS 2, ενεργοποιώντας το δεύτερο κανάλι µετρήσεων και πιέζοντας το πλήκτρο **FORMAT** επιλέγουμε **Smith Chart** δηλώνοντας έτσι στο όργανο ότι θα πραγματοποιήσουμε µετρήσεις µε χρήση του χάρτη Smith, µέσω του καναλιού 2.

Έστω ότι αναζητούµε σε ποια συχνότητα η κεραία µας έχει το µικρότερο και το µεγαλύτερο SWR. Τα µεγέθη αυτά µπορούµε πολύ εύκολα να τα καταγράψουµε αναθέτοντας στους markers να βρουν τα µέγιστα και τα ελάχιστα σηµεία του γραφήµατος. Αυτό επιτυγχάνεται πιέζοντας το πλήκτρο MARKER, επιλέγουµε τη λειτουργία Marker Search και κατόπιν επιλέγουµε κάποια από τις λειτουργίες Max Search ή Min Search για την τοποθέτηση του ενεργού marker στη συχνότητα εκείνη που η κεραία παρουσιάζει τον µέγιστο ή τον ελάχιστο SWR αντίστοιχα. Πρέπει να πούµε ότι εάν θέλουµε να εµφανίζονται περισσότεροι από ένας marker στην οθόνη µας, θα πρέπει πρώτα να τους ενεργοποιήσουµε και µετά να «αναθέσουµε» σε κάθε marker σε ποιο σηµείο θα τοποθετηθεί.

Το αποτέλεσµα όλων των παραπάνω φαίνεται στο Σχήµα 67 στο οποίο απεικονίζονται οι µετρήσεις που πήραµε για τη λογαριθµοπεριοδική κεραία της οποίας τα χαρακτηριστικά παρατίθενται στο τµήµα Α του παραρτήµατος. Οι marker 1, 2 είναι τοποθετηµένοι στις συχνότητες που αντιστοιχούν στον χαµηλότερο και στον υψηλότερο SWR αντίστοιχα, ενώ ο marker 3 είναι τοποθετηµένος στη συχνότητα 925 MHz όπου η κεραία µας παρουσιάζει αρκετά υψηλό SWR. Αυτό οφείλεται στο γεγονός ότι όταν πραγµατοποιήθηκαν οι µετρήσεις η κεραία µας βρισκόταν αρκετά ψηλά και σε οπτική επαφή µε τις κεραίες κινητής τηλεφωνίας της Cosmote, της ΤΙΜ και της VODAFONE οι οποίες βρίσκονται στην περιοχή της Μαλάξας.

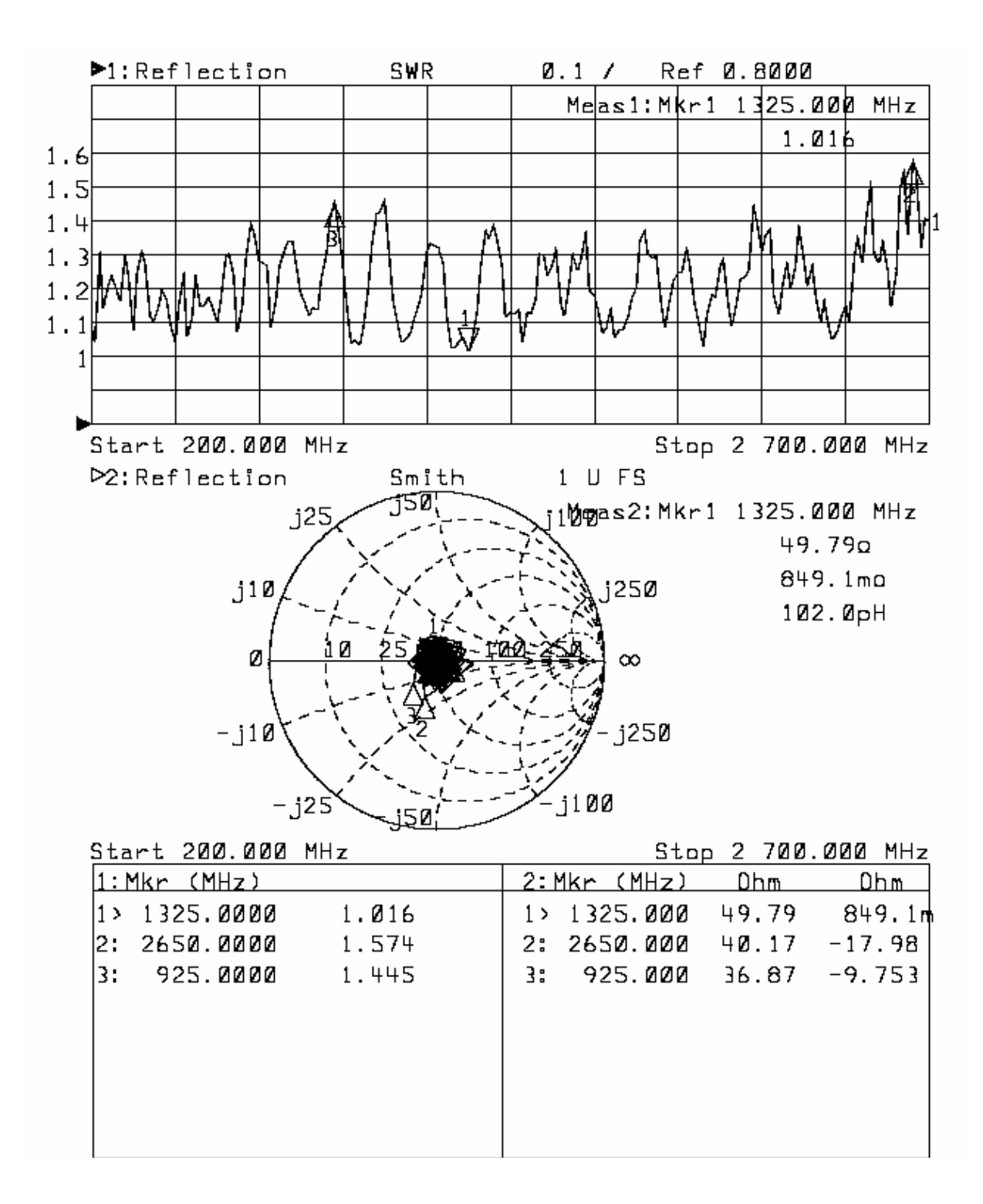

Σχήµα 67. Απεικόνιση των µετρήσεων σε λογαριθµοπεριοδική κεραία

Αυτό σηµαίνει ότι στη συγκεκριµένη συχνότητα (στους 925-960 µεγάκυκλους βρίσκεται η extended µπάντα του DownLink της Cosmote ενώ στην περιοχή συχνοτήτων 935 MHz – 960 MHz βρίσκεται το

DownLink των εταιριών TIM και VODAFONE) η κεραία λαµβάνει τις εκποµπές από τις κεραίες της κινητής τηλεφωνίας, µε αποτέλεσµα η λαµβανόµενη ισχύς να εισέρχεται στο όργανο και εκείνο να την αντιλαµβάνεται ως ανάκλαση που οφείλεται στη µη προσαρµογή της κεραίας. Ένας τρόπος για να αποφευχθεί το παραπάνω, είναι να τοποθετήσουµε την κεραία σε ανηχοηκό θάλαµο.

Τ.Ε.Ι. Κρήτης – Τμήμα Ηλεκτρονικής Γραφτίδης Εργαστήριο Μικροκυματικών Επικοινωνιών & Ηλεκτρομαγνητικών Εφαρμογών

# ΠΑΡΑΡΤΗΜΑ

### Α. ΦΥΛΛΑ ∆ΙΑΚΡΙΒΩΣΗΣ ΚΑΙ ΕΛΕΓΧΟΥ ΤΗΣ ΛΟΓΑΡΙΘΜΟΠΕΡΙΟ∆ΙΚΗΣ ΚΕΡΑΙΑΣ

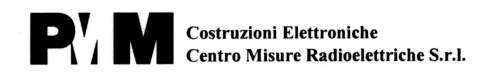

Headquarters, Via Leonardo da Vinci, 21/23 20090 Segrate (MI) - ITALY Tel.: +39 02 26952421 Fax: +39 02 26952406 Manufacturing Plant Via Benessea, 29/B 17035 Cisano sul Neva (SV) Tel.: +39 0182 58641 Fax: +39 0182 586400 Server http://www.pmm.it, e-mail: pmm@pmm.it

Person responsible

Responsabile

Composition

## **CERTIFICATE OF CALIBRATION** Certificato di taratura

**Number** 30912 Numero

Log Periodic Dipole Array This calibration certificate documents the traceability to Item The calibrational standards, which realise the physical<br>mational/international standards, which realise the physical<br>units of measurements according to the International<br>System of Units (SI). Oggetto System or Units (SI).<br>Verification of traceability is guaranteed by mentioning<br>used equipment included in the measurement chain. This **PMM** used equipment included in the measurement chain. This<br>equipment includes reference standard directly traceable<br>to (inter)national standard (accuracy rating A) and working<br>standard calibrated by the calibration laboratory **Manufacturer** Costruttore LP 02 **Model** The measurement uncertainties stated in this document are estimated at the level of twice the standard deviation Modello are estimated at the level of twice the standard deviation, to a<br>(corresponding, in the case of normal distribution, to a<br>Confidence level of about 95%).<br>The uncertainties are calculated in conformity to the ISO<br>Guide (Gui **Serial number** 0010J30912 measurement).<br>The metrological confirmation system for the measuring<br>equipment used is in compliance with ISO 10012-1. The<br>applied quality system is certified to UNI EN ISO 9001 Matricola Questo certificato di taratura documenta la tracciabilità a<br>campioni primari nazionali o internazionali i quali realizzano la<br>riferibilità alle unità fisiche del Sistema Internazionale delle<br>Unità (SI). **Calibration method** Internal procedure Metodo di taratura PTP 09 34 La verifica della tracciabilità è garantita elencando gli strumenti La verifica della tracciabilità è garantita elencando gli strumenti presenti nella catena di misura.<br>La catena di riferibilità metrologica fa riferimento a campioni di prima linea direttamente riferiti a standard (inter)n Le incretezze di misura dichiarate in questo documento sono<br>espresse come due volte lo scarto tipo (corrispondente, nel caso<br>di distribuzione normale, a un livello di confidenza di circa Date(s) of measurements 26.08.2003 Data(e) delle misure 95%). sono.<br>Le incertezze di misura sono calcolate in riferimento alla guida<br>ISO. La conferma metrologica della strumentazione usata è<br>conforme alla ISO 10012-1. Il sistema di qualità è certificato<br>ISO 9001. **Result of calibration** Measurements results within specifications Risultato della taratura

Date of issue Data di emissione

26.08.2003

**Measure Operator** Operatore misure

fobrindal cayp Fabrizio Calcagno

This calibration certificate may not be reproduced other than in full. Calibration certificate without signature are not valid. The user is recommended to have the object recalibrated at appropriate intervals. La riproduzione del presente documento è ammessa in copia conforme integrale. Il certificato non è valido in assenza di firma. All'utente dello strumento è andata la ricalibrazione nell'appropriato intervallo di tempo

 $P'$  M  $'$  Costruzioni Elettroniche Centro Misure Radioelettriche S.r.l.

**Calibration Certificate number 30912** 

Page 2 of 3

The calibration was carried out at an ambient temperature of  $(23 \pm 10)^\circ$ C and at a relative humidity of  $(50 \pm 10)^\circ$ 20) %.

and traceability

Calibration equipment The equipment used for this calibration are traceable to the reference listed below (accuracy rating A) and the traceability of them is guaranteed by ISO 9001 PMM internal procedure.

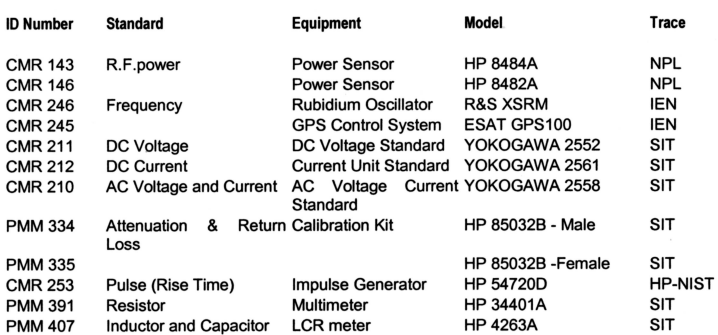

**Uncertainty of** measurements The statement of uncertainty (see first page) does not make any implication or include any estimation as to the long term stability of the calibrated monitor. The antenna factor expanded uncertainty result  $\pm 2$  dB.

 $P'$  M  $'$  Costruzioni Elettroniche Centro Misure Radioelettriche S.r.l.

**Calibration Certificate number 30912** 

Page 3 of 3

#### **Result of measurements**

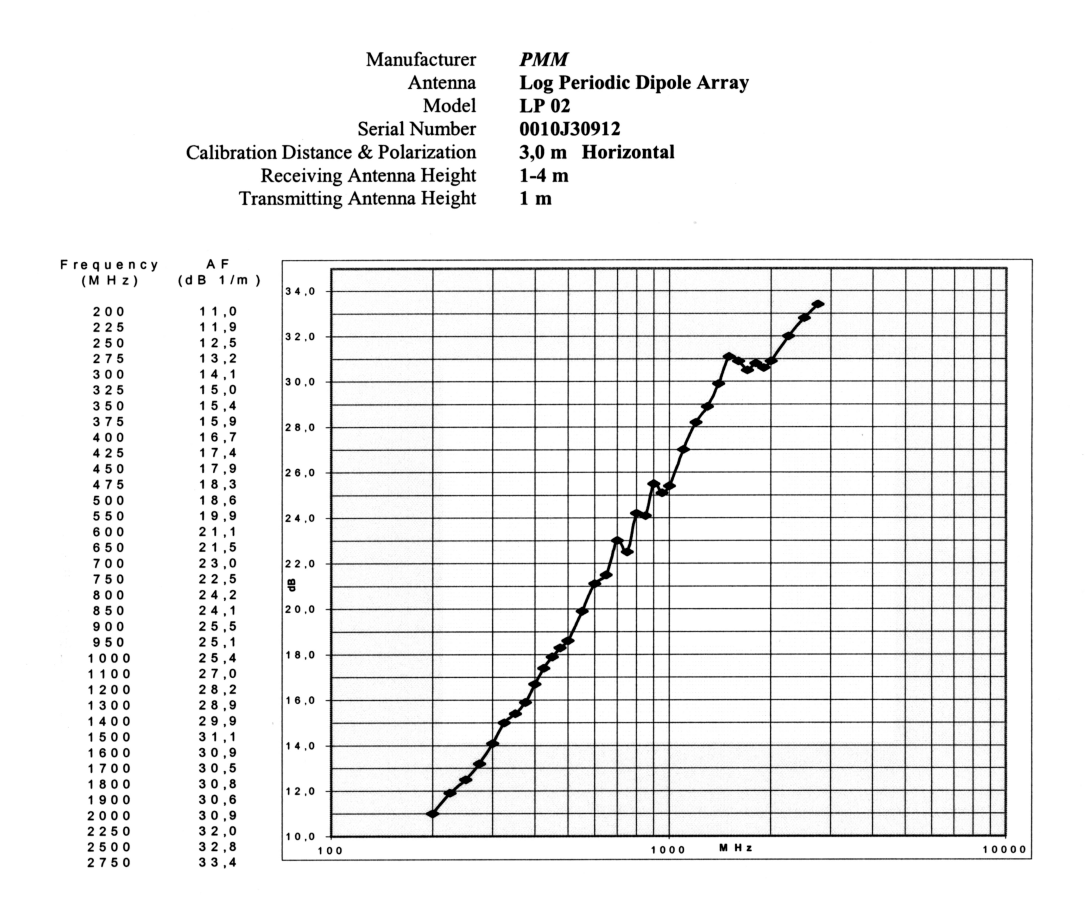

# Β. ΦΥΛΛΑ ∆ΙΑΚΡΙΒΩΣΗΣ ΚΑΙ ΕΛΕΓΧΟΥ ΤΗΣ ∆ΙΚΩΝΙΚΗΣ ΚΕΡΑΙΑΣ

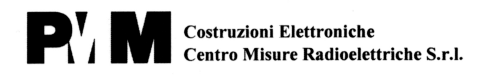

Headquarters Via Leonardo da Vinci, 21/23 20090 Segrate (MI) - ITALY Tel.: +39 02 26952421 Fax: +39 02 26952406 Manufacturing Plant Via Benessea, 29/B<br>17035 Cisano sul Neva (SV)<br>Tel.: +39 0182 58641 Fax: +39 0182 586400 Server http://www.pmm.it, e-mail: pmm@pmm.it

# **CERTIFICATE OF CALIBRATION**

Certificato di taratura

Number 30912 Numero

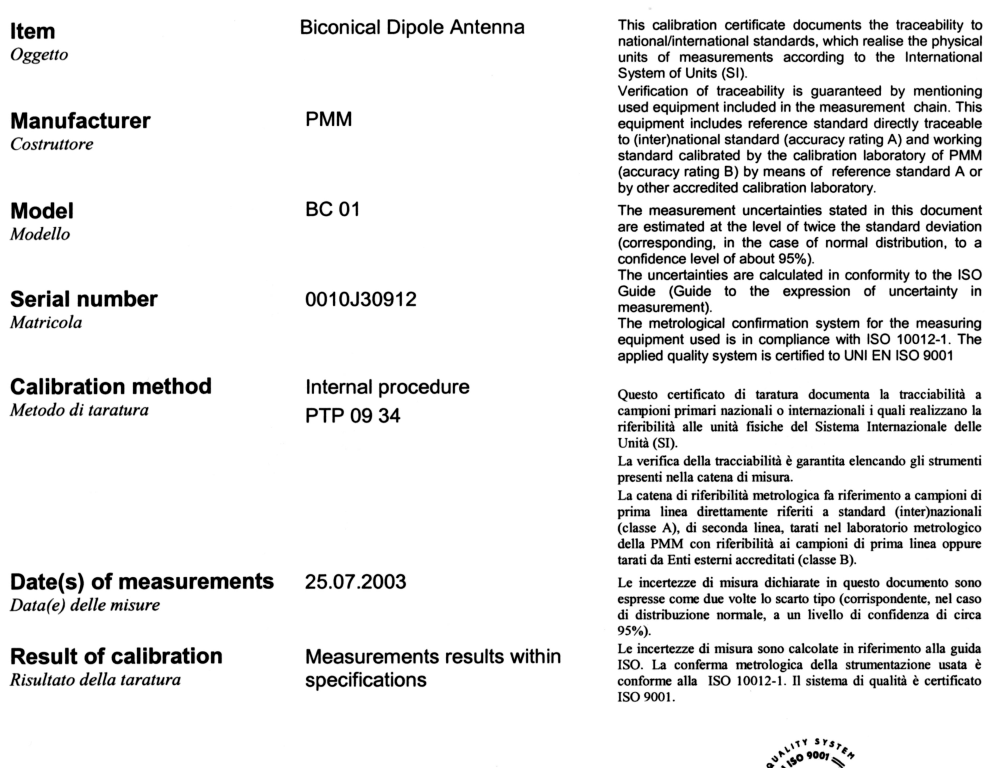

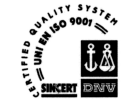

Date of issue Data di emissione

25.07.2003

**Measure Operator** Operatore misure

Febric Malcagn

Person responsible Responsabile

مبريد Gilberto Basso

This calibration certificate may not be reproduced other than in full. Calibration certificate without signature are not valid. The user is recommended tins canonatous certains any not or explosive once that in their canonaton economic windows griature are not vanit. The user is recommended<br>to have the object recalibrated at appropriate intervals.<br>La riproduzione del pres  $P_{\text{u}}^{\intercal}$  M Costruzioni Elettroniche Centro Misure Radioelettriche S.r.l.

**Calibration Certificate number 30912** 

Page 2 of 3

The calibration was carried out at an ambient temperature of  $(23 \pm 3)$ °C and at a relative humidity of  $(50 \pm 1)$ 10) %.

Calibration equipment The equipment used for this calibration are traceable to the reference listed<br>and traceability below (accuracy rating A) and the traceability of them is guaranteed by ISO 9001 PMM internal procedure.

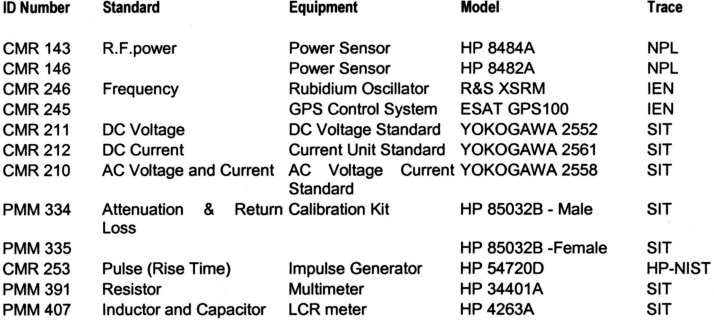

**Uncertainty of** measurements The statement of uncertainty (see first page) does not make any implication or include any estimation as to the long term stability of the calibrated monitor. The antenna factor expanded uncertainty result  $\pm 2$  dB

 $\mathbf{P}_1^V$  **M** Costruzioni Elettroniche Centro Misure Radioelettriche S.r.l.

**Calibration Certificate number 30912** 

Page 3 of 3

#### **Result of measurements**

Manufacturer Antenna Model Serial Number Calibration methode Calibration Distance & Polarization Receiving Antenna Height Transmitting Antenna Height **PMM Biconical Dipole Antenna BC** 01 0010J30912 **ANSI** C63.5 3,0 m Horizontal  $1-4$  m  $1<sub>m</sub>$ 

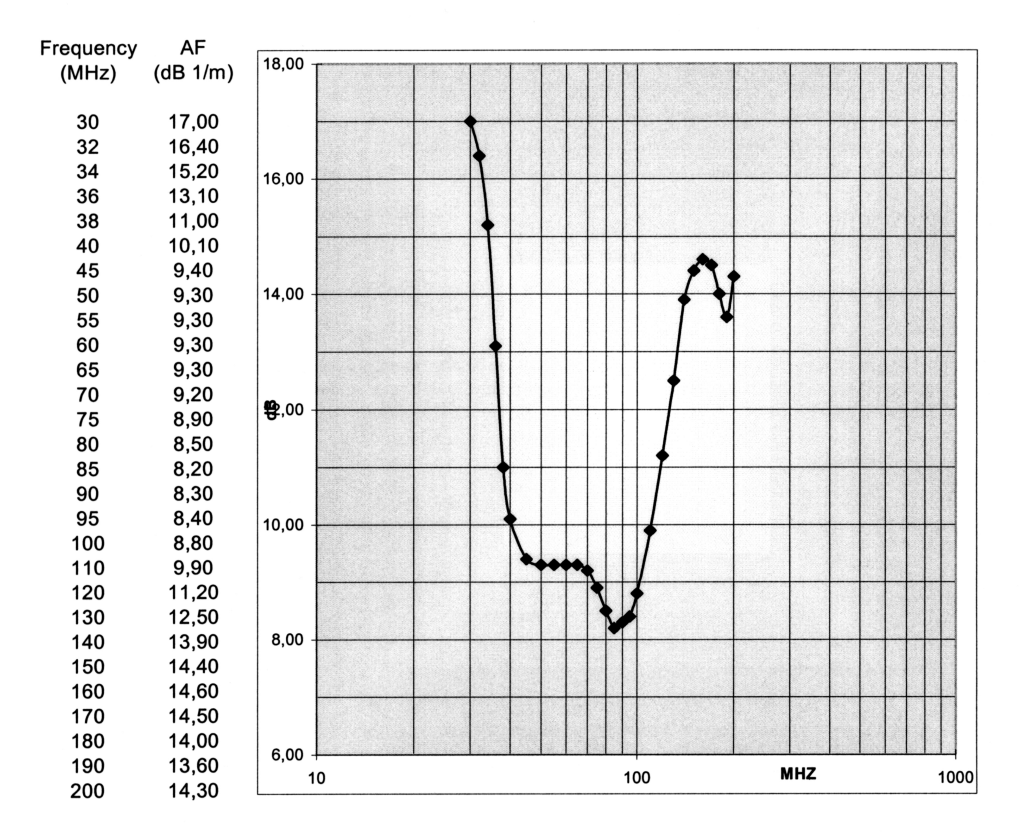

# Γ. ΦΥΛΛΑ ∆ΙΑΚΡΙΒΩΣΗΣ ΚΑΙ ΕΛΕΓΧΟΥ ΤΗΣ ΧΟΑΝΟΚΕΡΑΙΑΣ

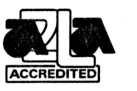

Cert I.D.: 30375 Lab Code 115844/1207.01 **SINETS·LINDGRE** An ESCO Technologies Company 1301 Arrow Point Drive Cedar Park, Texas 78613  $(512) 531 - 6498$ 

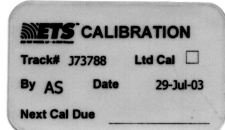

# **Certificate of Calibration Conformance** Page 1 of 2

The instrument identified below has been individually calibrated in compliance with the following standard(s):

SAE, ARP-958 - 1997, Electromagnetic Interference Measurement Antennas; Standard Calibration Method, Society of Automotive Engineers, Aerospace Recommended Practice

Environment: Laboratory MTE is maintained in a temperature controlled environment with ambient conditions from 18 to 28 C, relative humidity less than 90%. The instrument under test has been calibrated in environment which has no known influences on measurement quality

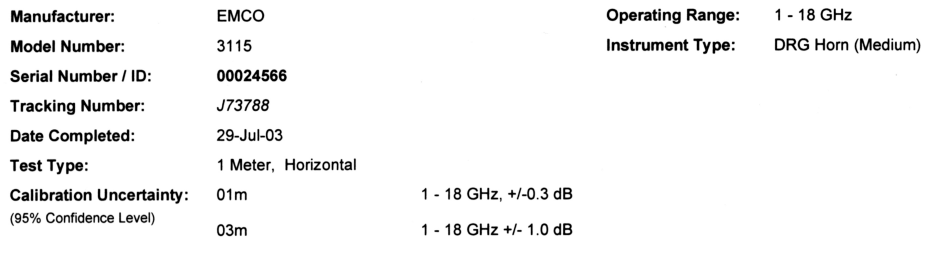

**Test Remarks:** 

None

Calibration Traceability: All Measuring and Test Equipment (M/TE) identified below are traceable to the National Institute for Standards and<br>Technology (NIST). Calibration Laboratory and Quality System controls are complia

**Standards and Equipment Used:** 

Make / Model / Name / S/N / Recall Date **Network Analyzer** Hewlett Packard 8720A

2749A00347 21-Feb-04

**Condition of Instrument** On Release In Tolerance to Internal Quality Standards

Calibration Completed By

Alan Schifferdecker, Cal Lab Technician

Ξz

Attested and Issued on 29-Jul-03 Ronald W. Bethel, Calibration Lab Supervisor

This document provides traceability of measurements to recognized national standards using controlled processes at the ETS-Lindgren Calibration Laboratory.<br>Uncertainties listed are derived from the methods described by NIS

# **SINETS . LINDGREN**

Page 2 of 2

#### Gain and Antenna Factors for Double Ridged Guide Antenna Manufactured by EMC Test Systems Model Number: 3115 Serial Number: 00024566 **1.0 Meter Calibration** Polarization: Horizontal

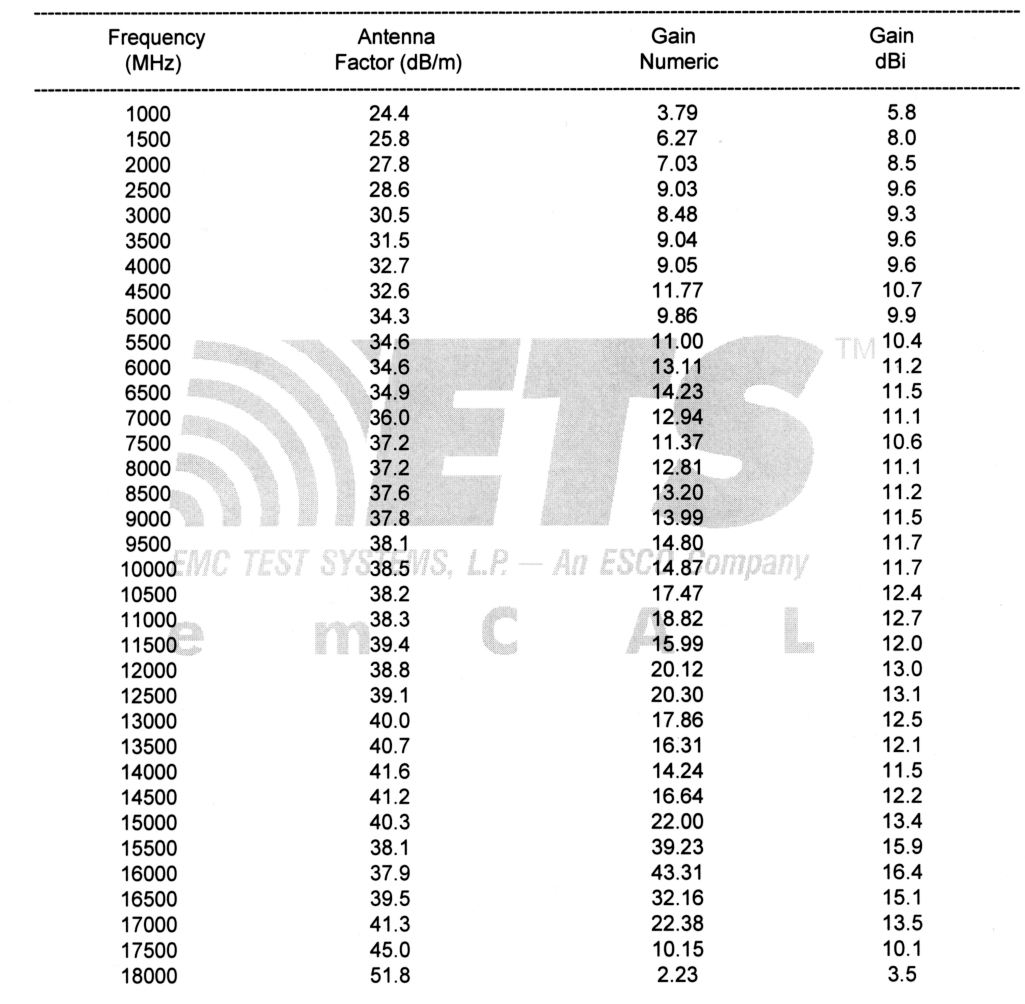

Specification compliance testing factor (1.0 meter spacing) to be added to receiver meter reading in dBV to convert to field intensity in dBV/meter. Calibrated 29 Jul 03 (DD/MM/YYYY). Calibration per ARP 958.

# ∆. ΤΑ ∆ΙΕΘΝΗ STANDRDS ΓΙΑ ΤΗΝ ΠΕΡΙΟΧΗ UHF IV KAI UHF V

# **KATHREIN**

# **Technical Appendix<br>TV Standards**

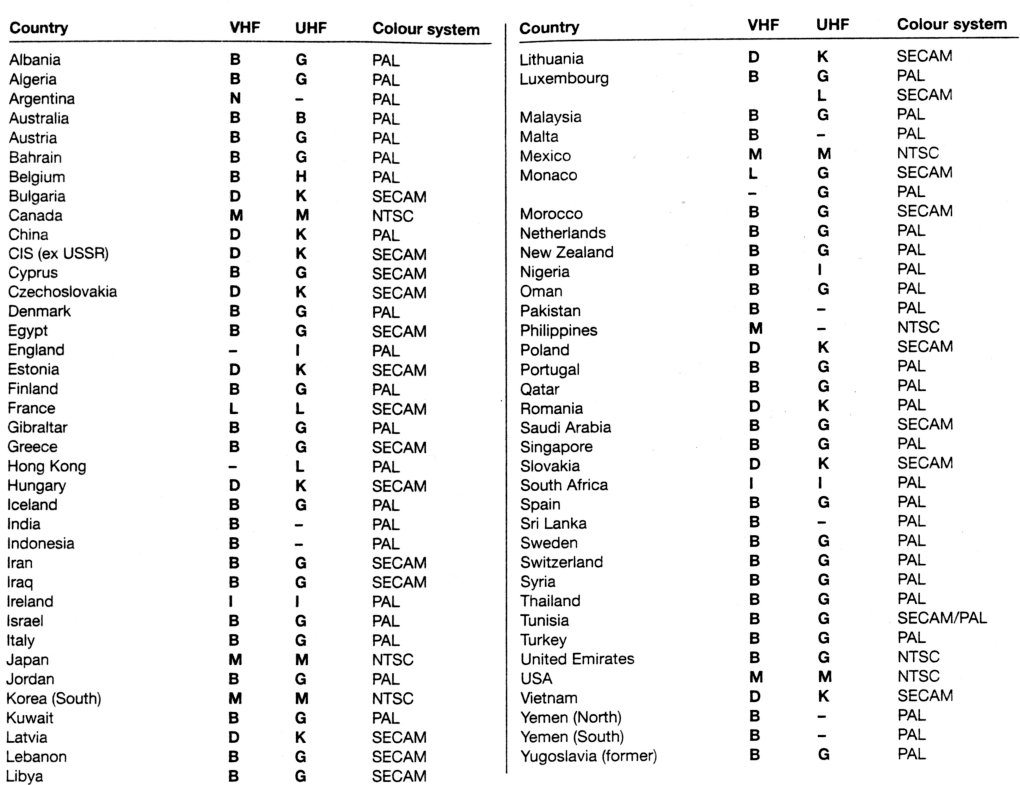

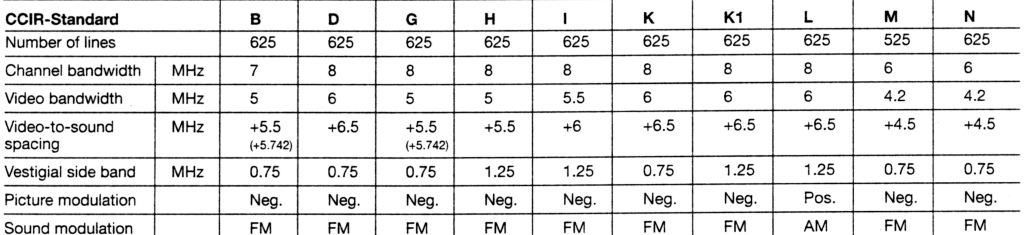

# Channel Division, Band I, Midband, Band III,<br>Superband, Standard B

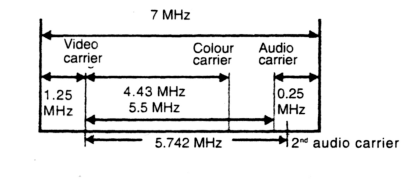

#### Channel Division, Ext. Superband, Band IV/V, **Standard G**

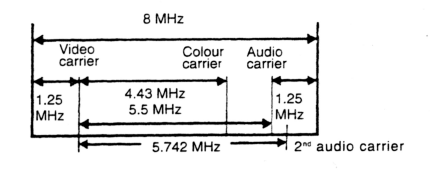

182

 $\overline{\phantom{a}}$ 

 $\big)$ 

 $\hat{\mathcal{E}}$ 

# **KATHREIN**

# **Technical Appendix Channel Allocation**

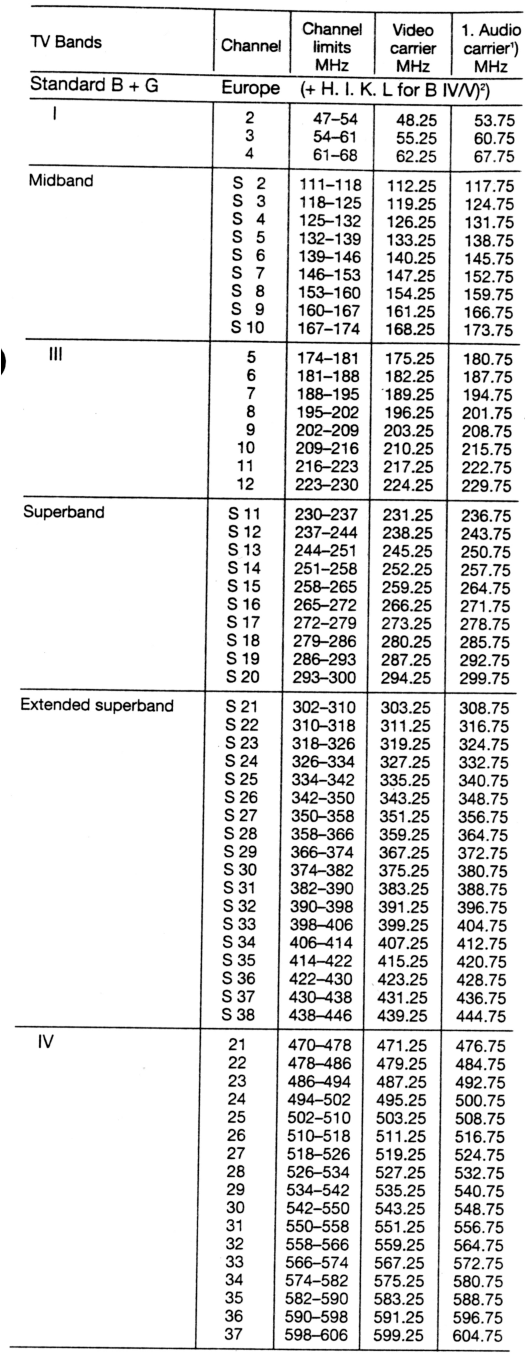

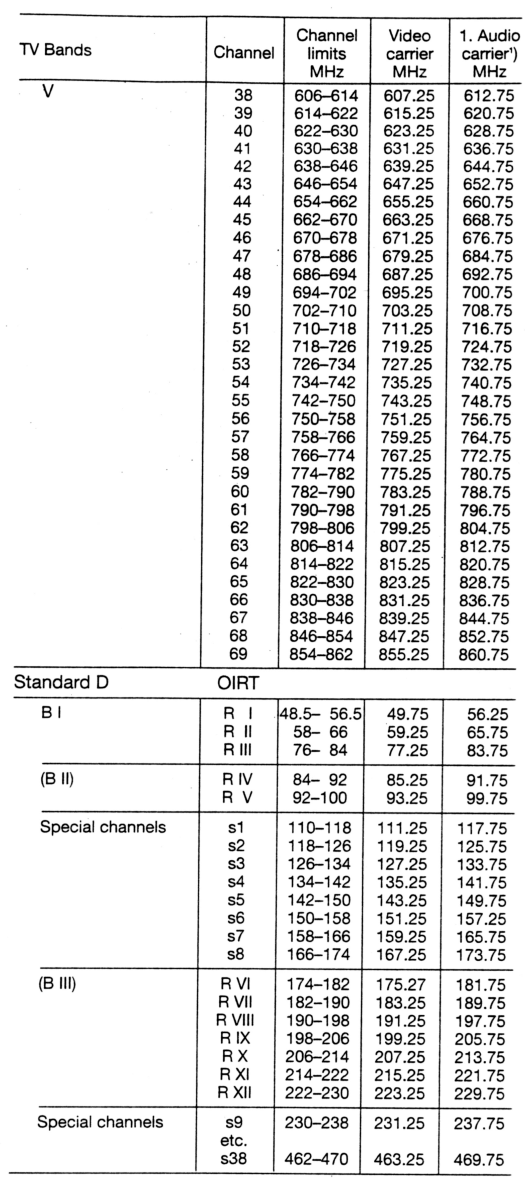

<sup>9</sup>) 2nd audio carrier = video carrier +5.742 MHz<br>
<sup>2</sup>) Deviant audio carriers<br>
Standard I:<br>
Audio carrier = Video carrier +6 MHz<br>
Audio carrier = Video carrier +6.5 MHz<br>
Audio carrier = Video carrier +6.5 MHz

183

# E. ΤΑ ΚΑΝΑΛΙΑ ΕΚΠΟΜΠΗΣ ΤΩΝ ΤΗΛΕΟΠΤΙΚΩΝ ΣΤΑΘΜΩΝ ΣΤΑ ΧΑΝΙΑ

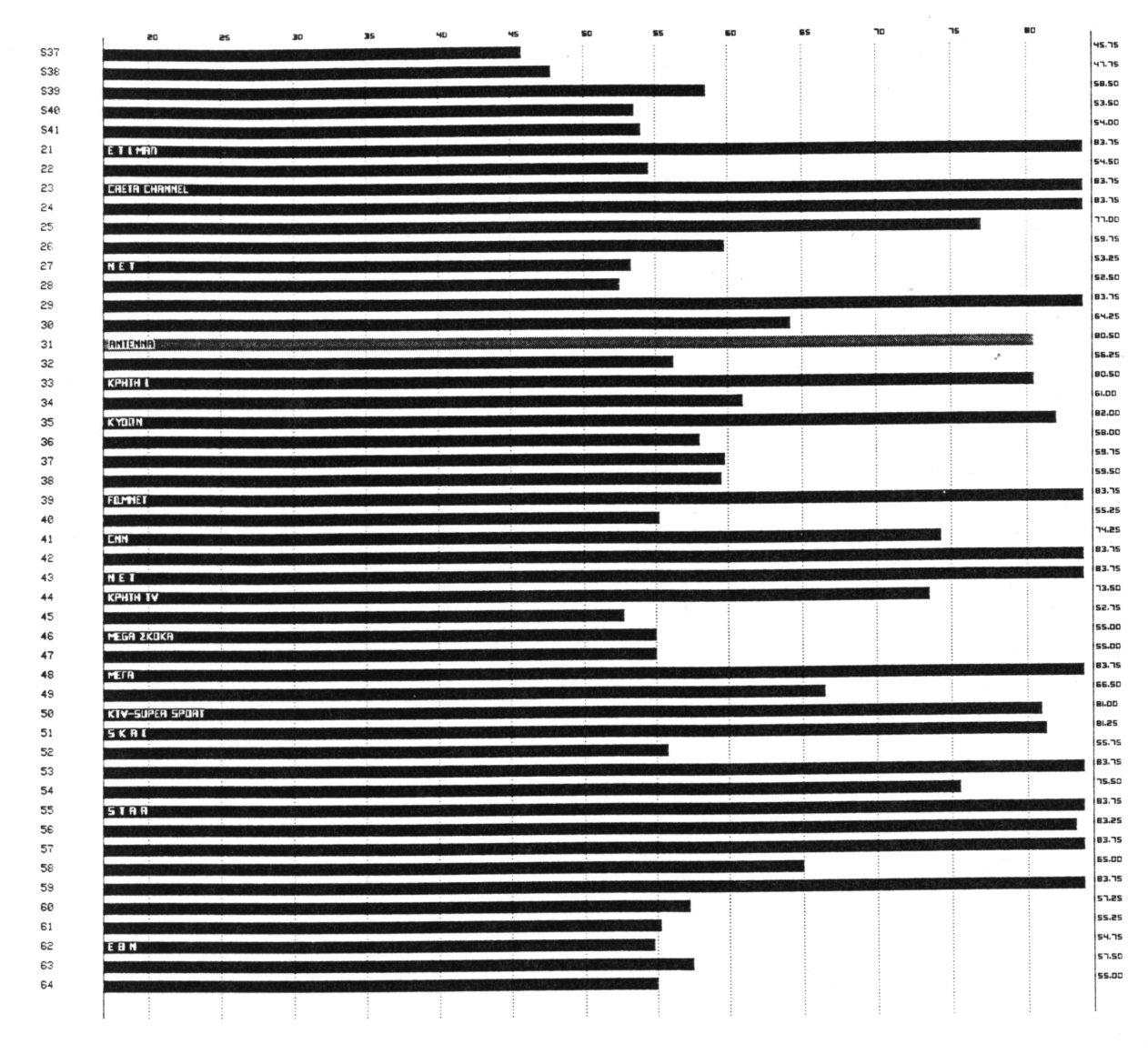

# ΒΙΒΛΙΟΓΡΑΦΙΑ

- [1] Hewlett Packard, HP 8590 SERIES, SPECTRUM ANALYZER, Operating Manual
- [2] Agilent 82357A, USB/GPIB Interface for Windows, User's Guide
- [3] Agilent E4444 BenchLink Spectrum Analyzer, Getting Started Guide
- [4] KATHREIN, Satellite and Terrestrial Antenna Products and Systems, Catalogue 2002
- [5] HP 8712ET and HP 8714ET RF Network Analyzers User's Guide
- [6] Hewlett Packard, HP 8590B/8592B, SPECTRUM ANALYZER, Installation and Verification Manual
- [7] The Fundamentals of Signal Analysis, Application Note 243, Agilent Technologies
- [8] Σηµειώσεις µαθήµατος «Αρχές Σχεδιασµού ∆ικτύων GSM»
- [9] Σηµειώσεις µαθήµατος «Κινητές και ∆ορυφορικές Επικοινωνίες»
- [10] C.A. Balanis, "Antenna Theory and Design"
- [11] John D. Kraus, Antennas, 2ed